# *Apostila de Access 97*

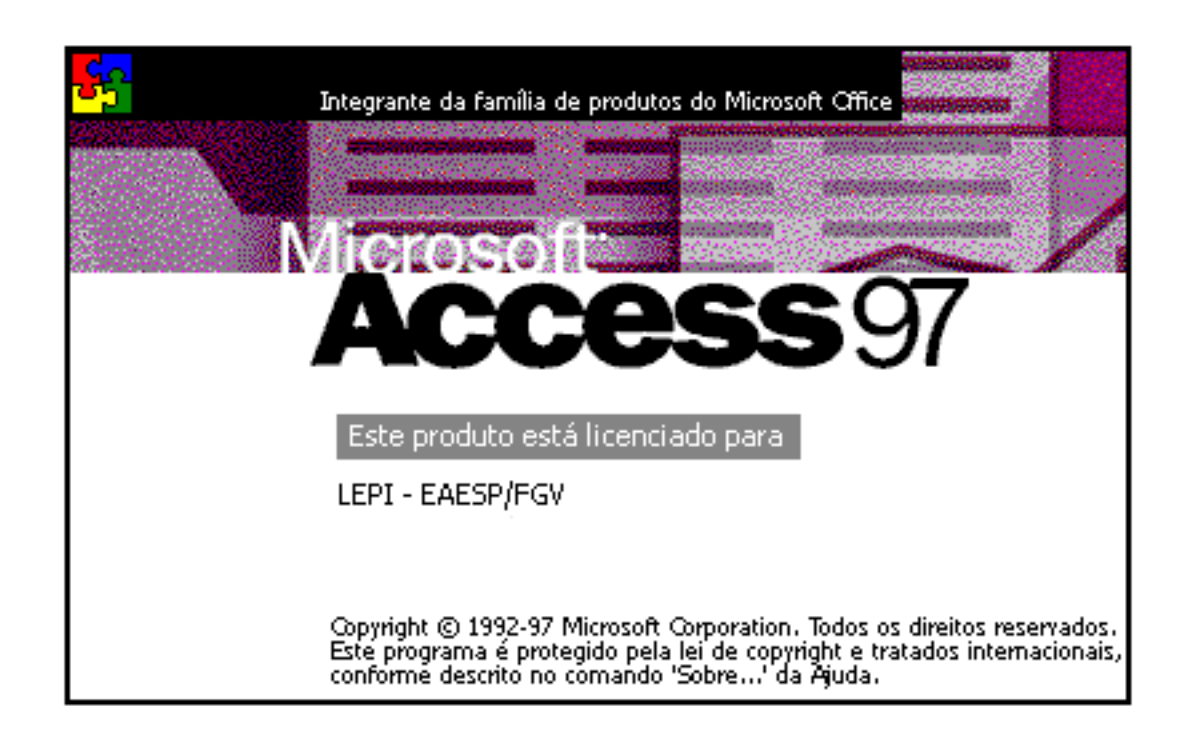

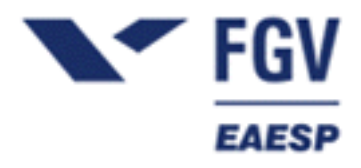

## **LEPI - Laboratório de Ensino e Pesquisa em Informática**

#### **[Introdução ao Access97](#page-3-0)**

- **[O que é um Banco de Dados?](#page-3-1)**
- **[O que é um Banco de Dados Relacional?](#page-3-2)**
- **[O que é um Objeto?](#page-3-3)**
- **[Campo e Registro](http://200.18.48.124/apostilas/access/access/parteI.htm#4)**

#### **[Planejamento de um Banco de Dados](#page-4-0)**

#### **[Iniciando o Microsoft Access 97](#page-5-0)**

#### **[Criando o Banco de Dados](#page-7-0)**

- **[Quais são as necessidades?](#page-7-1)**
- **[Como ficará o Banco de Dados?](#page-7-2)**

#### **[Criando as Tabelas](#page-8-0)**

- **Criando Tabelas no Modo Estrutura**
- **Uma análise Rápida do Modo Estrutura**
- **Criando a Tabela Vendedor**
- **Definindo uma Chave Primária**
- **Como definir um Chave Primária**
- **Criando o restante das Tabelas**
- **Algumas Observações Importantes sobre Tabelas**

#### **[Relacionamento](#page-16-0)**

- **[Como fazer o Relacionamento?](#page-17-0)**
- **[Integridade Referencial](#page-17-1)**

#### **[Formulários](#page-20-0)**

- **[Criando um Formulário](#page-20-1)**
- **[O Modo Estrutura](#page-24-0)**
- **[Alteração de Dimensões do Formulário](#page-25-0)**
- **[Movimentação e Dimensionamento dos Campos](#page-26-0)**
- **[Inclusão de Título](#page-27-0)**
- **[Alteração de Fontes e outras Propriedades](#page-28-0)**
- **[Exercícios](#page-29-0)**

#### **[Consultas](#page-30-0)**

- **[Criação de uma Consulta Seleção](#page-30-1)**
- **[Construtores](#page-33-0)**
- **[Criação de uma Consulta Parâmetro](#page-34-0)**

● **[Algumas Observações Importantes sobre Consultas](#page-35-0)**

**[Relatórios](#page-36-0)**

## **INTRODUÇÃO AO ACCESS 97**

## <span id="page-3-1"></span><span id="page-3-0"></span>**O que é um Banco de Dados?**

Um banco de dados é um conjunto de informações relacionadas a um determinado assunto ou finalidade, como controle dos pedidos dos clientes ou manutenção de uma coleção musical. Se o seu banco de dados não está armazenado em um computador, ou se somente partes dele está, você pode estar controlando informações de uma variedade de fontes, tendo que coordená-las e organizá-las você mesmo. Um conjunto de nomes ou um conjunto de números são exemplos de bancos de dados.

## <span id="page-3-2"></span>**O que é um Banco de Dados Relacional?**

Banco de dados relacional é aquele que permite fazer relações entre os seus dados.

Assim, uma agenda telefônica é um banco de dados relacional, pois permite relacionar a cada nome um telefone e um endereço.

É importante notar que, sendo um banco de dados um conjunto de dados, ele é algo abstrato. O Access é apenas um software que permite a implementação e o gerenciamento de um banco de dados com o uso do computador.

## <span id="page-3-3"></span>**O que é um Objeto?**

Objeto é qualquer coisa que possa ser manipulada, como uma tabela, um campo ou um relatório.

## **Campo e Registro**

No exemplo da agenda telefônica diz-se que cada nome, telefone ou endereço é um campo, ao passo que cada conjunto de nome, seu respectivo telefone e endereço formam um registro.

Esquematicamente temos:

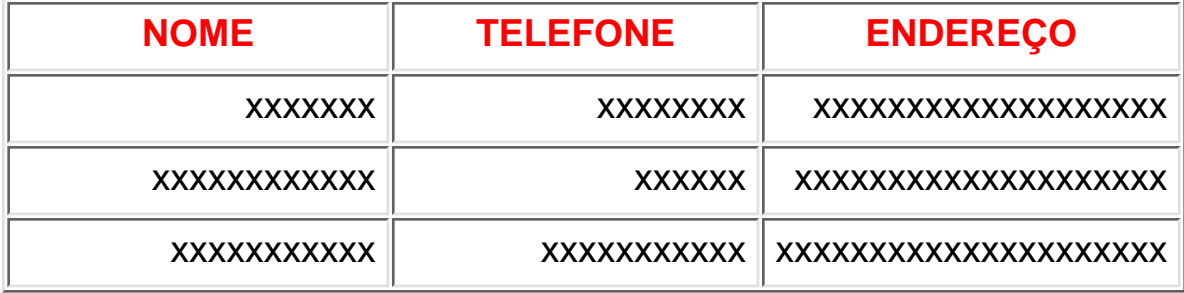

## **PLANEJAMENTO DE UM BANCO DE DADOS**

<span id="page-4-0"></span>Como foi dito antes, um banco de dados é um conjunto de informações relacionadas a um determinado assunto ou finalidade e o Access é apenas a ferramenta para implementar e gerenciar o banco de dados via computador. Logo, muito mais importante do que dominar os recursos oferecidos pelo software é entender como os dados se relacionam e o que é esperado do sistema.

Por isso, antes de sentar-se na frente do micro e começar a digitar, gaste um pouco de tempo planejando o que será feito.

Aqui vão algumas dicas de planejamento:

- Determine as suas necessidades: um banco de dados é estruturado para responder à algumas perguntas e geralmente só poderá responder a elas. Se futuramente for necessário adaptar o banco de dados, o trabalho será grande. Por isso, tente prever tudo que é desejado do sistema.
- Conheça bem o banco de dados a ser estruturado: o Access apenas nos fornece um meio de implementar no computador banco de dados já existente. Por isso, é importante compreender a natureza dos dados e seus relacionamentos para automatizar corretamente o sistema.
- Evite desperdícios de poder de processamento: conforme será visto, um banco de dados pode chegar facilmente a vários Mb. Por isso, é importante estar atento ao que é feito; relacionamentos desnecessários, dados duplicados e propriedades inadequadas aumentam muito o tamanho de um banco de dados.

## <span id="page-5-0"></span>**INICIANDO O MICROSOFT ACCESS 97**

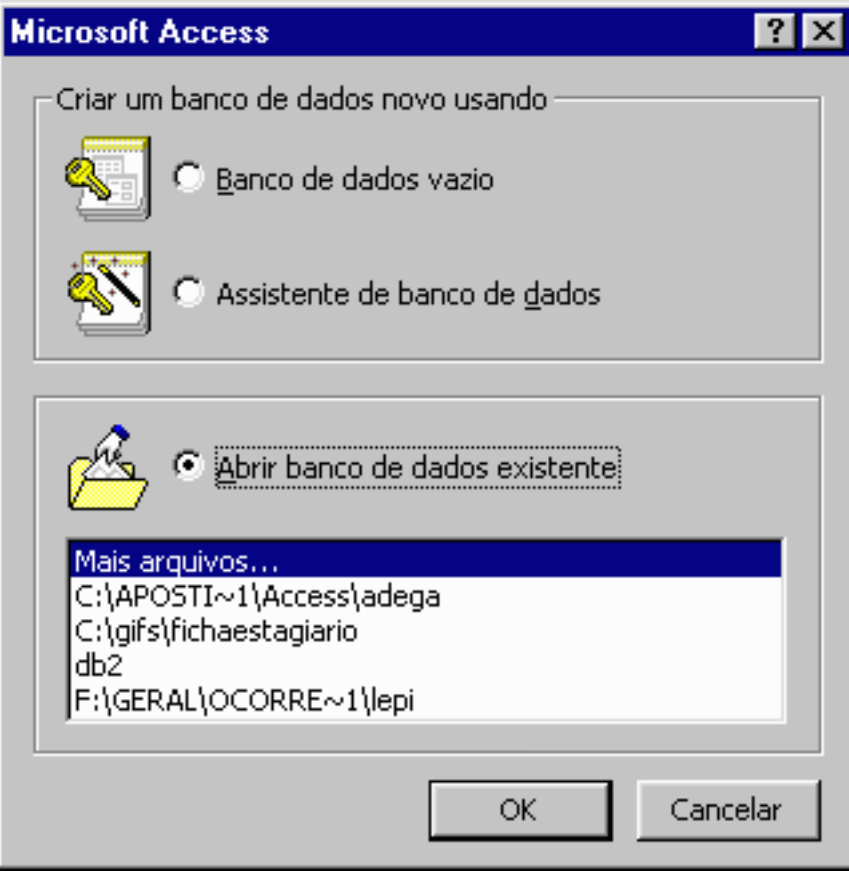

Escolha Banco de Dados Vazio e clique **OK** seguindo-se a seguinte tela:

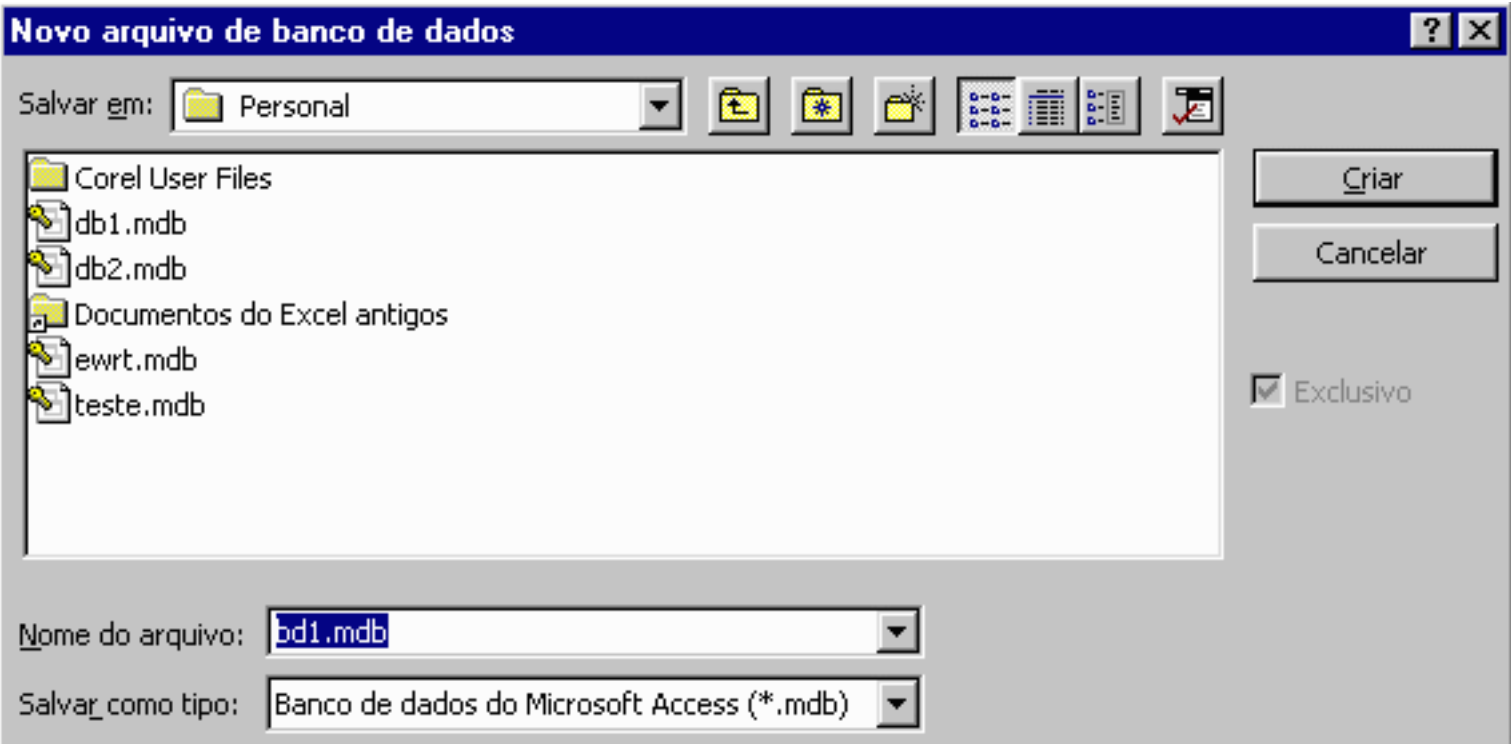

Deve-se informar o local de gravação dos dados antes de se iniciar a sua inserção, uma vez que os dados são gravados logo após sua digitação. Diferente dos outros softwares, o Access exige que se grave logo no início do projeto.

Escolha o local apropriado (drive, diretório e nome do banco de dados) e clique em **Criar**. Surge uma outra caixa de diálogo:

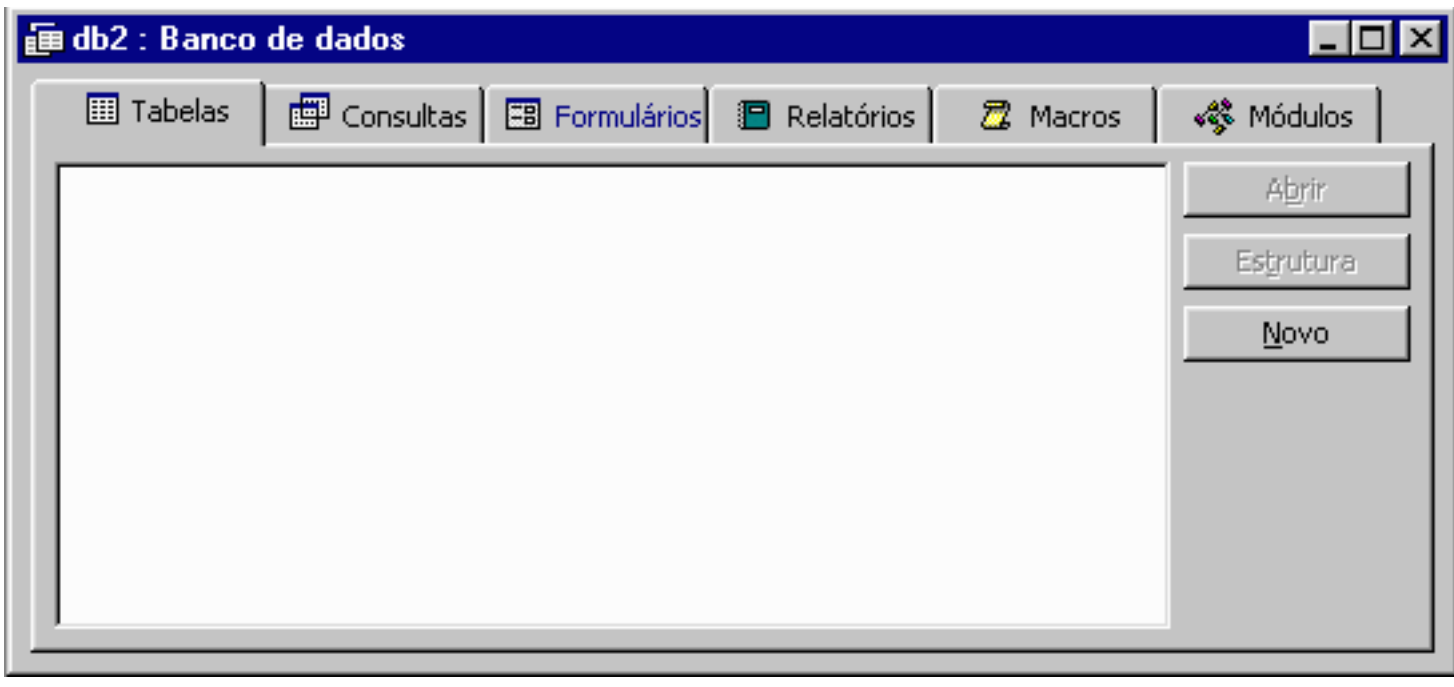

Esta caixa de diálogo nos mostra os principais objetos manipulados pelo Access. A seguir há uma pequena explicação sobre cada um.

- Tabela: é o principal objeto do Access. É uma coleção de dados sobre um tópico específico, como produtos ou fornecedores, por exemplo. Usar uma tabela separada para cada tópico significa que você armazena aquele dado apenas uma vez, o que torna seu banco de dados mais eficiente e reduz erros de entrada de dados. Tabelas organizam os dados em colunas (campos) e linhas (registros). De todos os objetos, este é o único obrigatório
- Consulta: é o objeto que responde às perguntas propostas, com base em dados já presentes. Você utiliza consultas para visualizar, alterar e analisar dados de diferentes maneiras. Você também pode utilizá-las como origem de registros para formulários e relatórios.
- Formulário: você pode utilizar formulários para uma variedade de propósitos. É o objeto de comunicação entre o banco de dados e o usuário, além de permitir a entrada de dados e a visualização de informações de uma maneira muito mais elegante e controlada.
- **Relatório**: é uma maneira eficaz de apresentar seus dados em um formato impresso. Como você tem controle sobre o tamanho e a aparência de todos os elementos de um relatório, é possível exibir as informações da maneira como deseja vê-las. Se o formulário é a melhor maneira de entrar com dados, o relatório é a melhor maneira de imprimir informações. Os relatórios do Access possuem muitos recursos tais como preenchimento de etiquetas, envelopes e interação com o Word em uma mala direta. ●
- **Macros**: é um conjunto de uma ou mais ações onde cada uma efetua uma determinada operação, como abrir um formulário ou imprimir um relatório. As macros podem ajudá-lo a automatizar tarefas comuns. Por exemplo, você pode executar uma macro que imprima um relatório quando um usuário clicar em um botão de comando. ●
- **Módulo**: é o objeto de controle mais sofisticado do Access. A sua implementação se dá em linguagem de programação Visual Basic for Aplication, inserida no pacote Office da Microsoft.

## **CRIANDO O BANCO DE DADOS**

## <span id="page-7-1"></span><span id="page-7-0"></span>**Quais são as necessidades?**

O treinamento será apoiado em um banco de dados que controla uma Adega.

As perguntas que serão feitas ao banco de dados são:

- 1. Quem são meus vendedores?
- 2. Quais são as bebidas que tenho no estoque, e qual o seu fornecedor?
- 3. Quais foram as vendas efetuadas e quem vendeu?
- 4. Preciso repor meu estoque?

## <span id="page-7-2"></span>**Como ficará o Banco de Dados?**

Uma das possíveis maneiras de se estruturar este banco de dados é a seguinte:

- 1. Cria-se uma tabela de cadastro dos vendedores, com todas as informações pertinentes ao vendedor.
- 2. Cria-se uma tabela de cadastro de bebidas, com as informações necessárias, por exemplo, nome da bebida, fornecedor, valor unitário, quantidade em estoque etc.
- Cria-se uma tabela de vendas, nesta estarão as informações de quem vendeu, quanto vendeu, o que 3. vendeu etc.
- Cria-se uma outra tabela de compras, que estarão as informações de quanto foi comprado, o que foi 4. comprado, data da compra etc.

Com estas tabelas em mãos já estaremos com meio caminho andado, Então vamos criá-las.

## **CRIANDO AS TABELAS**

<span id="page-8-0"></span>Clique na opção **Novo** do objeto tabela. Surge a seguinte caixa de diálogo:

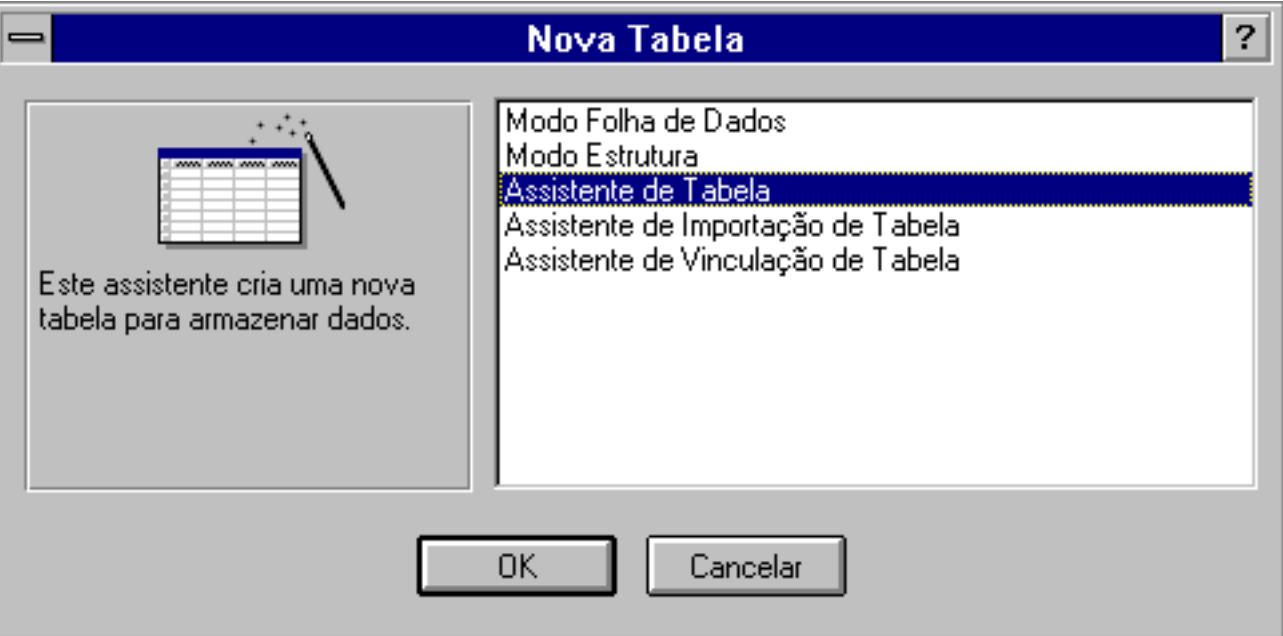

Pode-se criar uma tabela com os **Assistentes** ou com os **Modos** de Folha de Dados ou Estrutura (nos quais cria-se a tabela diretamente).

Os assistentes são o resultado de uma pesquisa feita pela Microsoft visando determinar as principais necessidades dos clientes; eles sugerem dezenas de tabelas geralmente utilizadas nos banco de dados mais comuns, cada uma delas contendo vários campos relativos ao assunto.

O grande inconveniente dos assistentes é que, através deles, o Access define os valores das propriedades dos campos (tratadas adiante) de acordo com valores padrão que nem sempre traduzem as necessidades do usuário. Deve-se então acionar o **Modo Estrutura** para adaptar as propriedades.

Já o recurso **Modo Estrutura** permite alterar as propriedades enquanto a tabela é criada.

Como exemplo, vamos criar uma tabela via **Assistente de Tabela**.

Clique então na opção **Assistente de Tabela,** e logo a seguir no botão **OK**. Surgirá a seguinte tela:

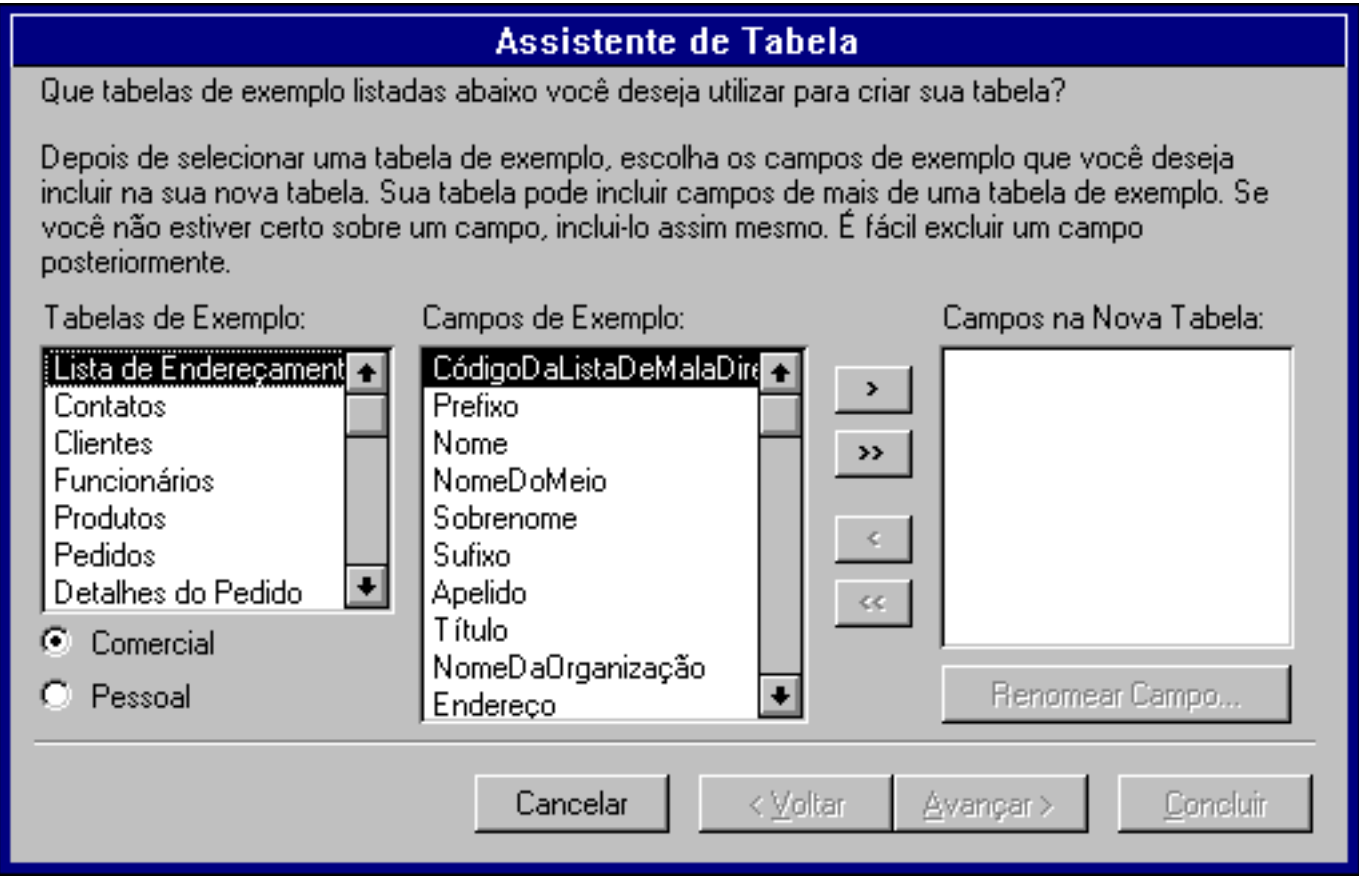

Criaremos uma tabela que tenha informações de nossos Amigos.

Como o assunto do banco de dados a ser criado é **pessoal**, selecione no botão de opção correspondente no canto inferior esquerdo (**Comercial** ou **Pessoal**) e, na caixa **Tabelas de exemplo**, selecione a opção **Endereços**.

Insira na tabela os campos Nome, Endereço e TelefoneResidencial de acordo com as instruções do assistente e clique em **Avançar**. Escolha um nome para a tabela. Na Pergunta: Você deseja que o assistente defina uma chave primária para você? Responda: Sim, defina a chave primária para mim.

Voltaremos a falar de chave primária um pouco mais tarde.

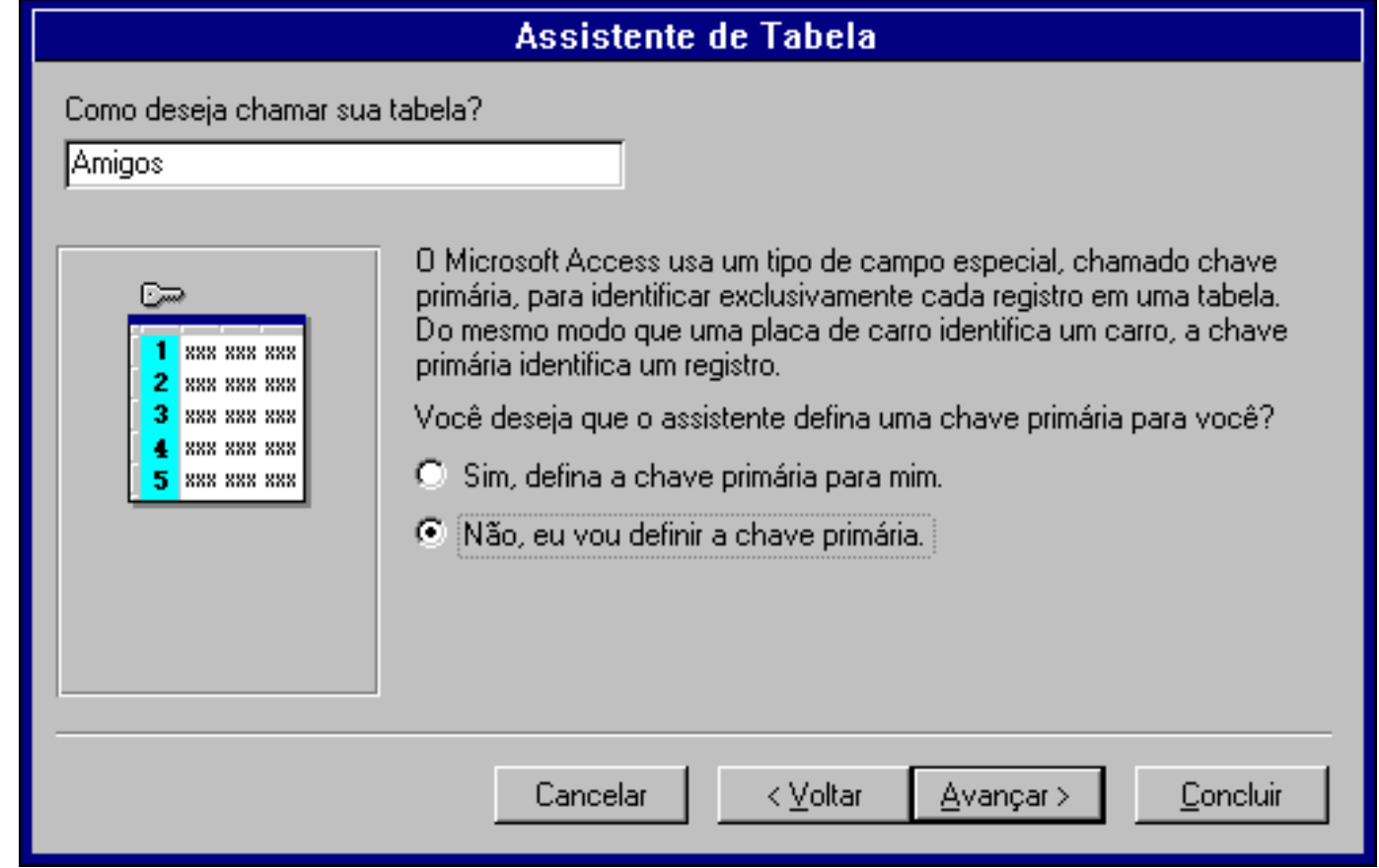

Esta opção que permite ao Access criar sozinho a chave primária, cria na tabela o campo ID (contador), que será a chave primária; no 1º registro este campo terá valor 1, no 2º terá valor 2 e assim por diante.

## Clique em **Avançar**.

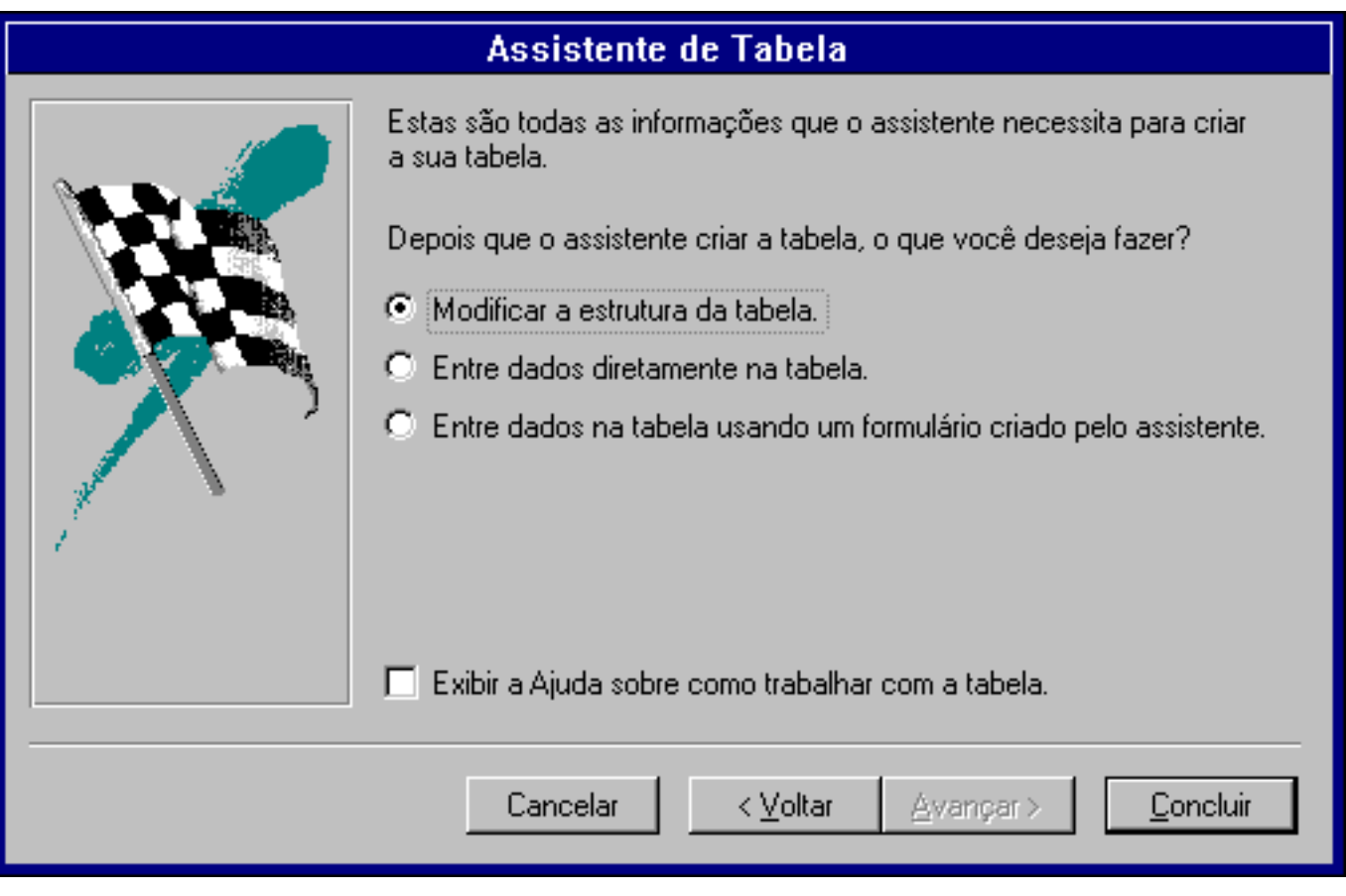

Escolha agora a opção de **Entre dados diretamente na tabela** e em seguida clique em **Concluir**. O Access abrirá a tabela no formato folha de dados, que permite que você cadastre os dados.

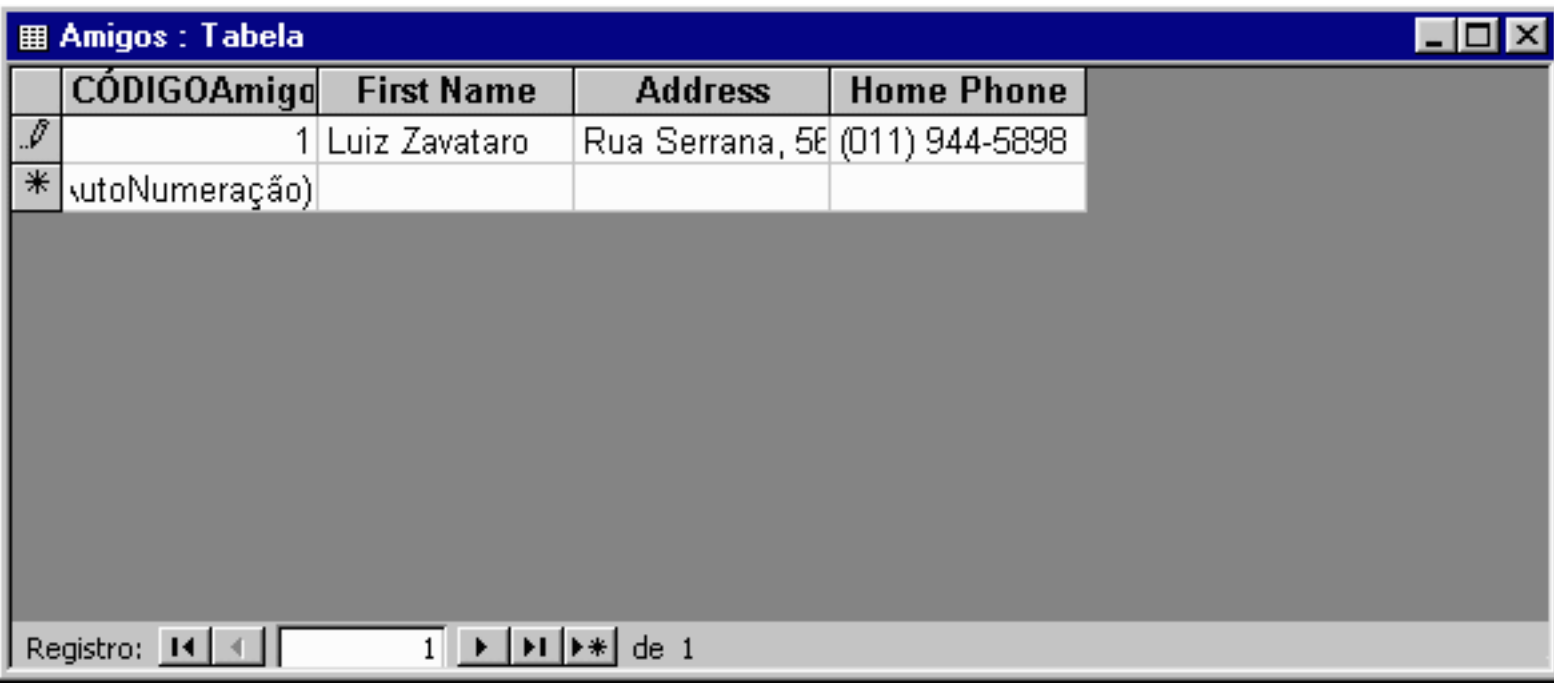

Pronto você criou sua primeira tabela.

## **Criando Tabelas no Modo Estrutura**

A partir de agora vamos começar a montar o banco de dados sugerido anteriormente.

Feche a janela atual do Access, e abra um banco de dados vazio. Salve com o nome ADEGA mais o número de seu micro. Ex.: ADEGA02.MDB

Clique na guia **Tabela**, e em seguida **Novo**

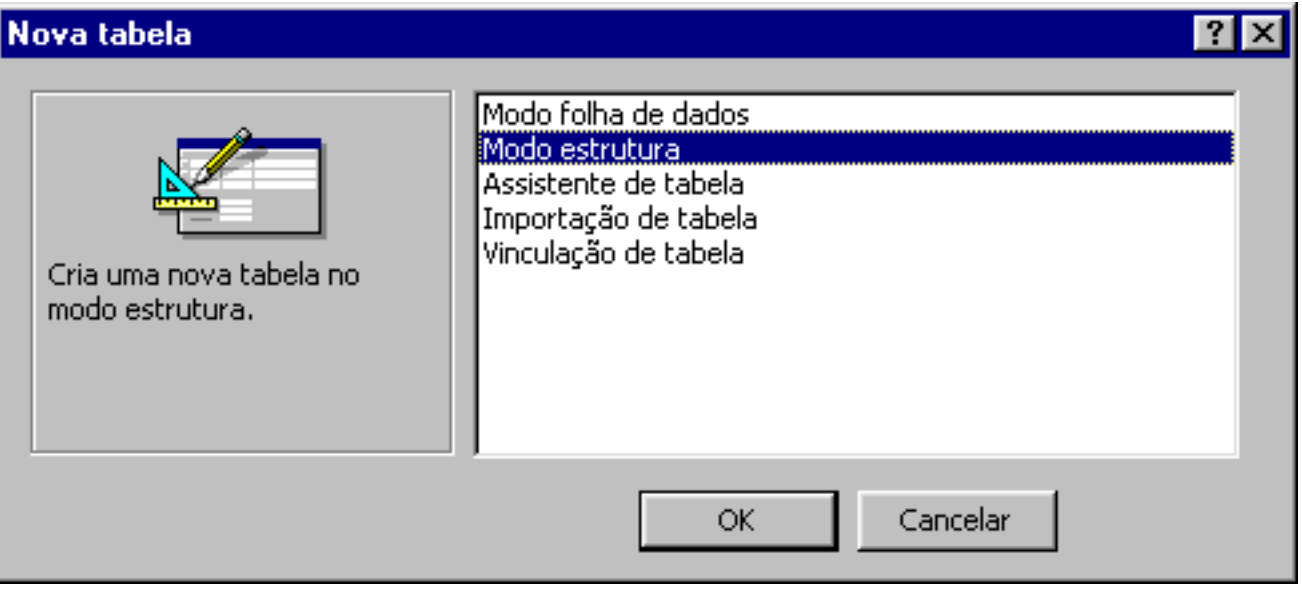

Escolha **Modo Estrutura** e clique em OK.

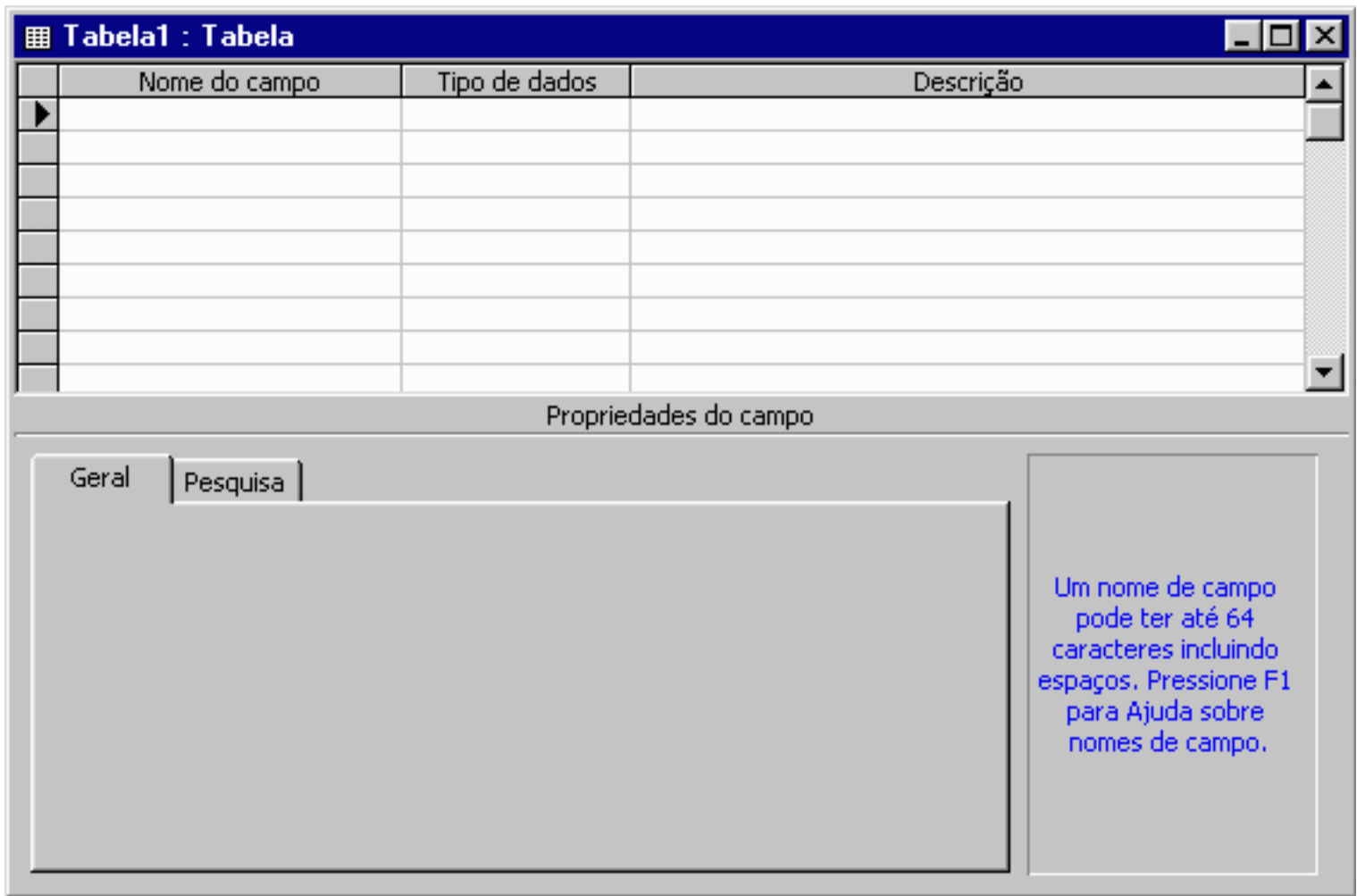

## **Uma análise Rápida do Modo Estrutura.**

Na parte superior da tela do formato Estrutura podemos observar algo semelhante à uma planilha do Excel.

Na primeira coluna há o título Nome do Campo, que nada mais é do que o nome escolhido para cada um dos campos da tabela.

Na segunda coluna há o Tipo de Dados. O padrão para estes campos é Texto. Existem outras opções; basta clicar na célula correspondente ao tipo de dado de um determinado campo e, em seguida, clicar na seta para baixo.

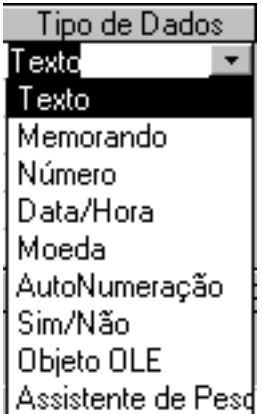

A seleção do tipo de dado se dá em função da natureza do dado. A seguir há uma breve explicação sobre cada um:

#### CRIANDO AS TABELAS

- **Texto**: seqüência de até 255 caracteres, incluindo espaços em branco.
- **Memorando**: um texto de até 64000 caracteres e que não pode ser indexado.
- Número: qualquer tipo numérico. Um campo tipo número pode ter vários tipos de número, tais como inteiro e inteiro longo.
- **Data/Hora**: qualquer data e hora entre os anos 100 e 9999.
- Moeda: adequado para o tratamento de cifras. Sua precisão é de 15 dígitos à esquerda da vírgula e 4 dígitos à direita. ●
- Contador: é um tipo de dado geralmente usado como chave primária, que é sempre incrementado em uma unidade a cada novo registro. Um campo contador não pode ser editado.
- **Sim/Não**: para dados que só podem assumir dois valores. Também não podem ser indexados.
- Objeto OLE: um objeto qualquer, como uma figura do Paintbrush ou um gráfico do Excel. O tamanho máximo é de 1 GB. Este campo não pode ser indexado.

Há ainda uma terceira coluna, **Descrição**, que permite incluir um pequeno resumo sobre a função do campo. Embora não seja necessária no exemplo desta apostila, é útil em bancos de dados maiores.

Acostume-se a utilizá-la.

Na parte inferior da tela pode-se ver uma lista de propriedades referentes aos campos. Abaixo lista de todas as propriedades:

- [Casas decimais](#page-46-0)
- [Formato](#page-47-0)
- [Indexado](#page-53-0)
- [Legenda](#page-54-0)
- [Máscara de Entrada](#page-55-0)
- [Novos Valores](#page-58-0)
- [Permitir comprimento zero](#page-59-0)
- [Regra de Validação](#page-61-0)
- **[Requerido](#page-63-0)**
- [Tamanho do campo](#page-65-0)
- [Texto de Validação](#page-61-0)
- [Valor Padrão](#page-66-0)

## **Criando a Tabela Vendedor**

Na primeira célula da coluna **Nome do Campo**, digite "Numero". No **Tipo de Dados**, escolha Auto Numeração, na **Descrição**, digite Número do Vendedor. Sua tela estará igual a apresentada abaixo.

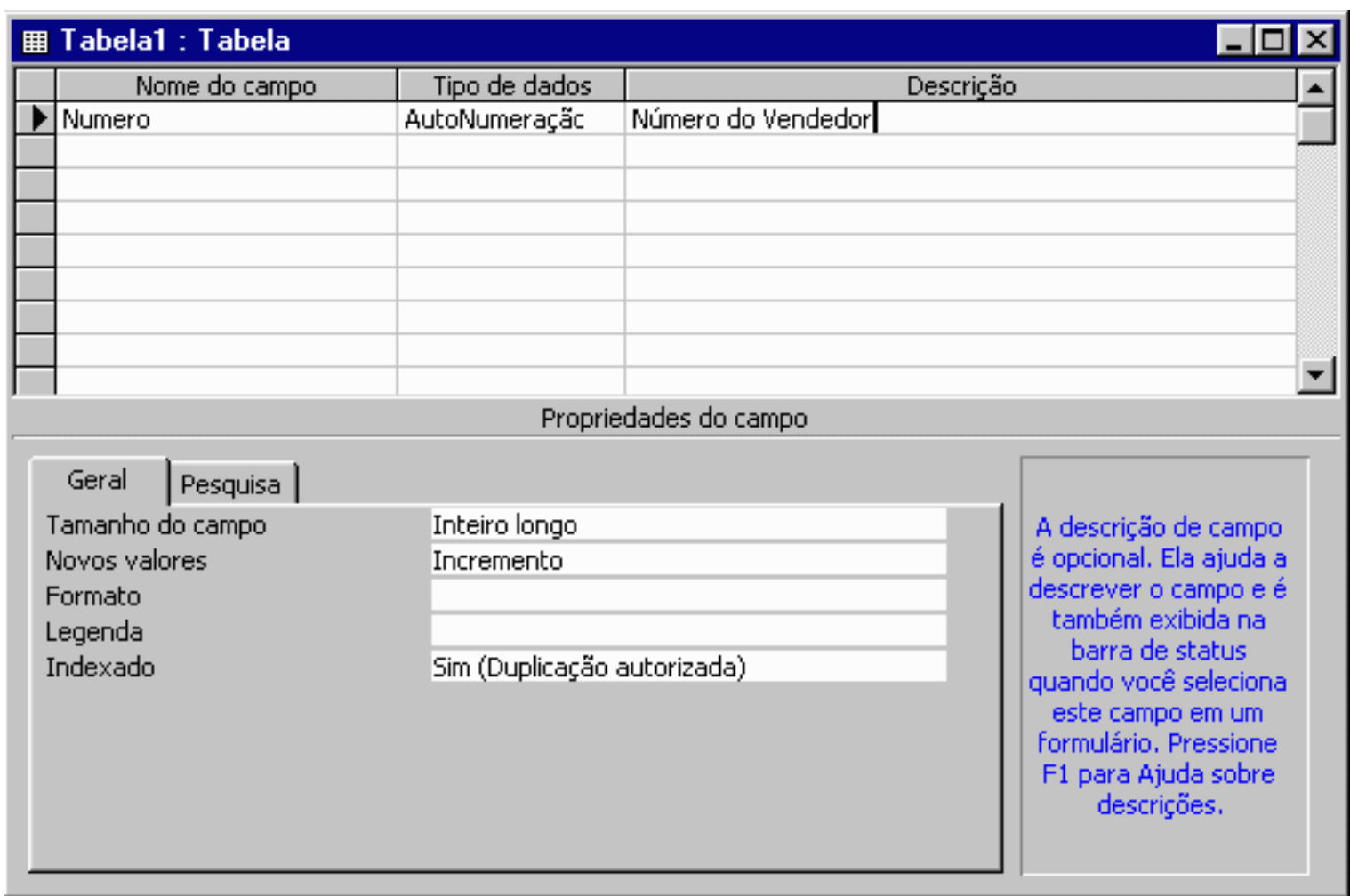

Você já esta familiarizado com o modo estrutura, então crie os seguintes campos:

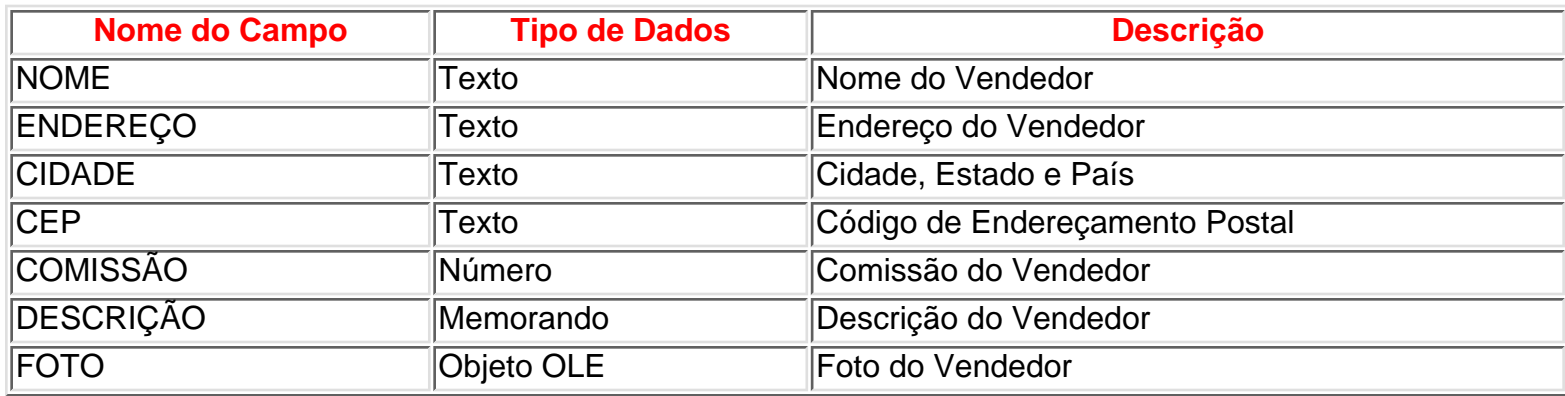

## **Definindo uma Chave Prímaria**

Ao trabalharmos com tabelas, nós iremos querer garantia de cada registro seja diferente de algum modo. Para isso, defina um campo como chave primária, isso será fundamental para nossos relacionamentos, no qual falaremos em breve.

Um exemplo do mundo real poderia ser usar um número do RG no campo chave primária. Mesmo se você tiver 100 "João da Silva" em sua tabela, cada um terá um número de RG.

A primeira vista, você pode querer colocar o Nome do Vendedor como chave primária. Não seria uma boa escolha, por que podemos ter dois vendedores com o mesmo nome, e não seria permitido uma duplicação, e nesse caso a duplicação se faz necessária. Portanto definiremos como chave primária o campo **Número**.

## **Como definir uma Chave Primária?**

 $^{\circ}$ Selecione a linha do campo **Número**, clique no ícone

Salve a com nome de **Vendedor** e Feche.

## **Criando o restante das Tabelas**

Crie as outras tabelas, com base nos dados a seguir:

Nota: Os campos em **negrito** são as chaves primárias de nossas tabelas.

#### Tabela **Bebidas**

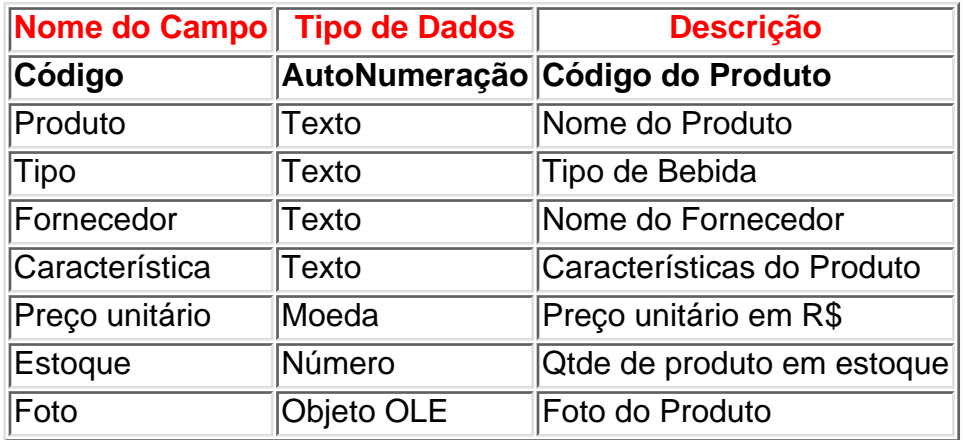

#### Tabela **Vendas**

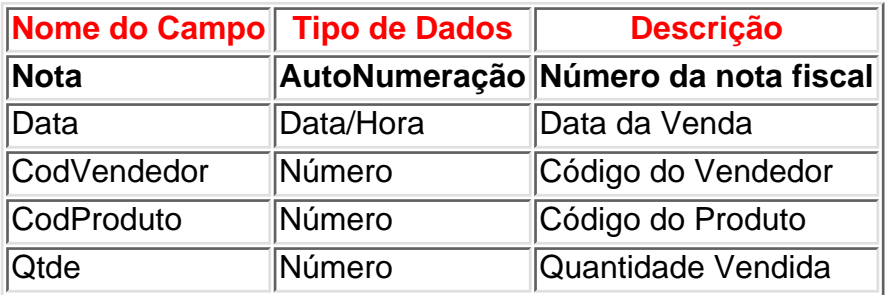

#### Tabela **Compra**

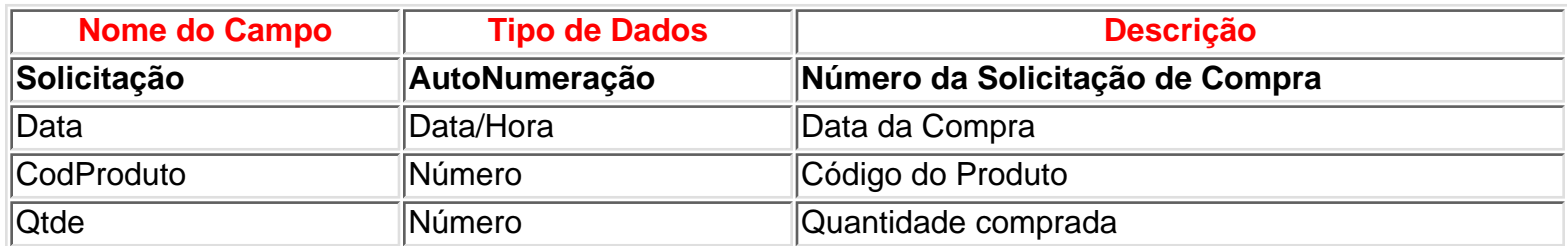

## **Algumas Observações Importantes sobre Tabelas**

Evite inserir espaços em branco no nome dos campos. O Access consegue entender estes espaços em branco mas outros softwares não. Evitando o uso de espaços em branco, você aumenta a portabilidade do seu banco de dados.

**College** 

## **RELACIONAMENTO**

<span id="page-16-0"></span>Relacionamentos são as associações estabelecidas entre os campos comuns (colunas) entre duas tabelas. Um relacionamento pode ser um-para-um, um-para-muitos ou muitos-para-muitos.

Os relacionamentos são fundamentais dentro de um Banco de Dados uma vez que eles indicam que campo se relaciona com que campo e em que tabelas. Eles aceleram e facilitam a realização de pesquisas e consultas que incluem mais de uma tabela. Para criar os relacinamentos associamos os campos de chave primária de uma tabela com seus correspondentes em outra tabela.

É necessário que o tipo e tamanho dos campos sejam os mesmos, exceto para campos do tipo AutoNumeração que podem ser relacionados com campos do tipo Número Inteiro Longo, caso haja necessidade. Para iniciar estes procedimentos, estando com a janela do Banco de Dados na tela, clique no Menu **Ferramentas** e escolha **Relacionamento**, ou clique no ícone da Barra de Ferramentas.

Aparecerá a seguinte tela:

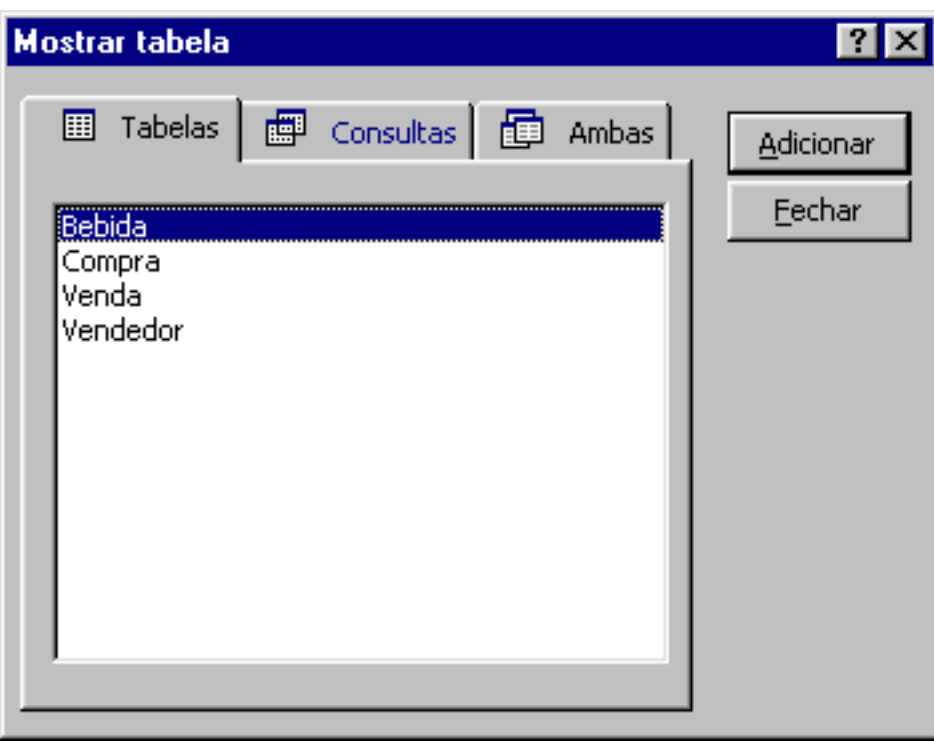

Selecione as tabelas e clique em **Adicionar** e, logo em seguida **Fechar**.

Sua tela ficará parecida com figura abaixo.

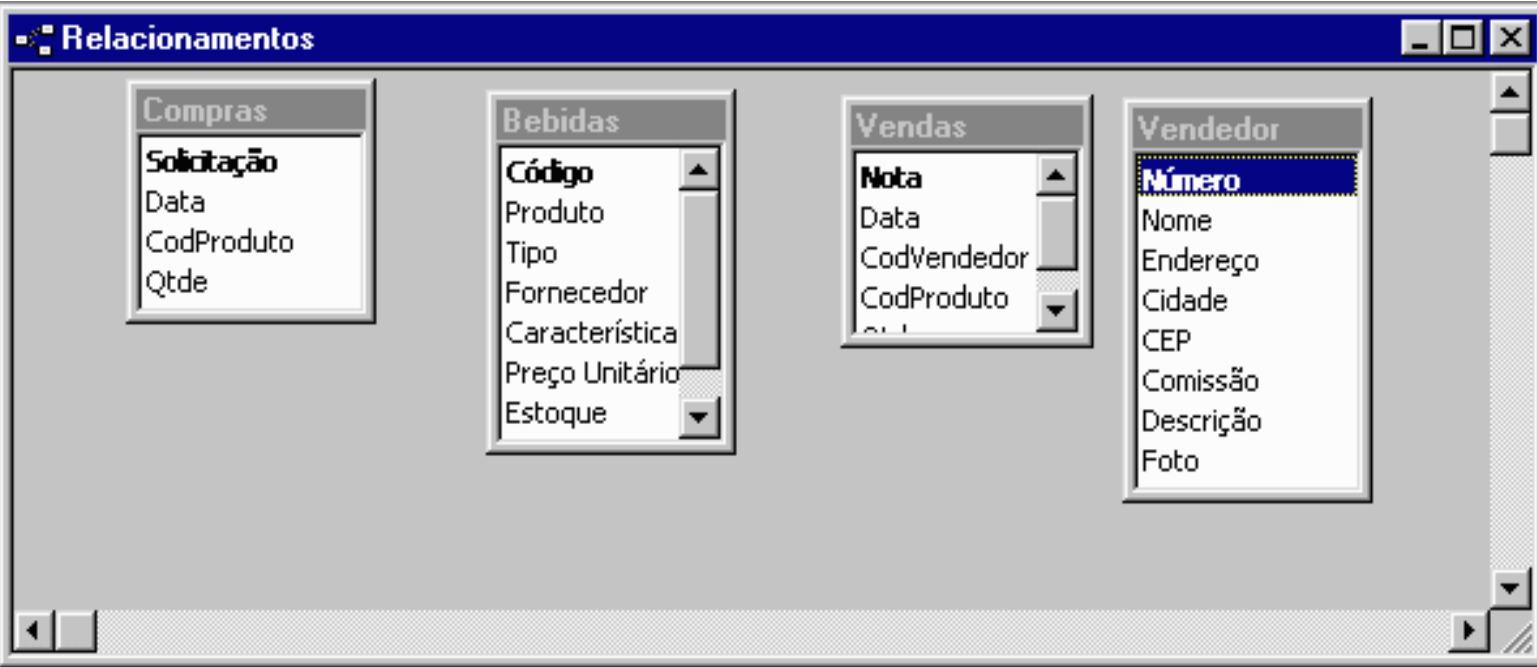

Vamos relacionar a tabela Vendedor com a tabela Venda, os campos relacionáveis são, NÚMERO da tabela Vendedor e CodVendedor na tabela Vendas.

## <span id="page-17-0"></span>**Como fazer o Relacionamento?**

1. Clique sobre o campo NÚMERO da tabela Vendedor e arraste até o campo CodVendedor da tabela Vendas. Aparecerá a seguinte tela:

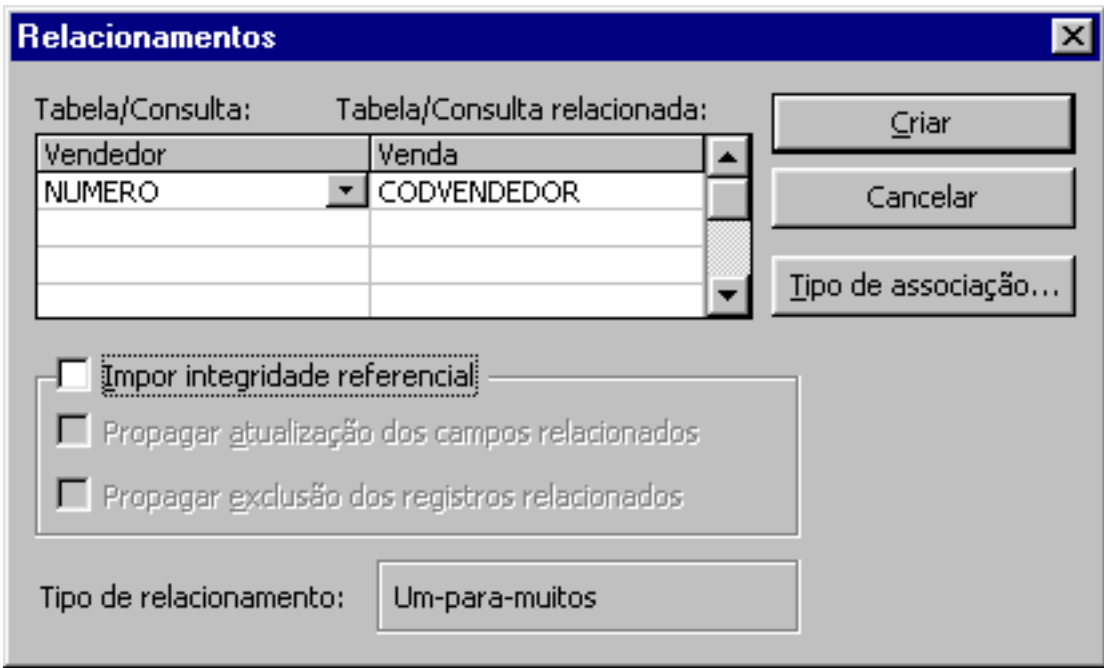

- 2. Confira os dados.
- 3. Imponha integridade referêncial
- 4. E clique sobre Propagar atualização dos campos relacionados.

## <span id="page-17-1"></span>**Integridade Referencial**

A integridade referencial é um sistema de regras que o Microsoft Access utiliza para garantir que os relacionamentos entre registros de tabelas relacionadas sejam válidos e que você não exclua ou altere,

#### RELACIONAMENTO

acidentalmente, dados relacionados. Você pode definir integridade referencial quando todas as condições a seguir forem satisfeitas:

- campo coincidente da tabela primária é uma chave primária ou possui um índice exclusivo.
- Os campos relacionados têm o mesmo tipo de dados. Existem duas exceções. Um campo AutoNumeração pode ser relacionado a um campo Número com uma definição da propriedade TamanhoDoCampo de Inteiro Longo e um campo AutoNumeração com uma definição da propriedade TamanhoDoCampo de Código de Replicação pode ser relacionado com um campo Número com uma definição da propriedade TamanhoDoCampo de Código de Replicação.
- Ambas as tabelas pertencem ao mesmo banco de dados do Microsoft Access. Se as tabelas forem tabelas vinculadas, elas precisarão ser tabelas no formato do Microsoft Access, e você terá que abrir o banco de dados no qual elas estão armazenadas para definir a integridade referencial. A integridade referencial não pode ser imposta para tabelas vinculadas de bancos de dados de outros formatos.

Quando a integridade referencial é imposta, você precisa observar as regras a seguir:

- Você não pode inserir um valor no campo da chave estrangeira da tabela relacionada que não exista na chave primária da tabela primária. Entretanto, você pode inserir um valor Nulo na chave estrangeira, especificando que os registros não estão relacionados. Por exemplo, você não pode ter um pedido que esteja atribuído a um cliente que não existe, mas você pode ter um pedido atribuído a ninguém inserindo um valor Nulo no campo CódigoDoCliente.
- Você não pode excluir um registro de uma tabela primária se existirem registros coincidentes em uma tabela relacionada. Por exemplo, você não pode excluir o registro de um funcionário da tabela Funcionários se houver pedidos atribuídos ao funcionário na tabela Pedidos.
- Você não pode alterar o valor de uma chave primária na tabela primária se esse registro tiver registros relacionados. Por exemplo, você não pode alterar o código de um funcionário na tabela Funcionários se houver pedidos atribuídos a esse funcionário na tabela Pedidos.

Se você desejar que o Microsoft Access imponha essas regras para um relacionamento, selecione a caixa de seleção Impor Integridade Referencial quando você criar o relacionamento. Se a integridade referencial estiver imposta e você quebrar uma das regras com tabelas relacionadas, o Microsoft Access exibirá uma mensagem e não permitirá a alteração.

Você pode ignorar as restrições contra exclusão ou alteração de registros relacionados e ainda preservar a integridade referencial definindo as caixas de seleção Propagar Atualização dos Campos Relacionados e Propagar Exclusão dos Registros Relacionados. Quando a caixa de seleção Propagar Atualização dos Campos Relacionados está definida, a alteração de um valor de chave primária na tabela primária atualiza automaticamente o valor coincidente em todos os registros relacionados. Quando a caixa de seleção Propagar Exclusão dos Registros Relacionados estiver definida, a exclusão de um registro na tabela primária excluirá qualquer registro relacionado na tabela relacionada.

A Intergridade Referencial garante que o Access 97 execute apenas operações de dados razoáveis e legais nas tabelas relacionadas. Por exemplo, com a Integridade Referencial, você pode adicionar apenas registros de vendas de uma bebida existente na tabela Bebidas.

Faça o restante dos relacionamentos. Sua tela deve ficar parecida com a figura a seguir.

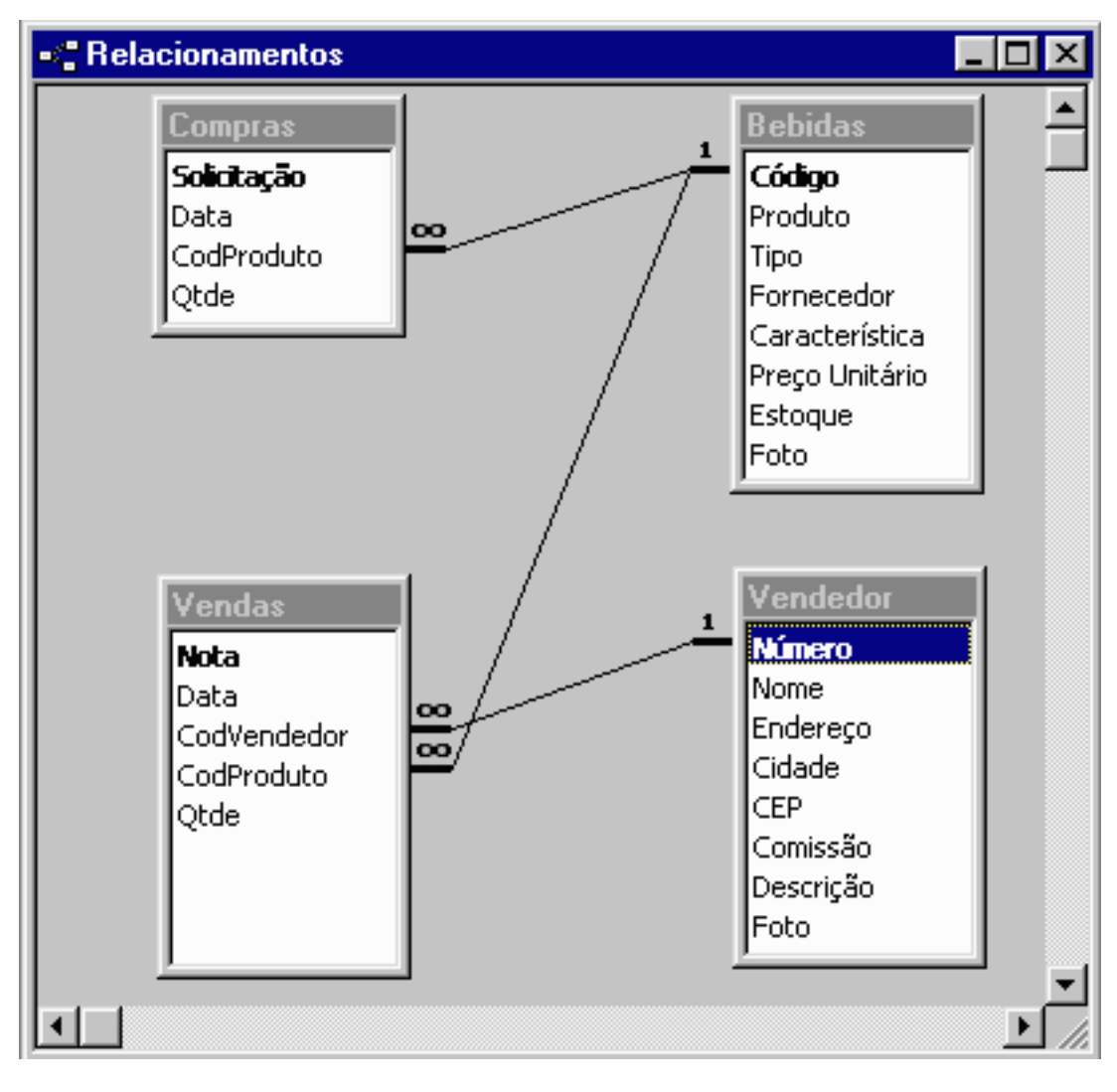

<span id="page-20-0"></span>Como foi dito anteriormente, os formulários são os objetos ideais de comunicação entre o banco de dados e o usuário.

Nesta apostila será criado um formulário para facilitar a digitação de dados na tabela Vendedor.

## <span id="page-20-1"></span>**Criando um Formulário**

Para criar um formulário novo, selecione a opção Novo na tela correspondente.

Uma nova janela surge:

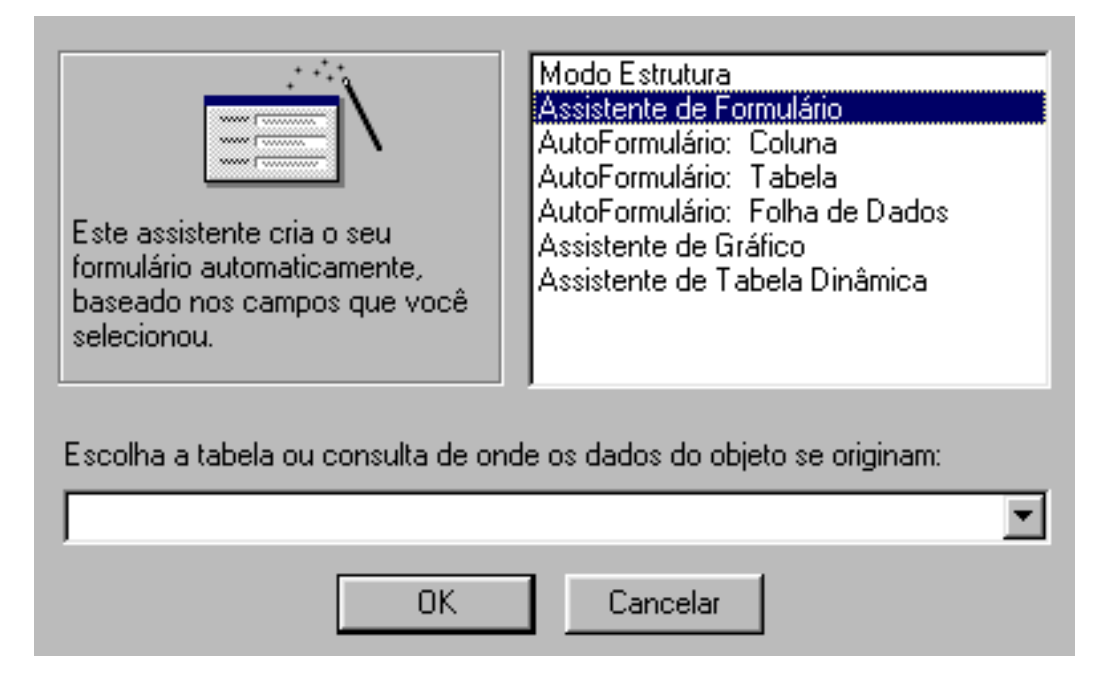

Nesta janela é escolhido o tipo de formulário a ser criado. Em resumo, suas diferenças são:

- **Modo Estrutura**: Permite a criação de um formulário do zero, sem a intervenção dos assistentes.
- **Assistente de Formulário**: O guia do Access para a construção de Formulários.
- AutoFormulário: Coluna: Com o AutoFormulário o Access formata automaticamente a apresentação em tela sem gastar tempo perguntando ao usuário; no formato Coluna ele exibe os valores dos registros em uma coluna, com cada valor em uma linha. Exibe um registro por vez.
- AutoFormulário:Tabela: Idem anterior, porém no formato tabela ele exibe vários registros de uma vez só no formato linha-coluna.
- **AutoFormulário**:Folha de Dados
- **Assistente de Gráfico**: O Assistente quando deseja-se construir um Formulário com gráfico.
- Assistente de Tabela Dinâmica: O Assistente quando deseja-se construir um Formulário com Tabela Dinâmica.

Deve-se agora escolher uma tabela ou consulta sobre a qual será criado o formulário. Selecione a tabela Vendedor e escolha o Assistente de Formulário. Aparece uma nova janela:

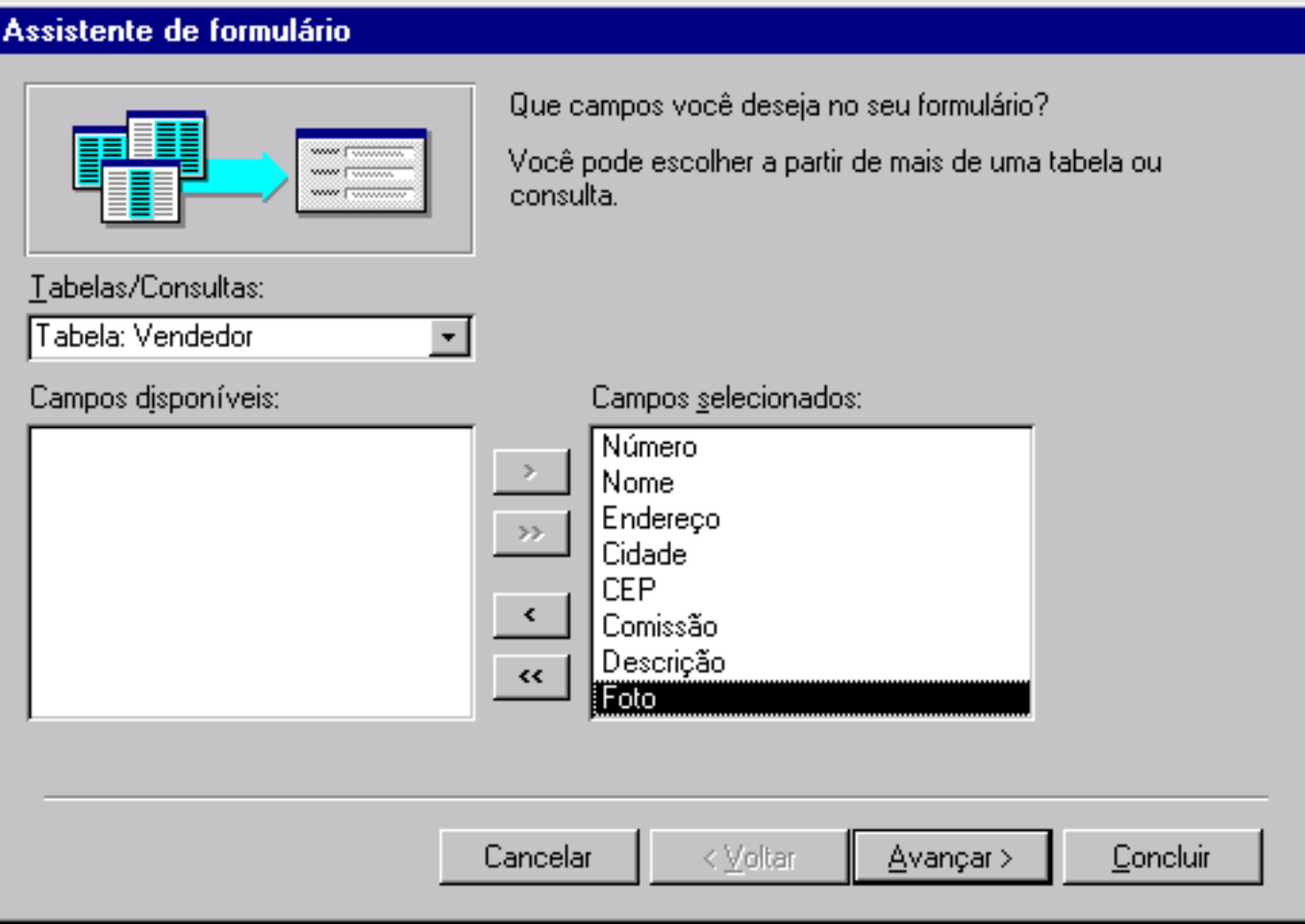

Aqui são escolhidos os campos da tabela ou consulta de origem que são necessários no formulário a ser criado. Selecione todos os campos e clique em **Avançar**.

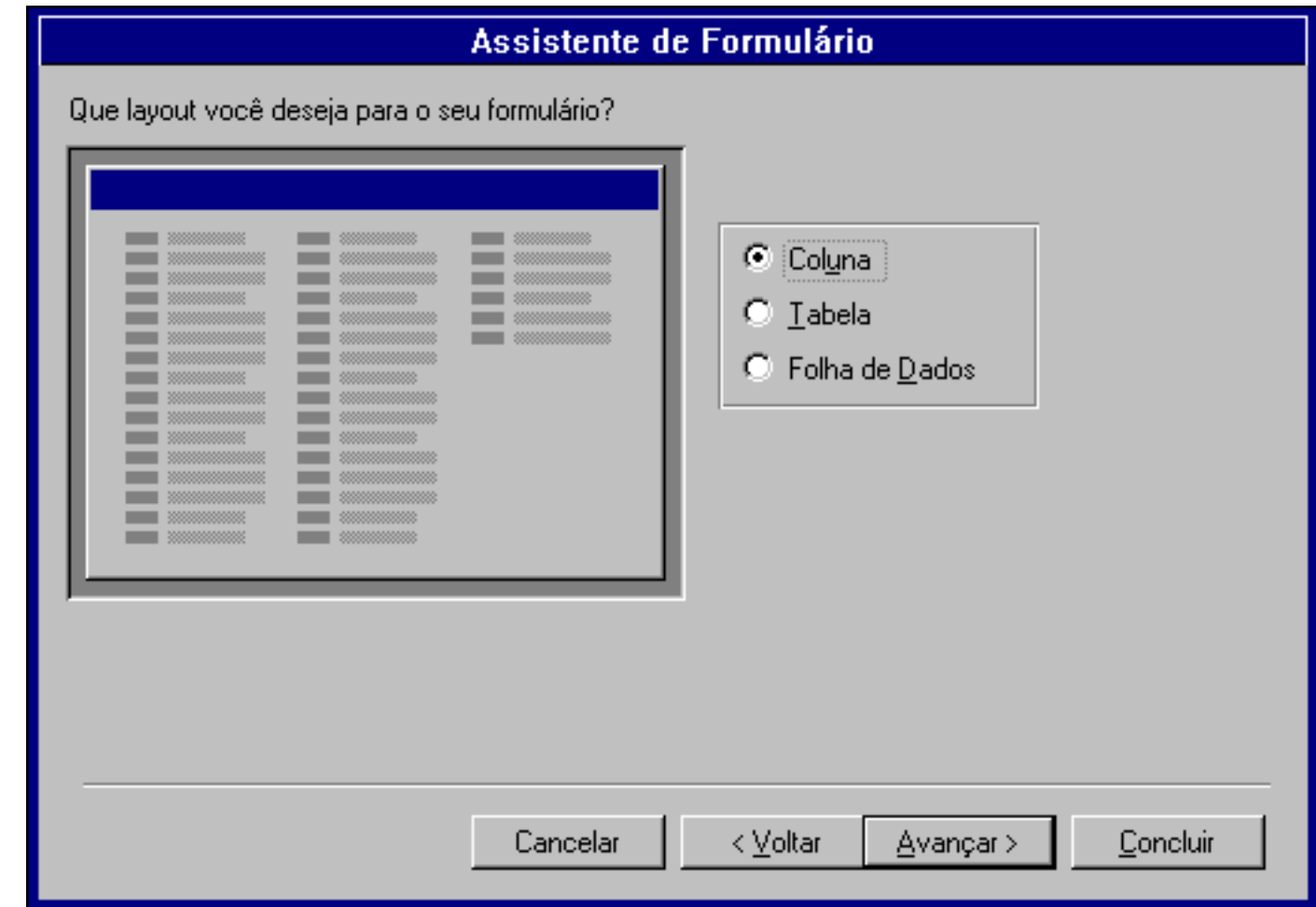

Nesta janela é escolhido o tipo de formulário a ser criado. Escolha **Coluna** e clique em **Avançar**.

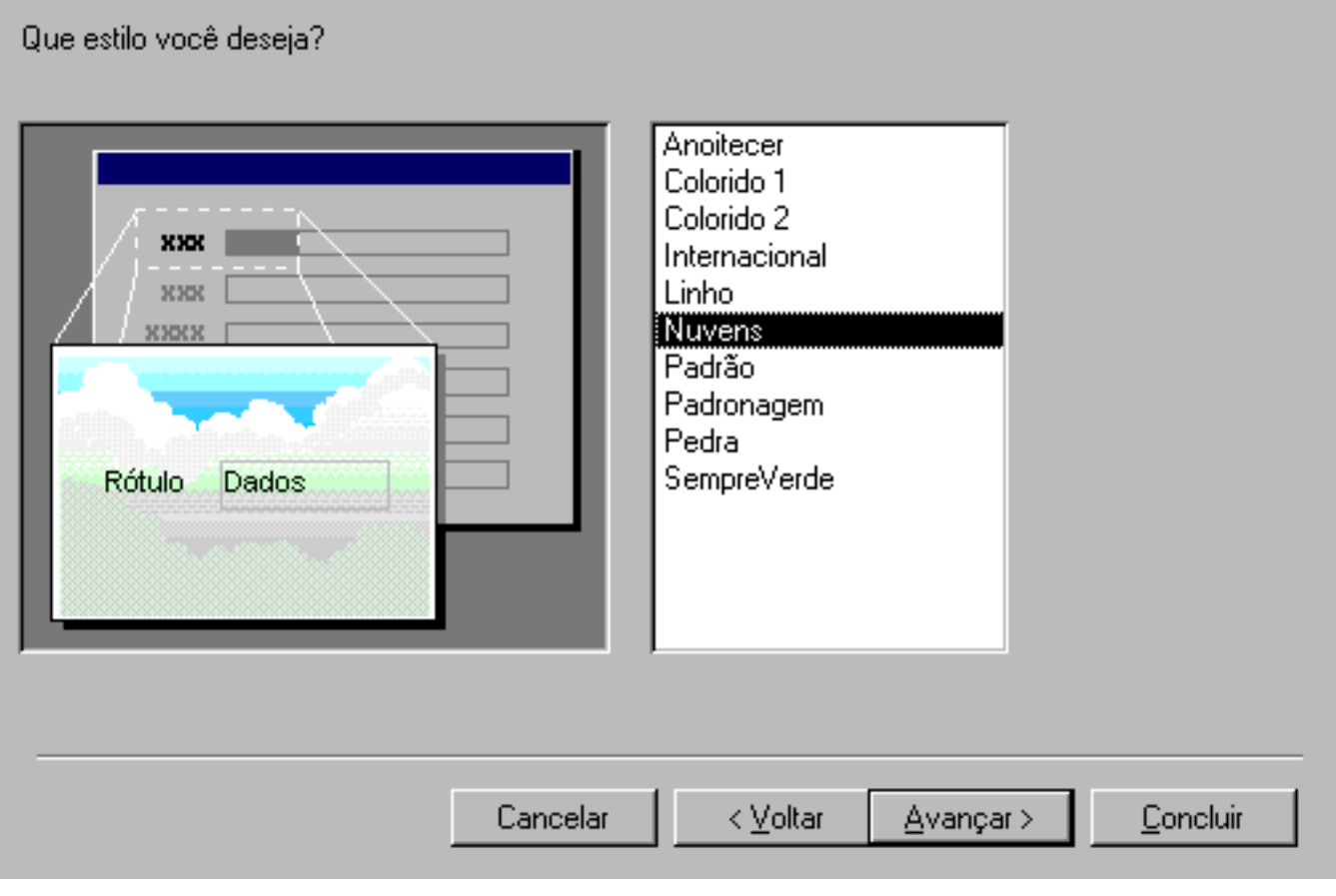

Aqui é feita a escolha do estilo do formulário. Visualize os estilos através da janela no lado esquerdo da tela.

Escolha **Nuvens** e clique em **Avançar**.

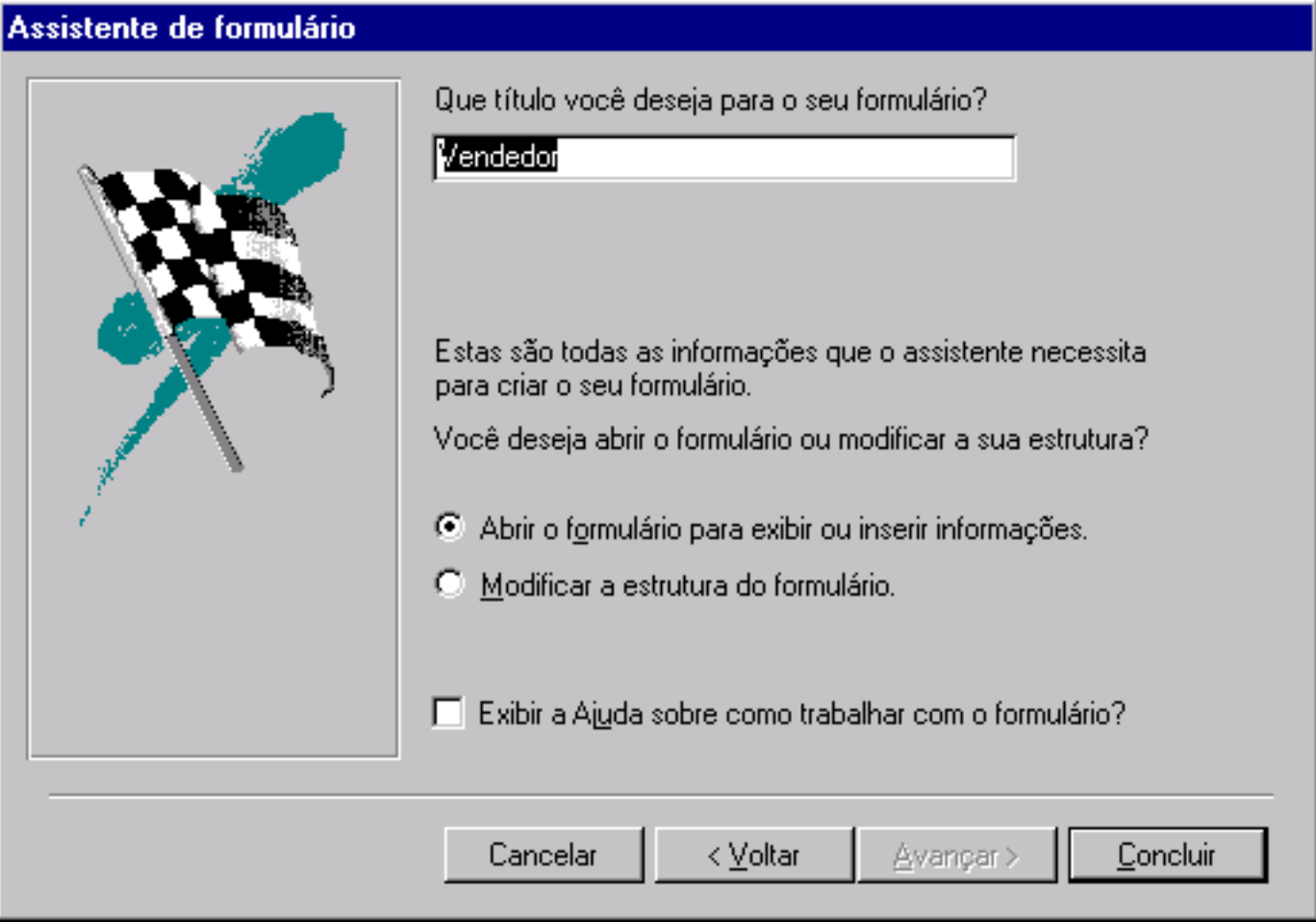

Aqui é feita a escolha do título do formulário. O Access já sugere Vendedor.

Há a opção de abrir o formulário já com dados ou de modificar a estrutura dos dados. Escolha **"Abrir o formulário para exibir ou inserir informações"** e clique em Concluir.

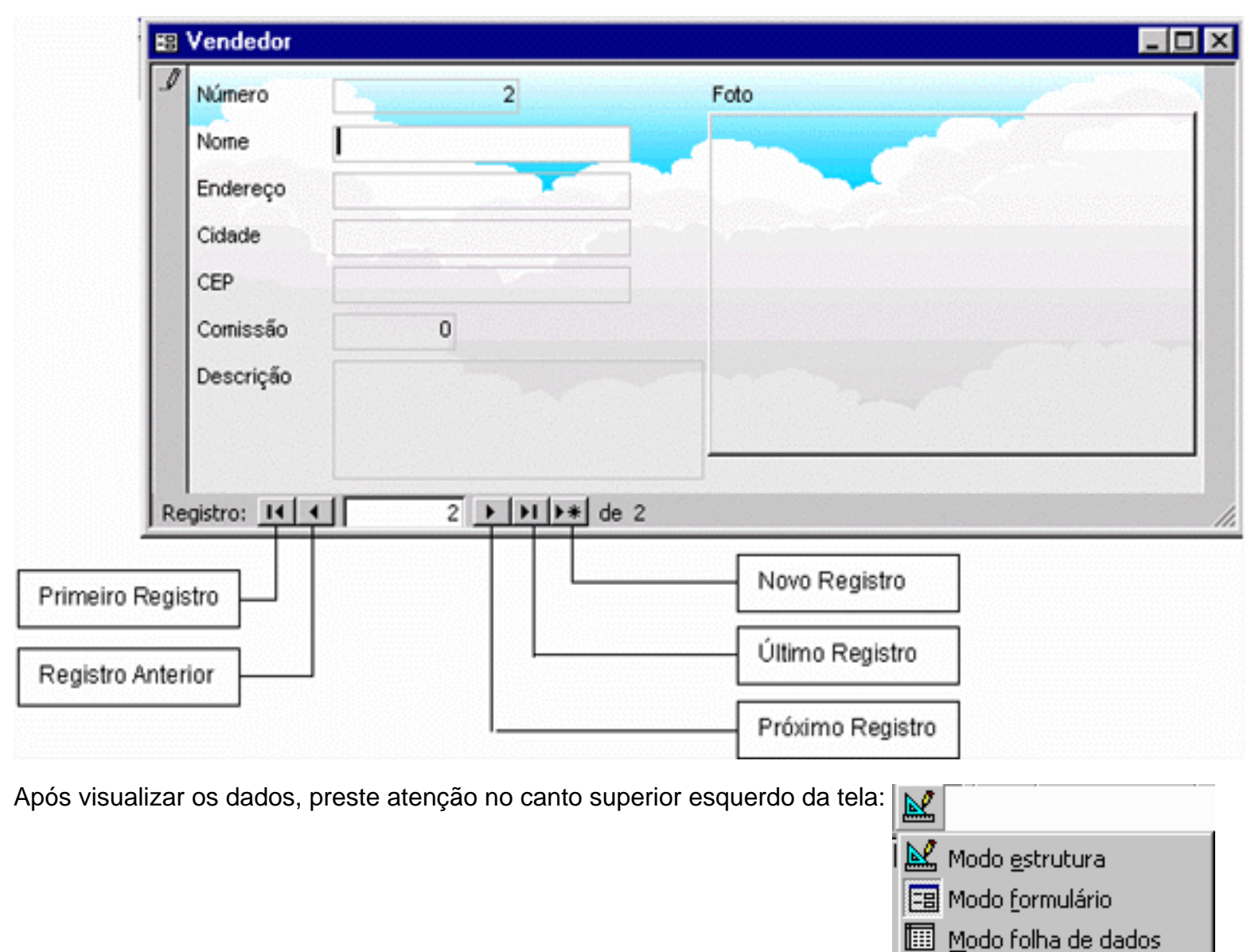

**Modo Estrutura**: utilizado para alterar a estrutura do formulário.

**Modo Formulário**: mostra os dados no formulário criado.

**Modo Folha de Dados**: mostra os dados no formato folha de dados, ou seja, no formato de uma tabela.

## <span id="page-24-0"></span>**O Modo Estrutura**

Clique no em **Modo Estrutura** e observe o que acontece:

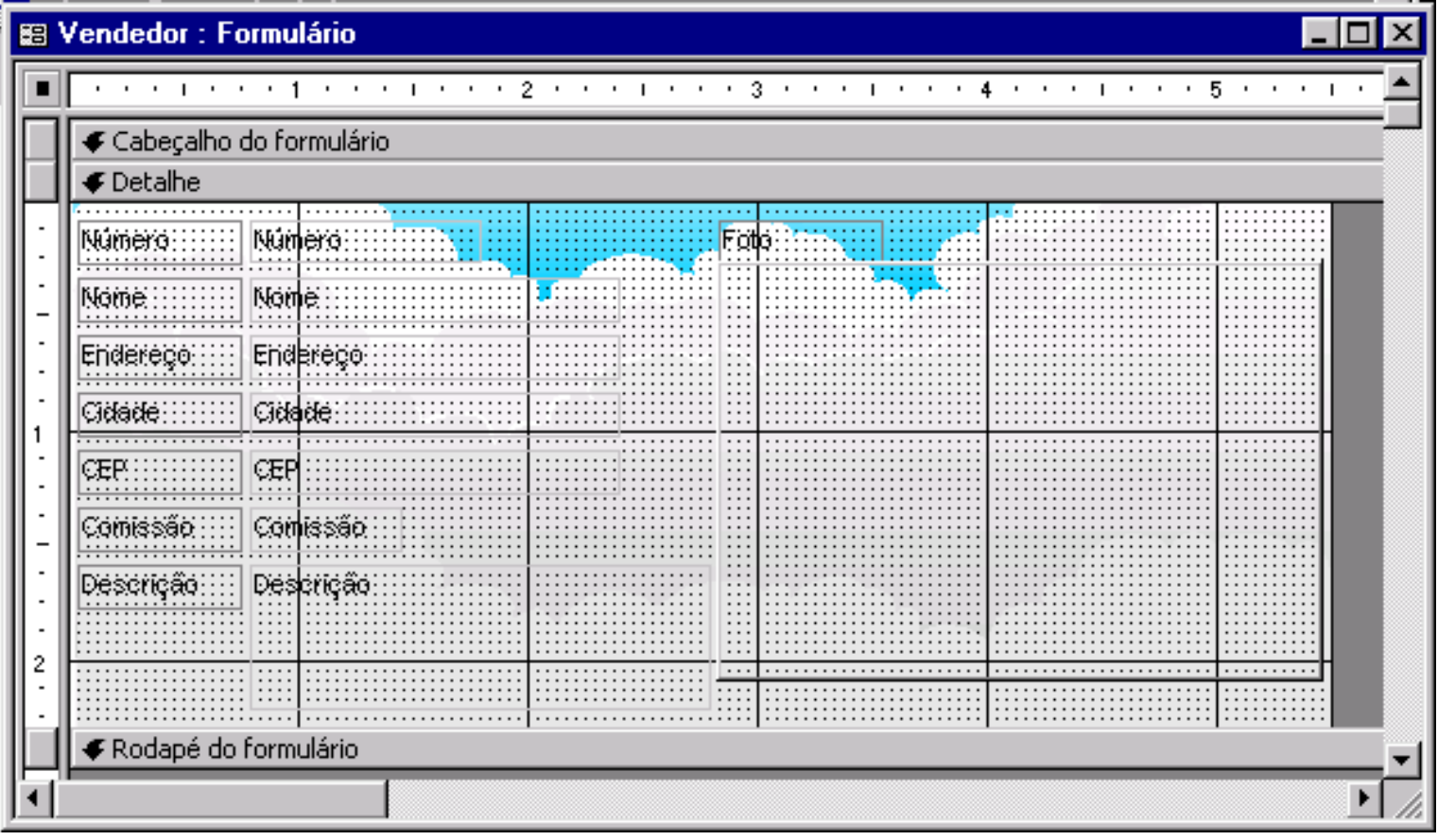

O formulário muda de aparência e surgem uma série de ícones (ferramentas) diferentes. Estes ícones permitem a alteração das propriedades do formulário, tais como sua cor, tipo de fonte utilizada, formatos e tamanhos dos campos e etiquetas, além de sua disposição na tela.

Para uma breve introdução nos recursos do formato estrutura, serão realizadas algumas modificações no *layout* do formulário tais como:

- alterar as dimensões do formulário.
- movimentar e dimensionar os campos.
- alterar o título do formulário e
- modificar cores e fontes utilizadas.

## <span id="page-25-0"></span>**Alteração de Dimensões do Formulário**

Para alterar as dimensões de um formulário, basta clicar e segurar sobre a linha de borda e arrastá-la e soltá-la no ponto desejado.

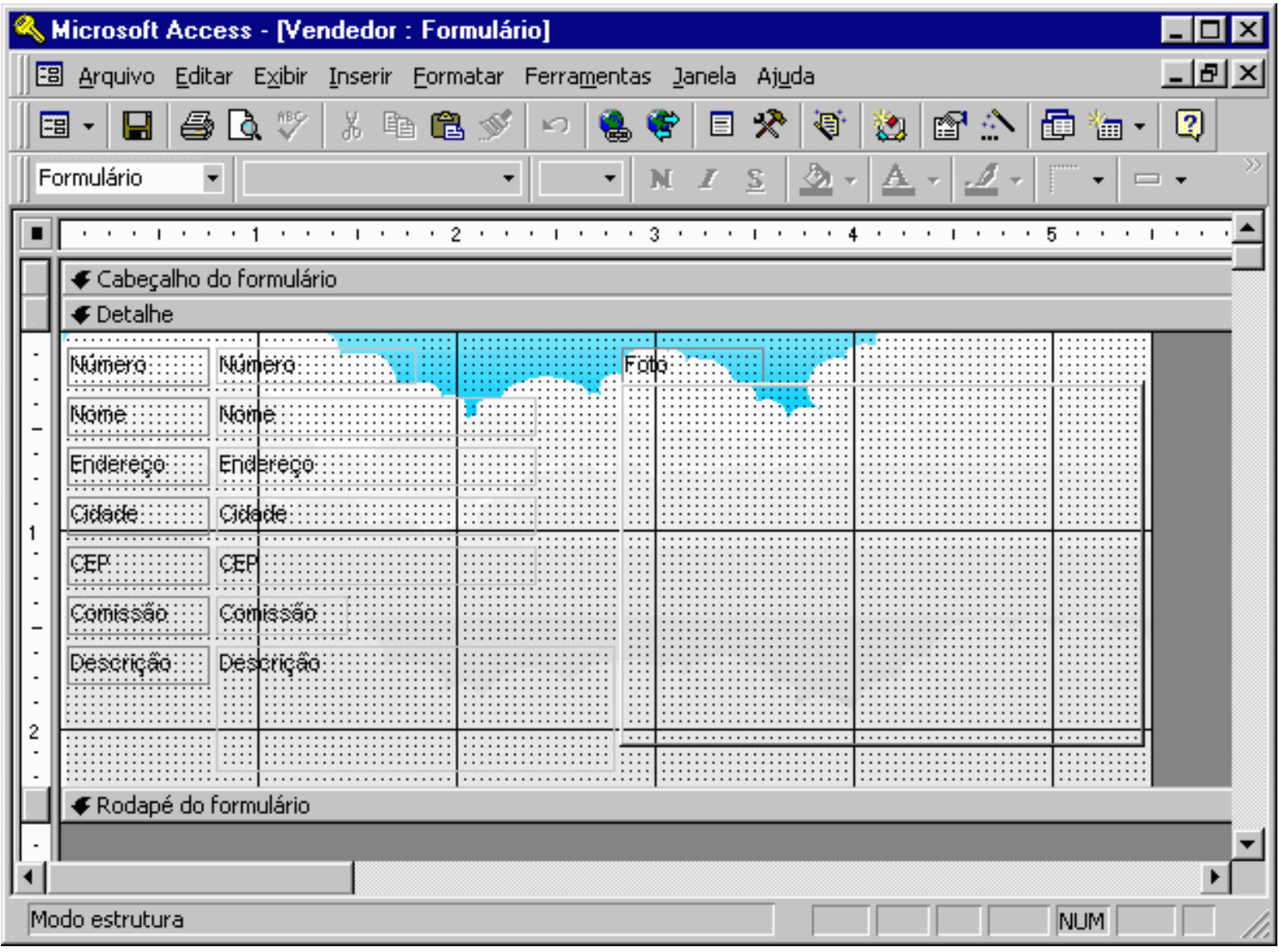

## <span id="page-26-0"></span>**Movimentação e Dimensionamento dos Campos**

Para remanejar ou dimensionar os textos e campos de um formulário, basta selecioná-los através de um clique do mouse e movimentá-los pelo espaço disponível. Após ser selecionado, um objeto apresenta-se emoldurado:

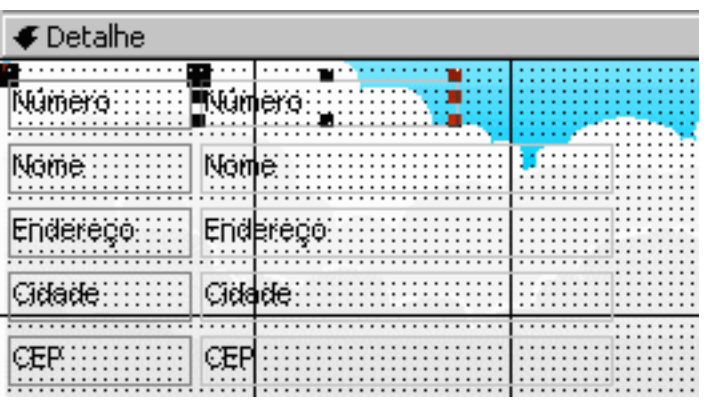

Agora só falta realizar a operação desejada, selecionando-se a alça correspondente.

Para dimensionar, basta clicar na alça e arrastá-la até que o campo ou texto assuma o tamanho desejado.

Para movimentar o campo, observe o formato do ponteiro do mouse: caso se pareça com uma mão

espalmada, o campo e sua etiqueta serão movimentados; caso se pareça com uma mão apontando, só será movimentado o objeto selecionado. Experimente.

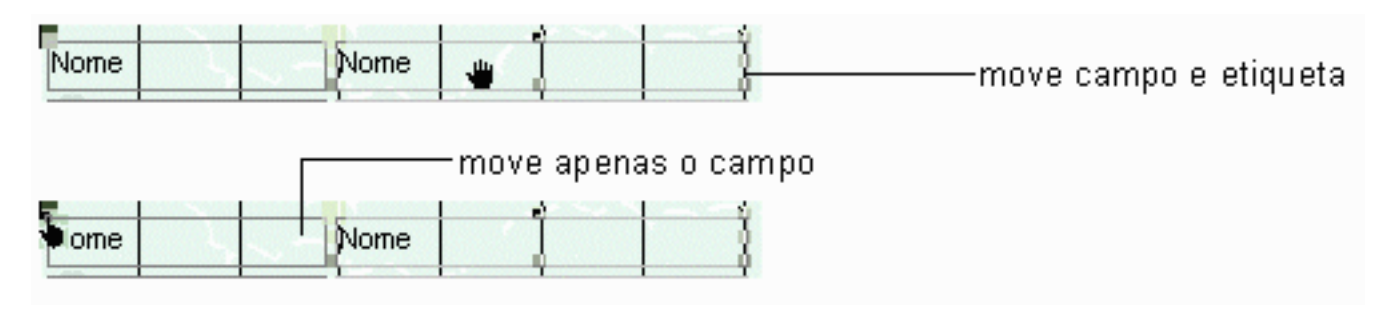

## <span id="page-27-0"></span>**Inclusão de Título**

Cai

Para inserir um título no formulário, basta selecionar rótulo na caixa de ferramentas, abrir no cabeçalho do formulário um rótulo do tamanho desejado e inserir o Título. No caso da apostila, insira o título "Vendedores".

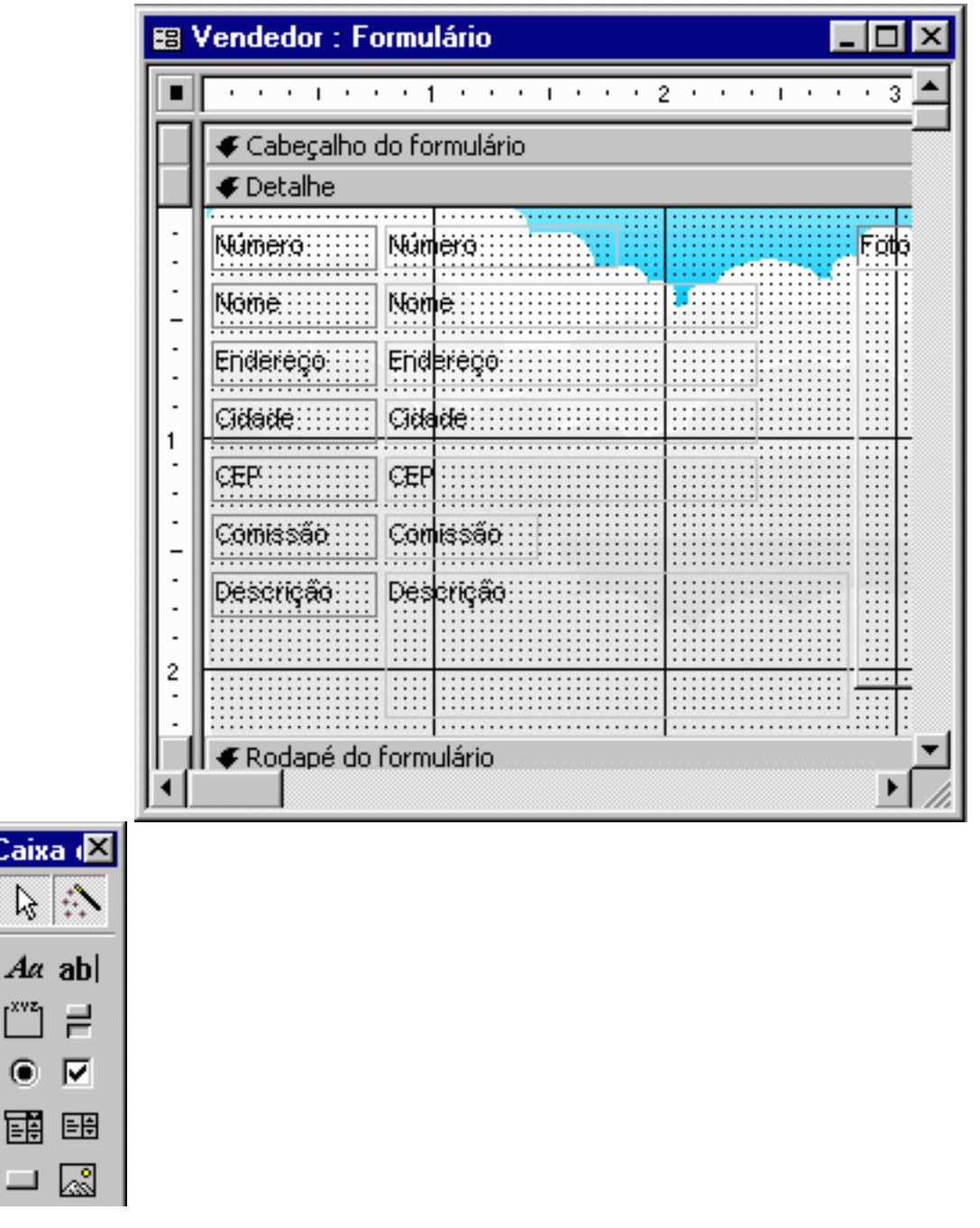

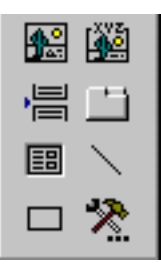

## <span id="page-28-0"></span>**Alteração de Fontes e outras Propriedades**

Existem várias maneiras de alterar características como cor e tipo de fonte utilizadas. Uma delas consiste na utilização das propriedades.

Todos os objetos de um formulário ou relatório do Access possuem uma série de propriedades. Para alterar ou visualizar as propriedades de um objeto qualquer, basta selecioná-lo e clicar no ícone "Propriedades".

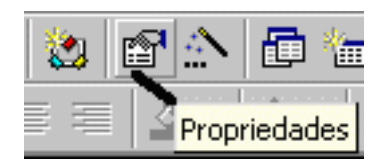

Selecione o campo **Nome** e clique no ícone de propriedades.

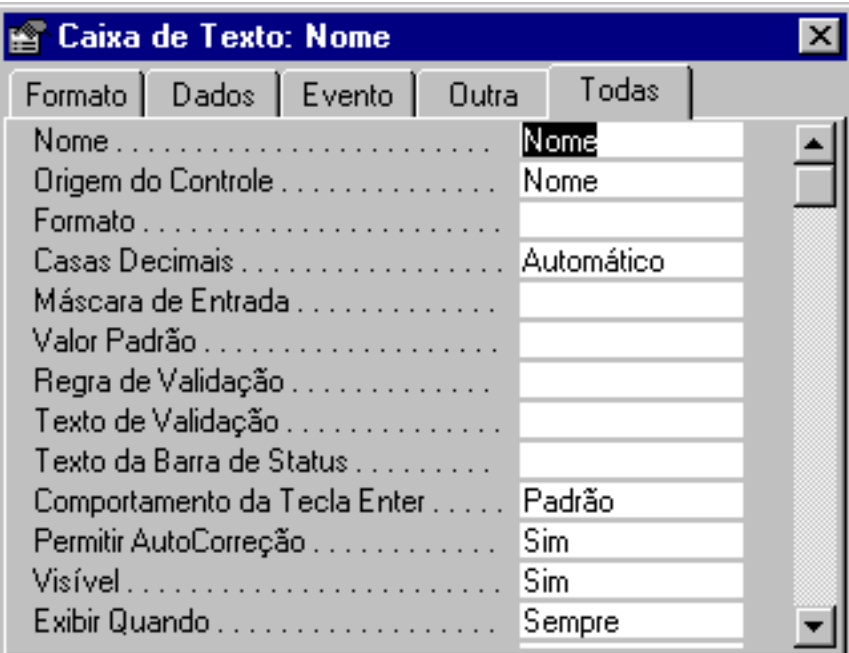

Rolando a caixa de propriedades para baixo, pode ser encontrado itens como cor de texto, nome e tamanho da fonte, opções quanto a negrito e itálico.

Altere o item "Nome da Fonte" para **Courier**.

No item "Tamanho da Fonte" clique na pequena caixa que surge ao lado da opção.

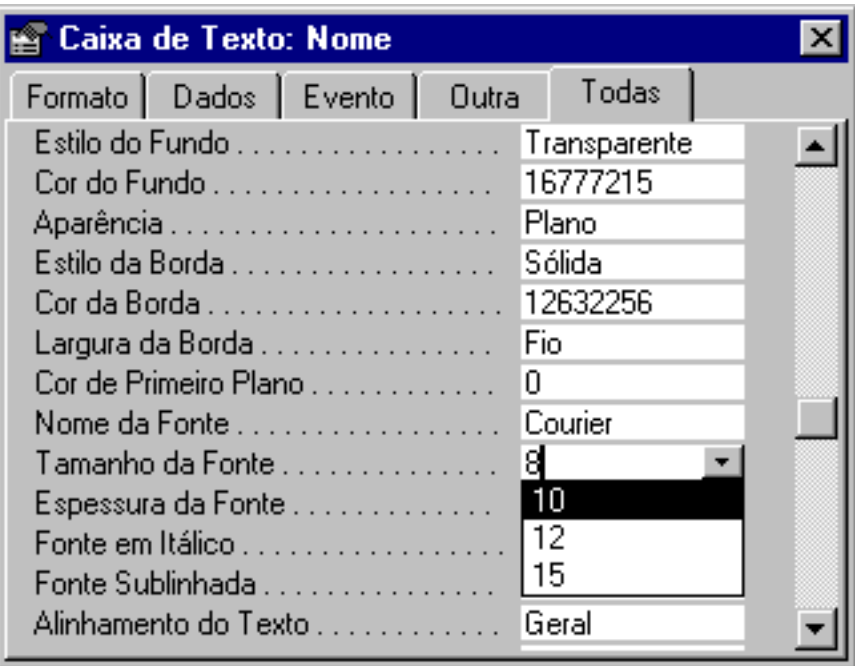

Selecione dentre os tamanhos possíveis o que mais lhe agrada e clique em OK.

Feche agora o formulário e escolha um nome. Observe que o título do formulário é uma coisa (Vendedores) e seu nome outra.

Aqui podem ser alteradas formatações tanto visuais, como funcionais, basta apenas procurar e adequar o conteúdo ao seu interesse, tendo maior cuidado com as variáveis de evento (que requerem normalmente macros ou outros eventos anexados).

#### <span id="page-29-0"></span>**Exercícios**

- 1. Faça um formulário para cada Tabela de seu banco de dados.
- 2. Ao seu gosto, mude o Layout de todos os formulários.
- Entre com pelo menos 15 registros para cada tabela (Utilize datas atuais, por exemplo: de uma 3. semana atrás até a data de realização deste exercício).

## **CONSULTAS**

<span id="page-30-0"></span>Agora que as tabelas estão criadas e os dados inseridos, é possível começar a fazer as perguntas ao Access:

- na data xx/xx/xx, quais foram os produtos mais vendidos, e quais os seus fornecedores?
- quais os produtos vendidos pelo vendedor xxxx?

O recurso que permite resolver estes problemas são as consultas.

Existem vários tipos de consultas, cada uma adequada a um tipo de problema. Nesta apostila serão abordadas duas delas: as consultas seleção e as consultas parâmetro.

## <span id="page-30-1"></span>**Criação de uma Consulta Seleção**

Na janela banco de dados clique sobre o ícone Consulta e selecione a opção **Nova**. Abre-se a seguinte janela:

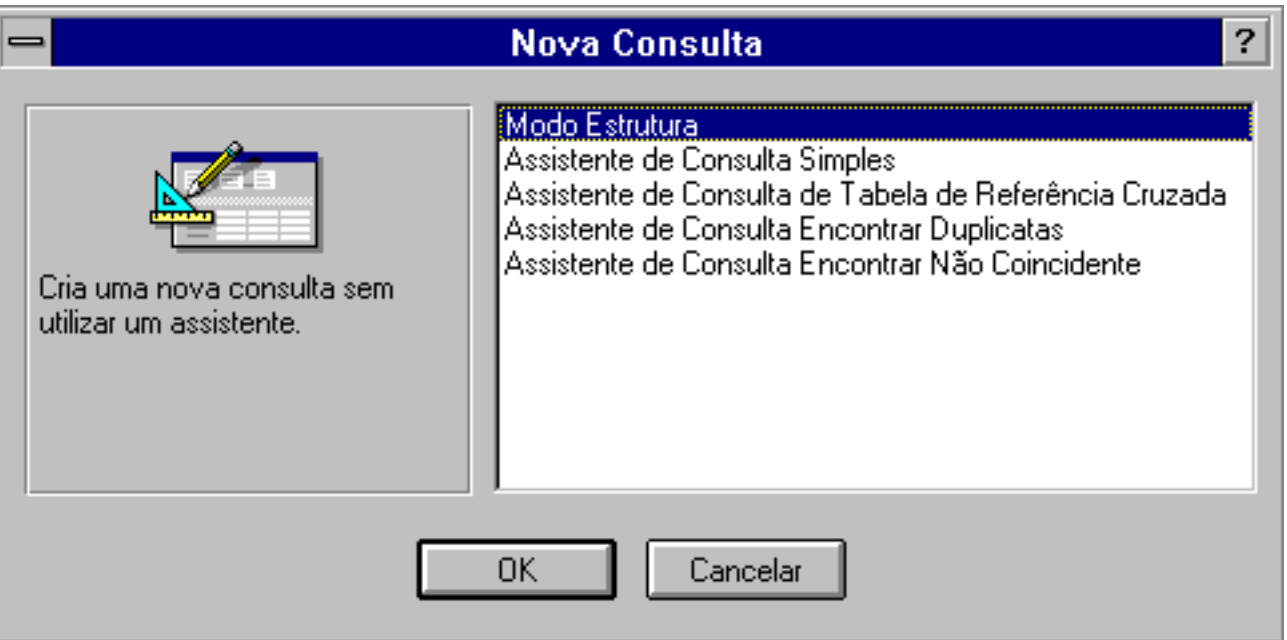

Aqui também há Assistentes e Modo Estrutura, mas só será usado o **Modo Estrutura**. Clique no botão correspondente e observe a nova caixa de diálogo:

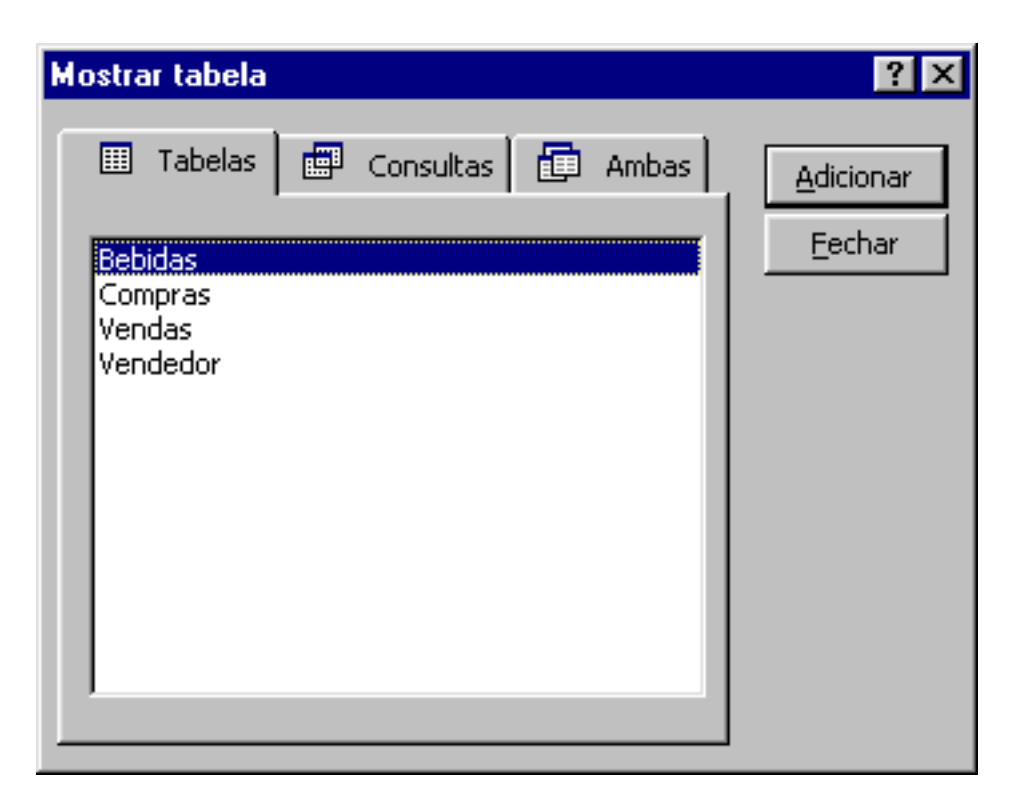

Veja que pode-se fazer uma consulta com base em uma outra consulta ou com base em uma tabela, dependendo da necessidade.

No exemplo desta apostila, serão feitas apenas consultas de tabelas.

Adicione as quatro tabelas e feche a caixa de diálogo.

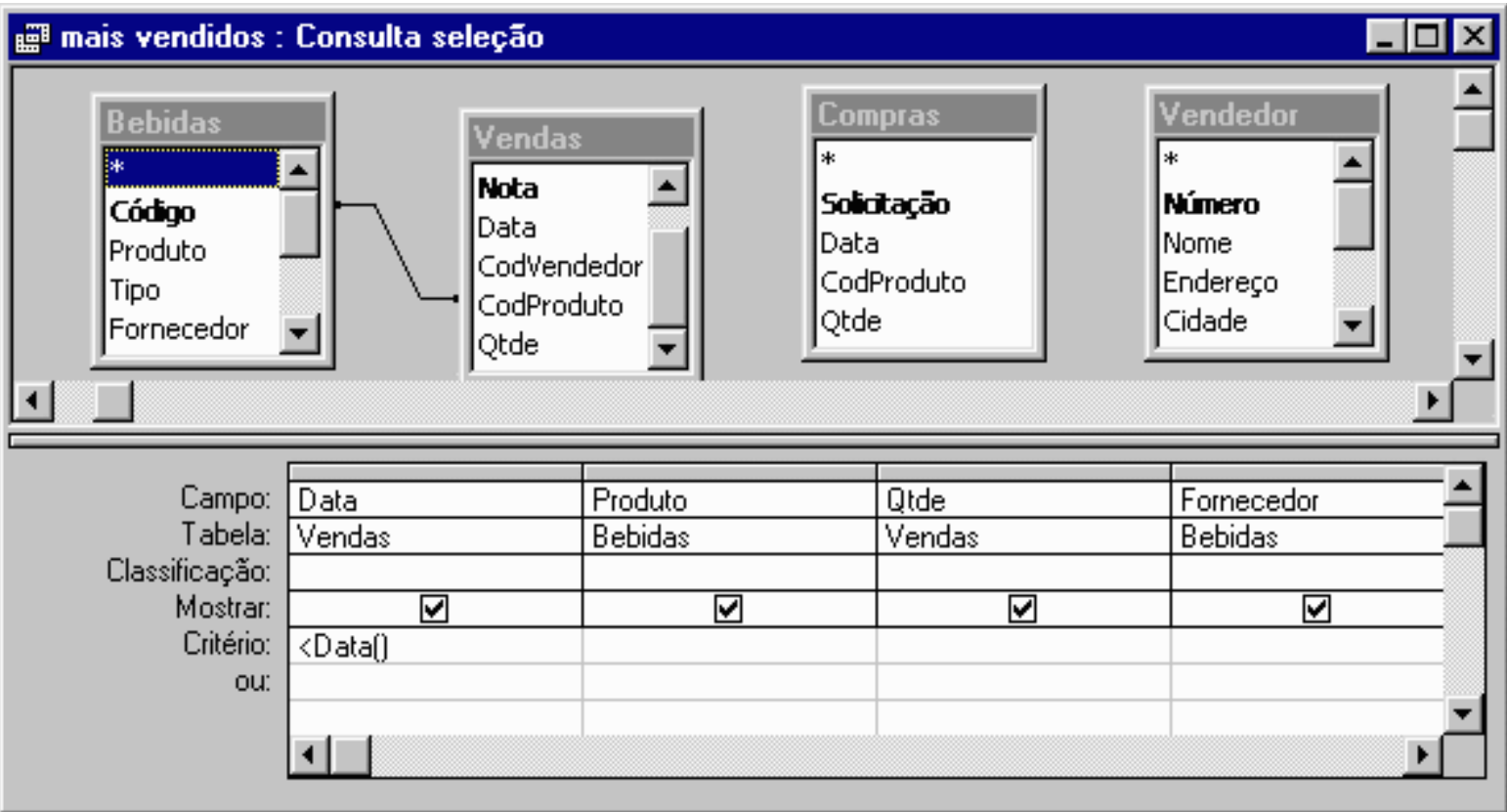

Note que o relacionamento criado entre as tabelas continua existindo e já é válido para a estruturação da consulta.

#### **CONSULTAS**

Para responder a primeira pergunta, é necessário que o computador forneça os seguintes dados:**data da venda, produto vendido, quantidade vendida e fornecedor.**

#### **Obs.: Fique atento, você não quer o código do produto vendido e sim seu nome, portanto, voce deve utilizar o campo Produto da tabela Bebida.**

Para selecionar estes dados, dê um duplo clique no campo correspondente (na tabela em que ele se encontra). Observe que os campos vão sendo inseridos no quadro da parte inferior da tela.

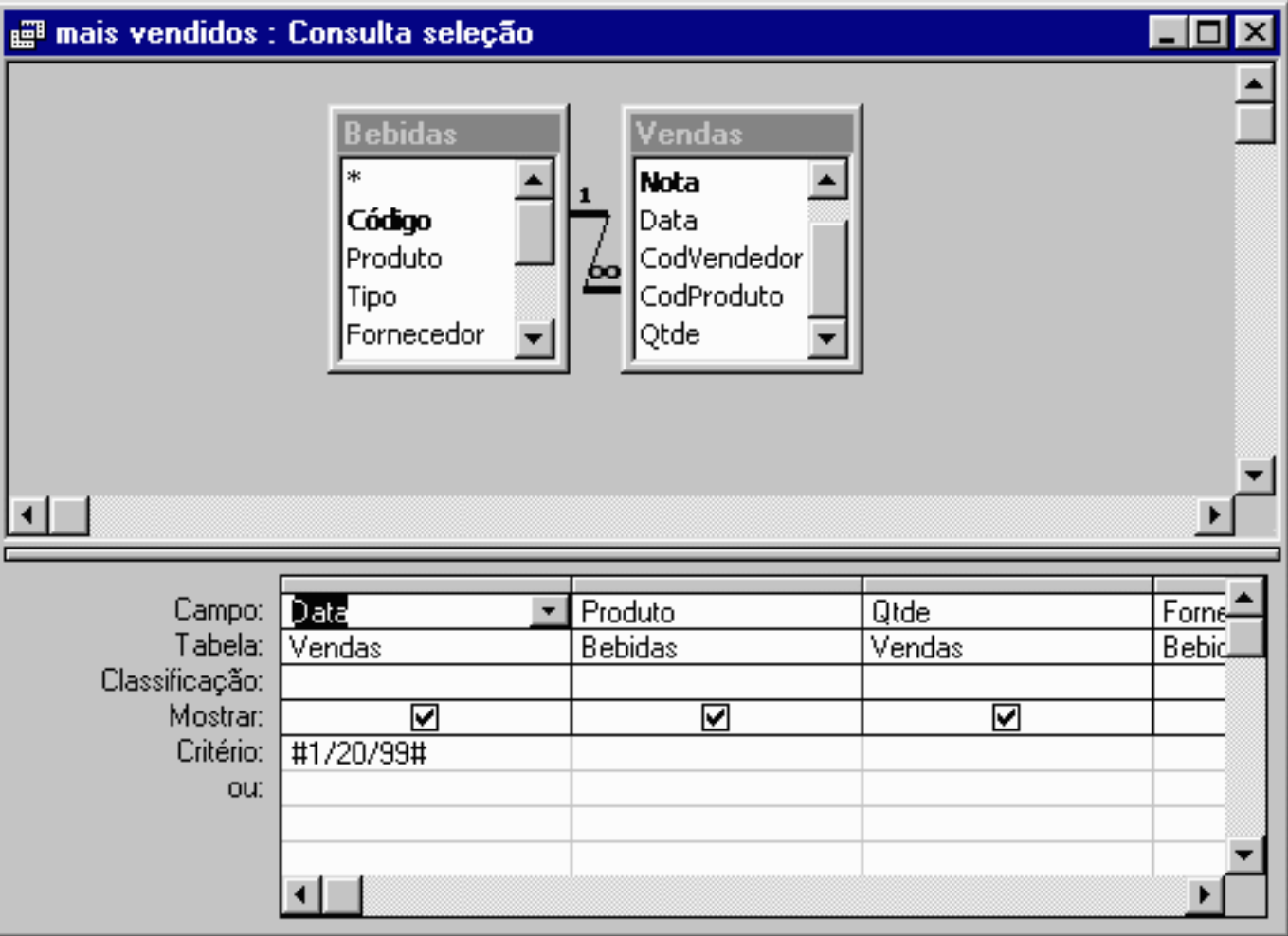

**Obs.: Para que se obtenha o resultado desejado na consulta, deve-se deixar somente as tabelas utilizadas. Para deletar uma tabela na Consulta seleção, selecione-a e aperte a tecla Delete**

Agora deve-se informar ao Access o critério da consulta, ou seja, o parâmetro a ser utilizado pelo Access para fornecer as respostas.

Se a consulta fosse executada agora, obter-se-ia como resposta todos os produtos, independente da data da venda do mesmo.

Esta não é a resposta esperada. O esperado são apenas os registros com data anterior anterior a data XX/XX/XX (Adeque a data de acordo com os dados inseridos por você). Isso quer dizer que o critério desta consulta é: Data:<XX/XX/XX.

Digite então na linha **Critério** da coluna Data o seguinte: <XX/XX/XX (de acordo com o seu banco de dados).

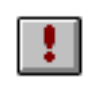

Clique então no botão que executa a consulta:

CONSULTAS

## <span id="page-33-0"></span>**Construtores**

Note que se esta consulta fosse utilizada todos os dias seria necessário atualizar o critério para a data desejada.

Há duas maneiras de se fazer isto; a primeira consiste em atualizar a consulta "no braço", através do modo estrutura. A segunda maneira consiste em fazer com que o Access descubra a data atual e automaticamente atualize o critério da consulta.

Para isso, clique na linha de critério do campo Data e acione o icone construir

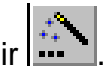

Surge uma nova caixa de diálogo:

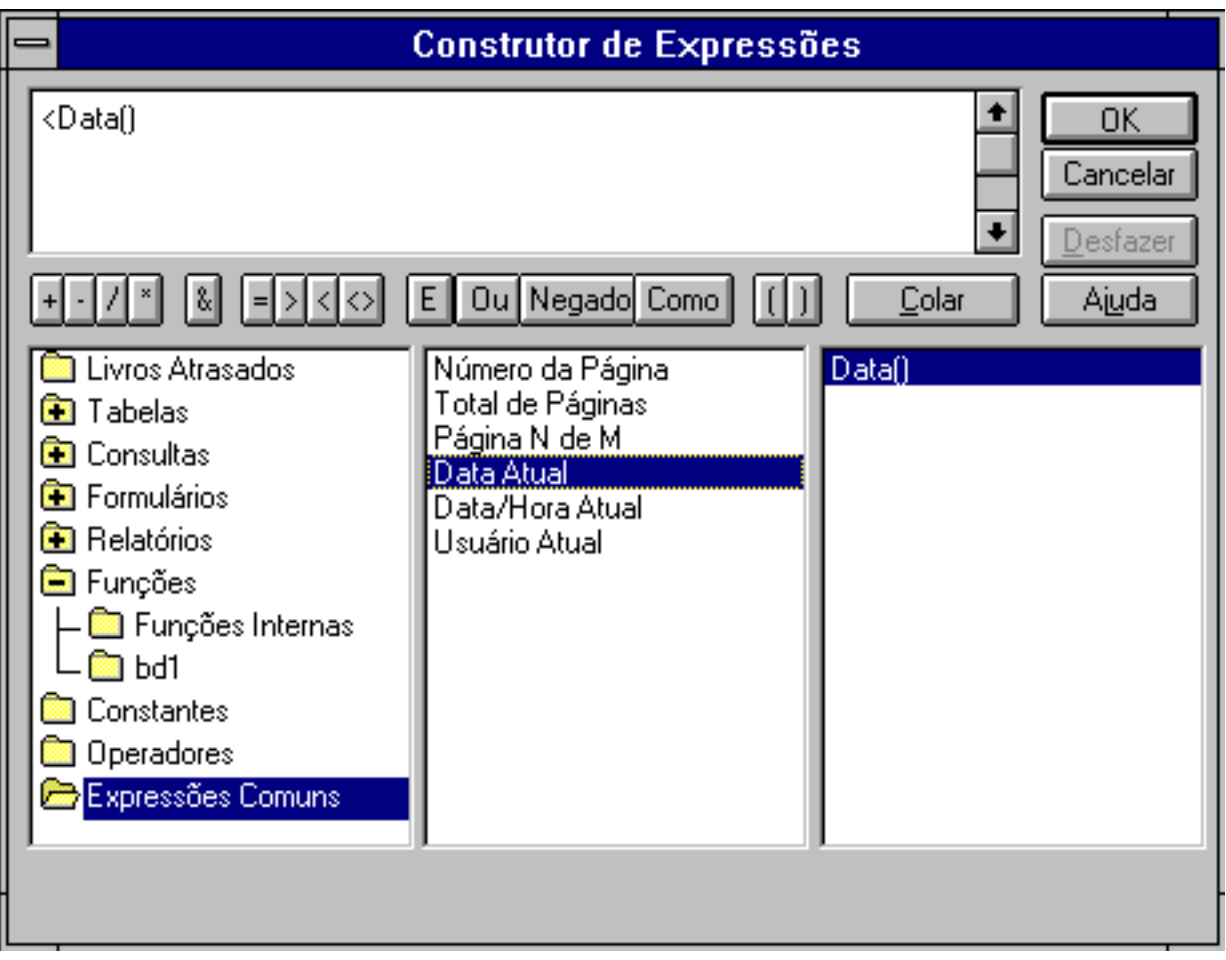

Por esta ferramenta, podemos construir expressões complexas de estruturação de consultas. No caso da apostila, clique no ícone correspondente a "<", ou digite via teclado.

A seguir, abra a pasta Expressões Comuns e, dentro desta opção, selecione Data Atual com um duplo clique.

Pronto. A consulta já está estruturada. Clique no botão OK e veja como está o critério.

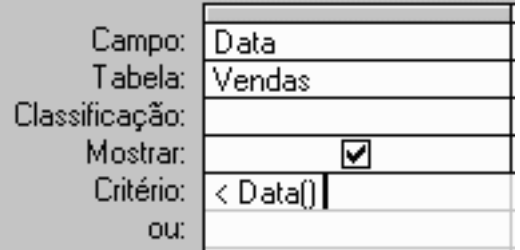

Após visualizar o resultado da consulta, feche-a da mesma maneira que fechou as tabelas: um duplo clique no canto superior esquerdo.

Escolha o nome de "Mais Vendidos" para a consulta.

## <span id="page-34-0"></span>**Criação de uma Consulta Parâmetro**

Imagine agora que fosse necessária a modificação do critério da consulta todas as vezes em que ela fosse executada. Em uma consulta por Vendedor, por exemplo, o critério mudaria constantemente pois em um momento seria desejável saber o que cada Vendedor vendeu.

Para evitar a necessidade de alteração constante da estrutura da consulta, o Access fornece o recurso da consulta parâmetro, que antes de ser executada pergunta ao usuário o parâmetro de filtragem dos dados

Será criada agora uma consulta parâmetro para que o resultado da consulta seja específico para cada Vendedor.

Siga o procedimento para se criar uma nova consulta, visto anteriormente. Nesta consulta queremos saber: Quais os produtos vendidos pelo Vendedor XXXX e em que data ocorreu a venda.

Monte a estrutura da consulta, de acordo com as exigências feitas.

Na linha do critério do campo Vendedor, digite: [Escolha Vendedor a ser pesquisado].

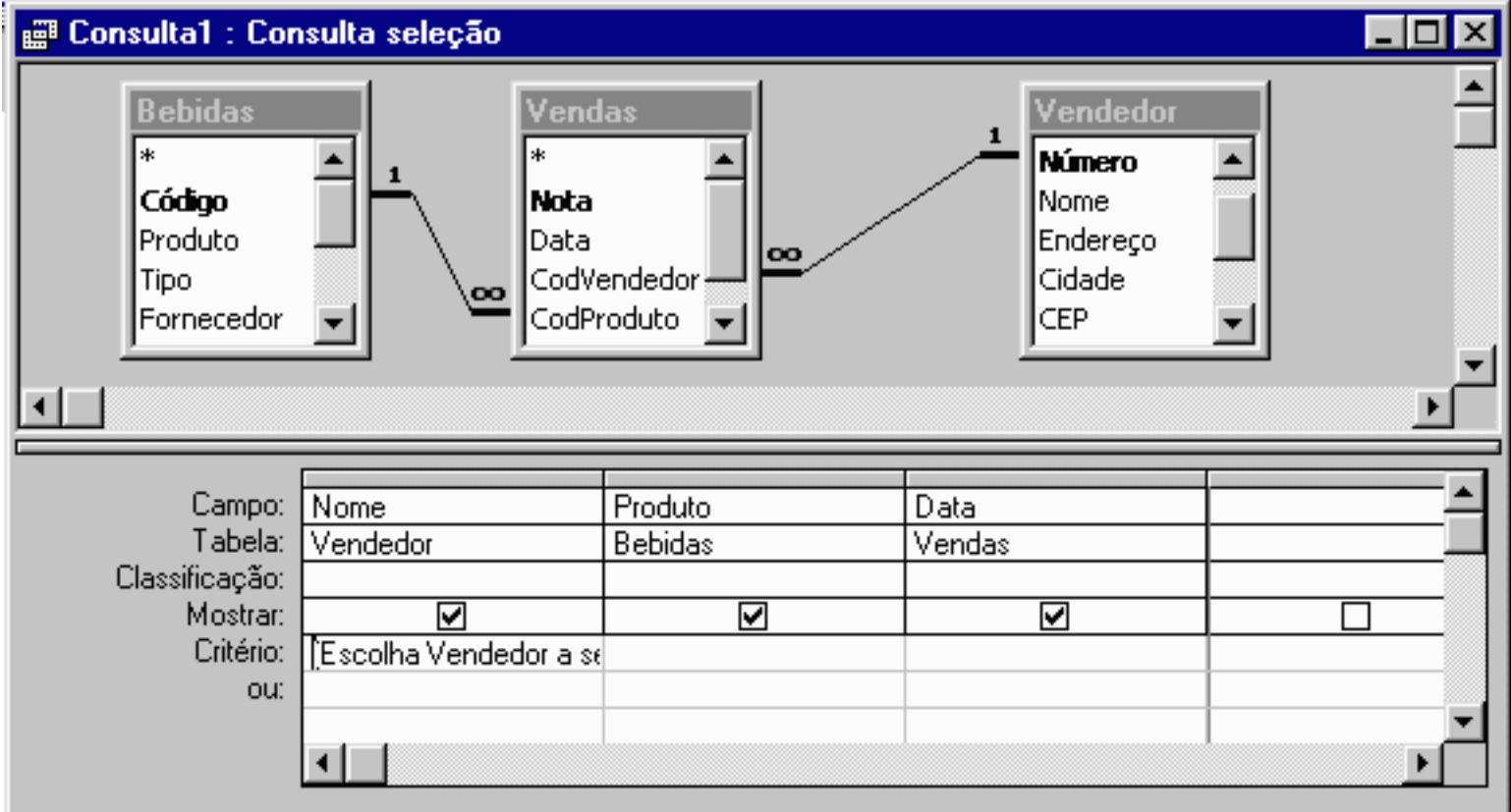

#### **CONSULTAS**

Clique novamente no botão executar e observe o resultado:

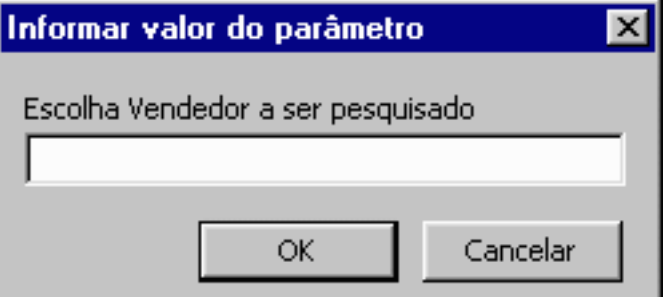

O Access exibe uma caixa de diálogo onde nos pede o parâmetro da consulta. Neste caso, em função do nome escolhido o Access fará a pesquisa e mostrará todos os livros que estão com a pessoa escolhida.

Digite algum nome e clique no botão executar.

É possível criar consultas com vários parâmetros, ou seja, fazer com que o Access pergunte mais de um dado para realizar a consulta. O procedimento é o mesmo; basta criar os critérios necessários.

Feche esta consulta e escolha como nome Parâmetro por nome.

## <span id="page-35-0"></span>**Algumas Observações Importantes sobre Consutas**

As consultas são objetos dinâmicos, ou seja, refletem a posição do banco de dados no momento de sua execução. No exemplo desta apostila, se houver alguma modificação nas tabelas utilizadas nas consultas, estas automaticamente se modificarão.

Caso seja necessário manter os dados atuais, é necessário transformar os dados em uma tabela.

Quando você for criar uma consulta parâmetro, não escolha como mensagem a ser apresentada para o usuário o nome do campo a que se refere o critério. Não costuma dar certo.

## **RELATÓRIOS**

<span id="page-36-0"></span>Um relatório é geralmente utilizado para fazer a impressão de informações. Com ele, você pode fazer a opção de imprimir em etiquetas de endereçamento, ou simplesmente visualizar os dados em papel comum.

A sua criação é muito parecida com a dos formulários: basta selecionar a tabela ou consulta que dará origem ao relatório, escolher e os estilos e pronto.

Nesta apostila será criado um relatório relacionado com a segunda consulta **parâmetro por nome** criada nas seções anteriores.

Para criar o relatório, clique na guia correspondente na janela banco de dados e em seguida clique em Novo.

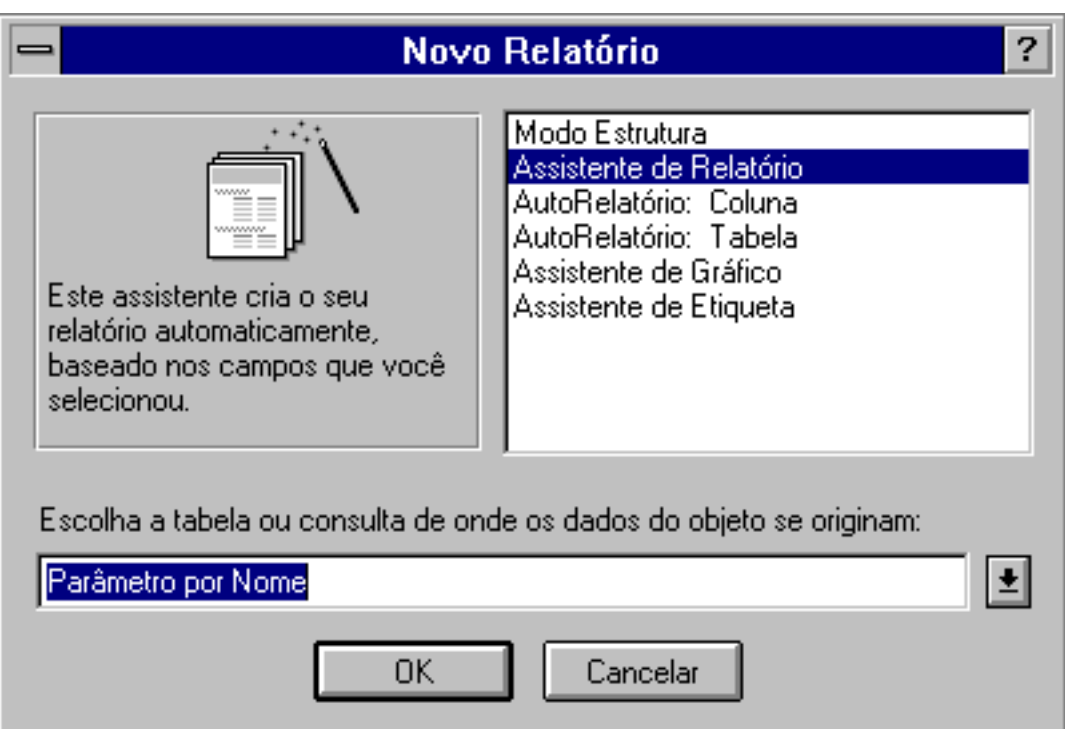

Selecione a consulta **Parâmetro por Nome**, Assistente de Relatório e clique em **OK**.

Assim como nos formulários, deve-se fazer a escolha de qual tipo de relatório é o mais adequado ao caso:

- **Modo Estrutura**: Permite a criação de um formulário do zero, sem a intervenção dos assistentes.
- **Assistente de Relatório**: O guia do Access para a construção de Relatórios.
- AutoRelatório: Coluna: Com o AutoFormulário o Access formata automaticamente a apresentação em tela sem gastar tempo perguntando ao usuário; no formato Coluna ele exibe os valores dos registros em uma coluna, com cada valor em uma linha. Exibe um registro por vez.
- AutoRelatório:Tabela: Idem anterior, porém no formato tabela ele exibe vários registros de uma vez só no formato linha-coluna.
- **Assistente de Gráfico**: O Assistente quando deseja-se construir um Relatório com gráfico.
- **Assistente de Tabela Dinâmica**: O Assistente quando deseja-se construir um Relatório com Tabela Dinâmica.

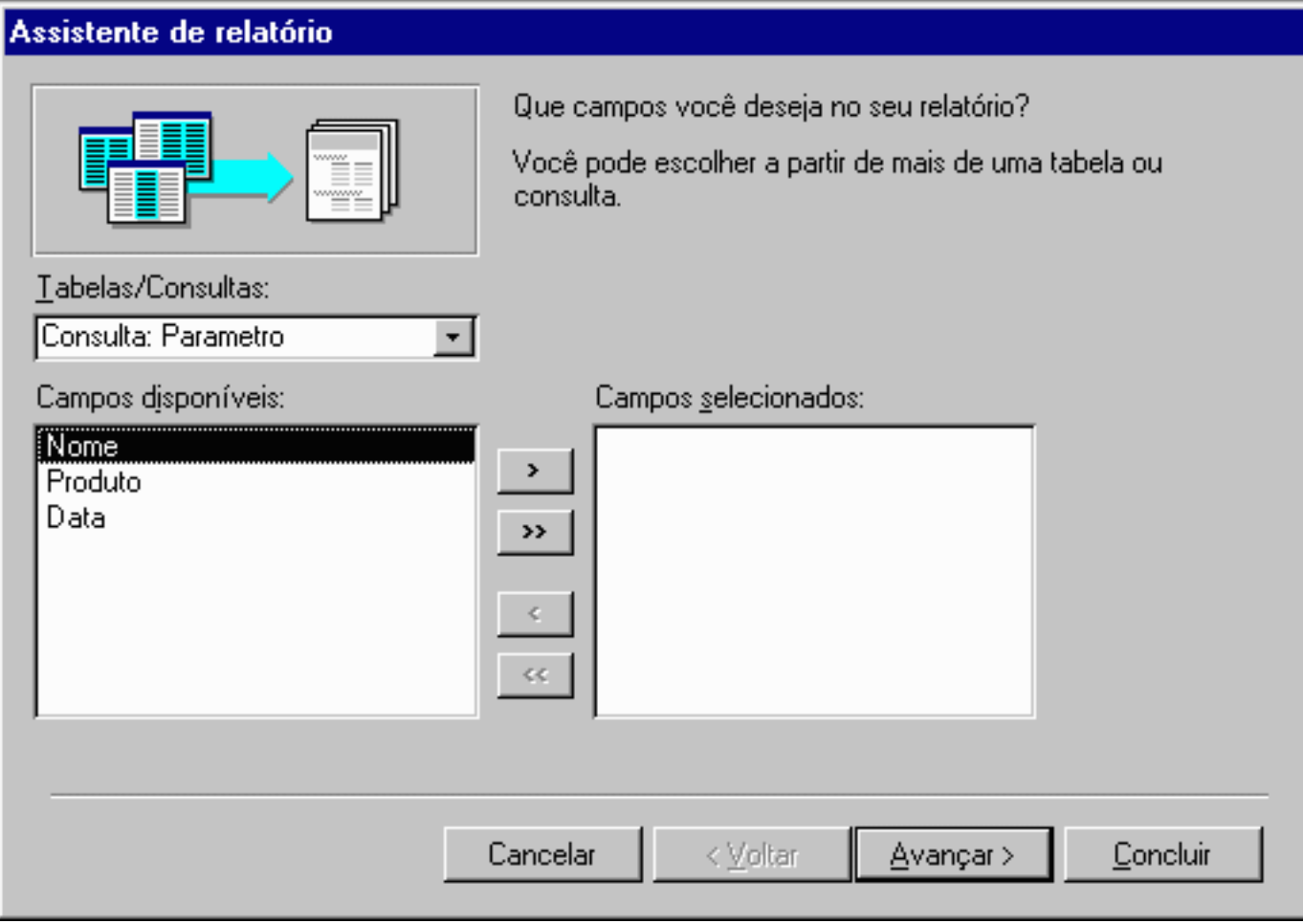

Selecione todos os Campos e clique em **Avançar**.

Na tela seguir é feita a escolha da forma como os dados serão exibidos, escolha por Amigos e clique em **Avançar**.

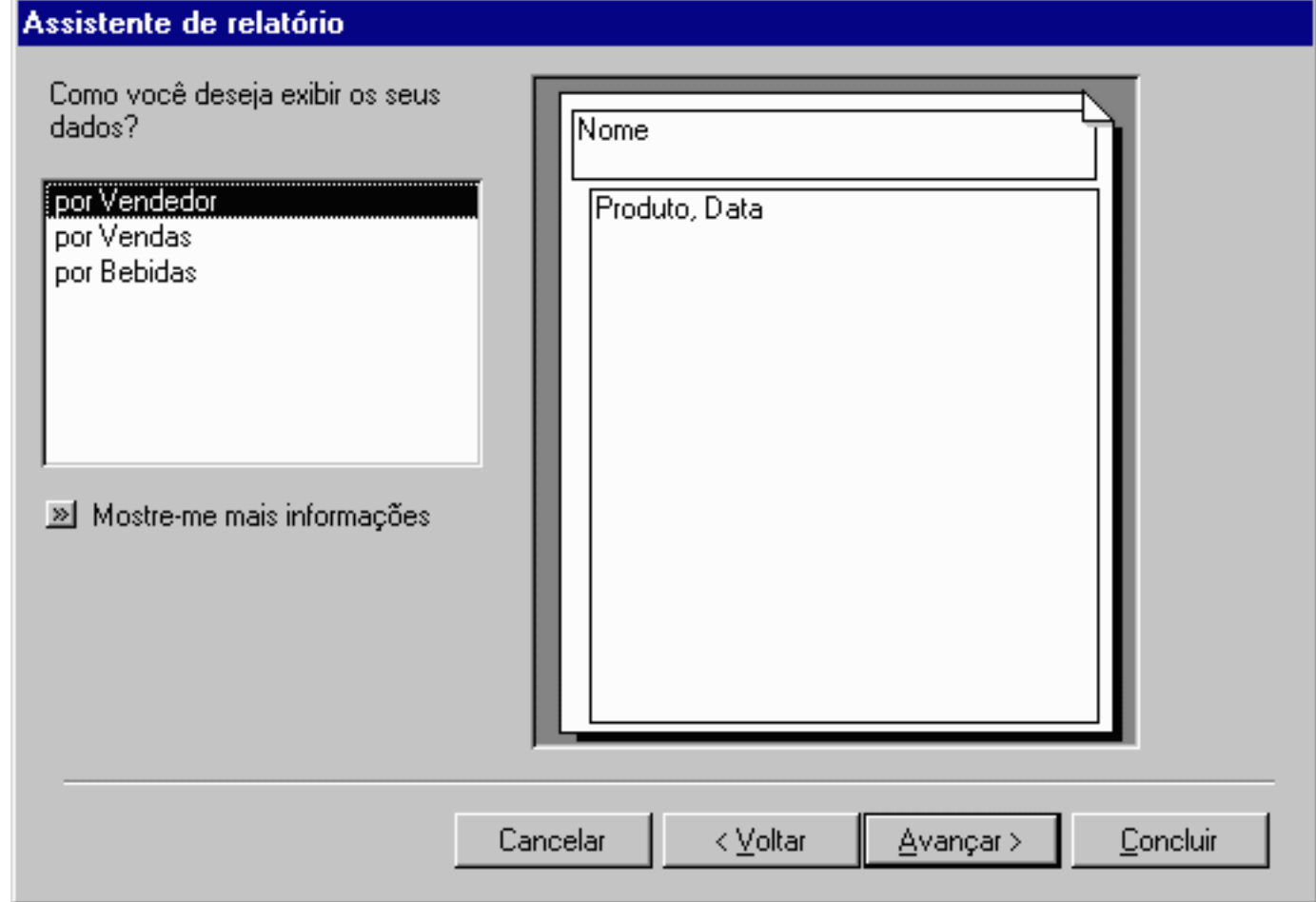

Neste exemplo não serão adicionados níveis de grupo, apenas clique em **Avançar**.

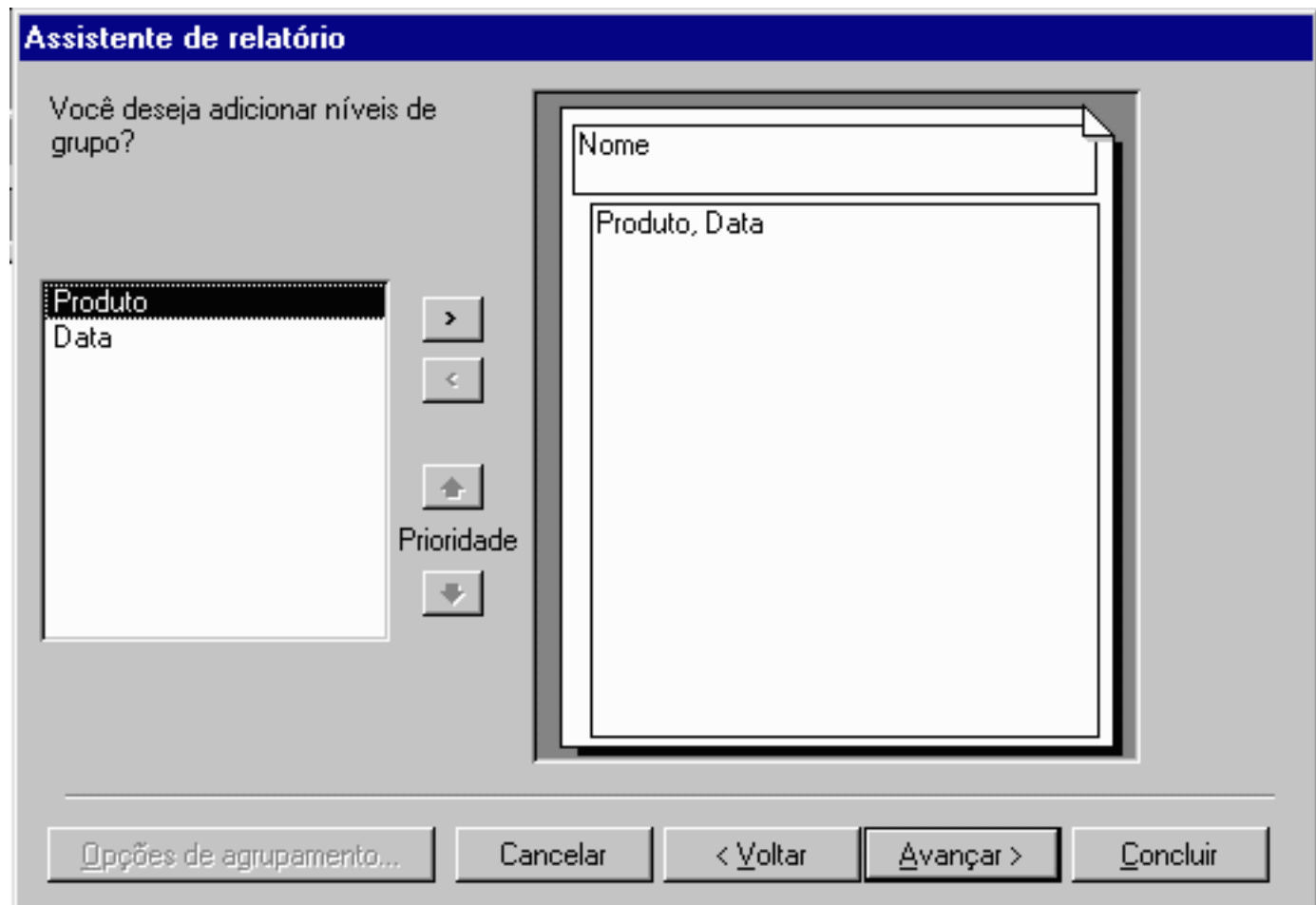

Escolha classificar os Registros pelo Produto, escolhendo Produto no espaço para o campo 1, a seguir clique em **Avançar**.

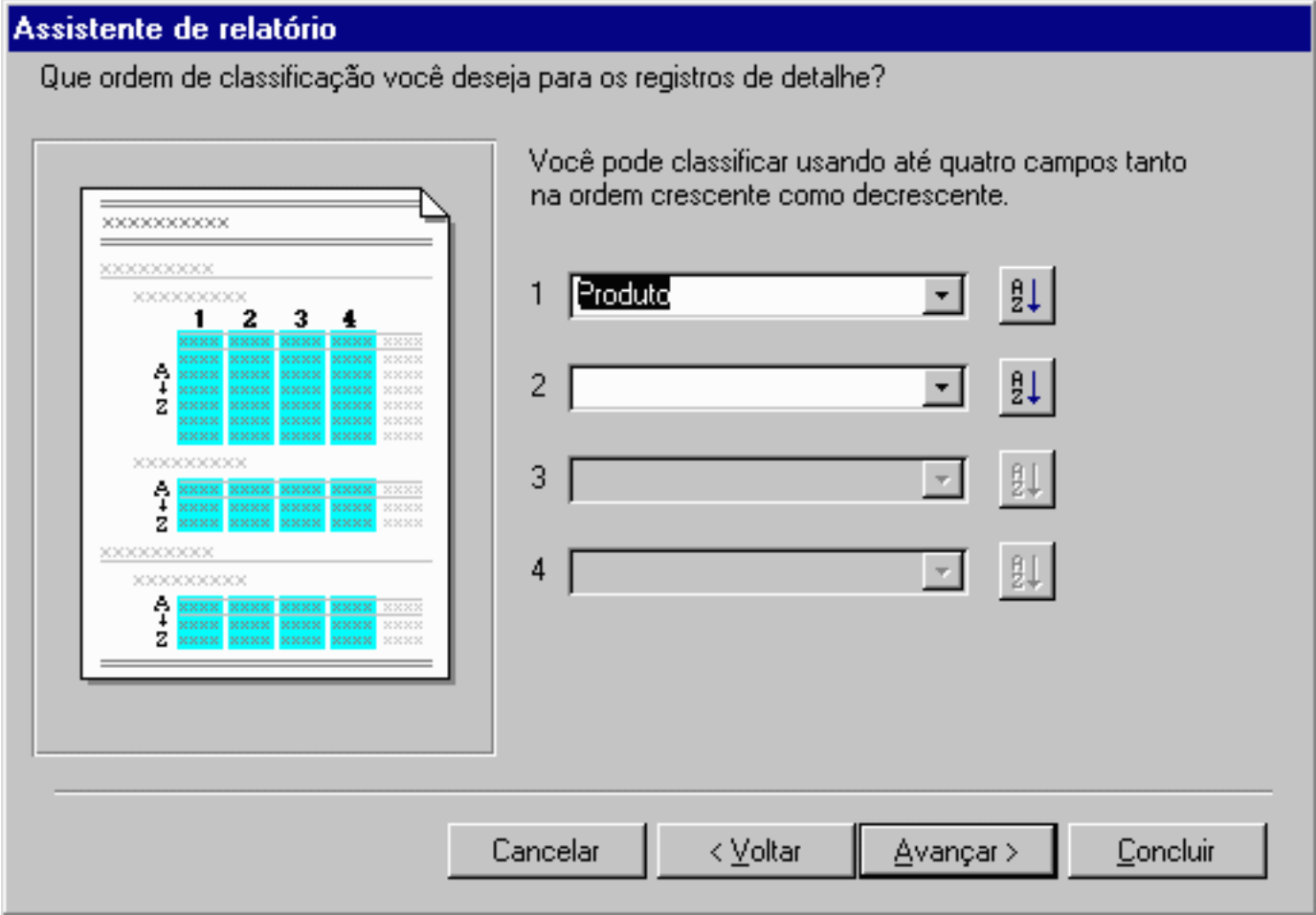

Agora você deve escolher como quer organizar o seu relatório, na janela à esquerda você pode ver como ficará o visual geral do seu relatório, no exemplo selecione Tópico 1 e clique em **Avançar**.

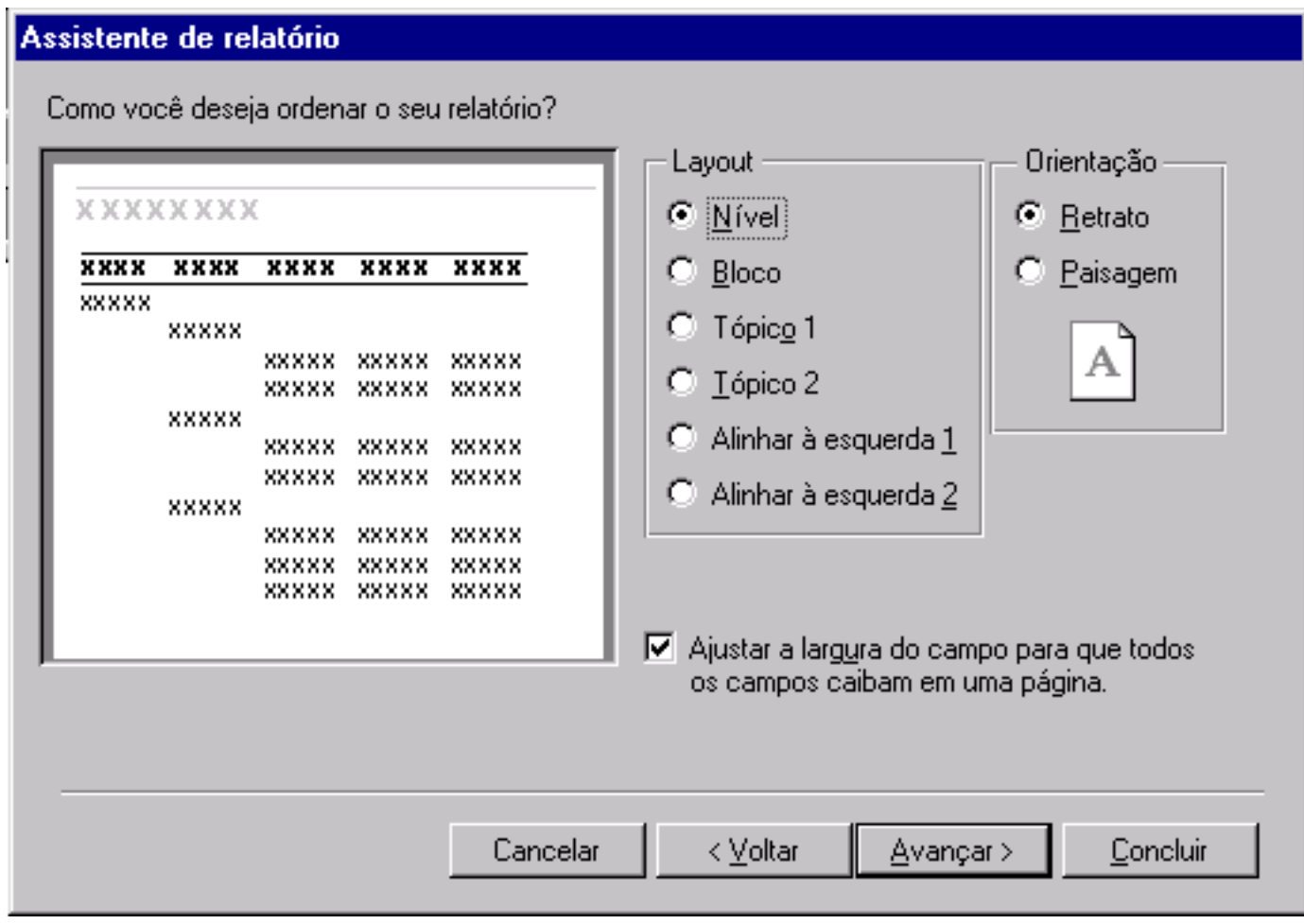

Como na tela a seguir você pode ver o resultado à sua esquerda, escolha o estilo Formal e clique em **Avançar**.

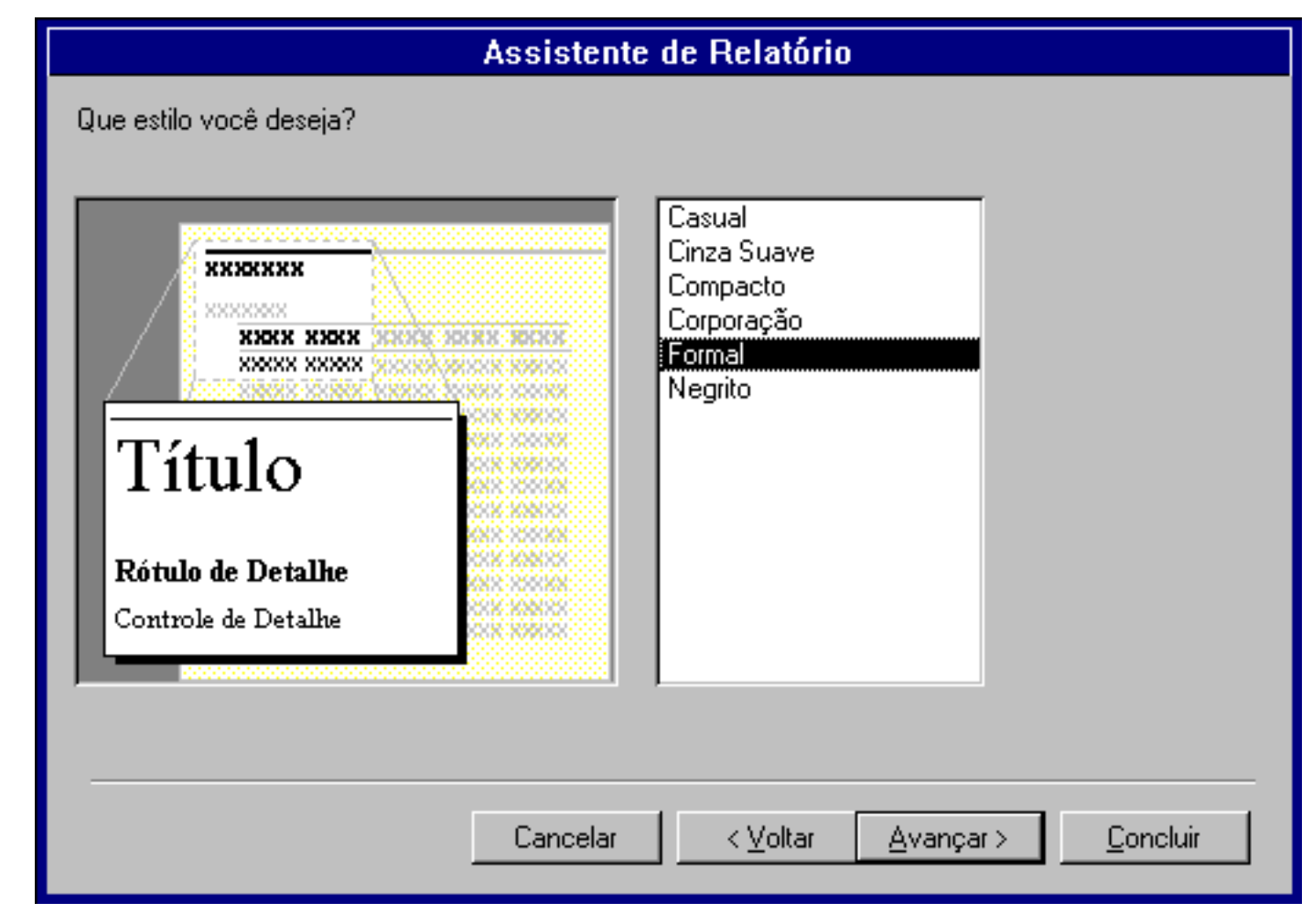

Assim como nos formulários aqui é feita a escolha do nome do relatório.

Escolha visualizar o relatório e clique em Concluir.

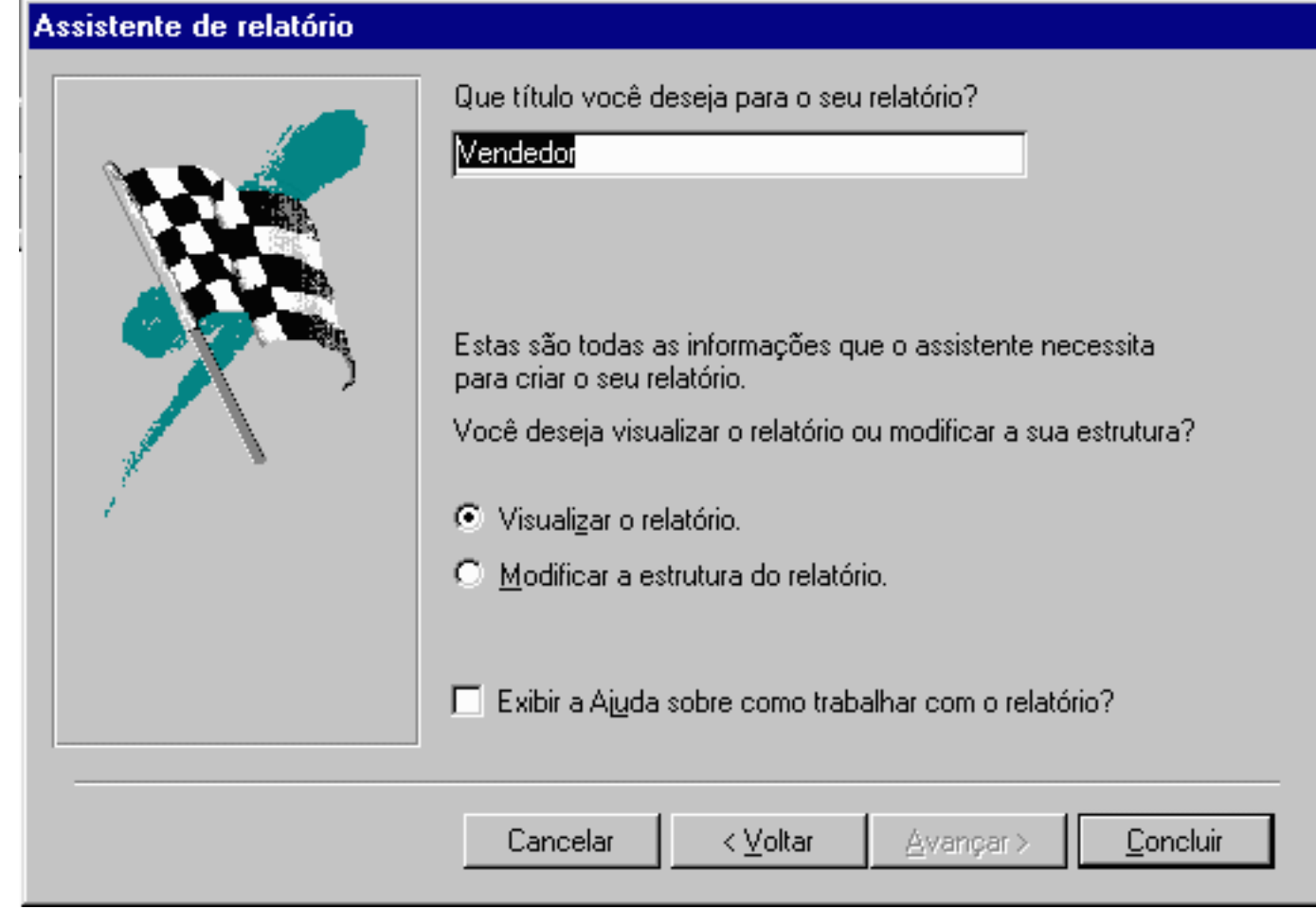

O Access exibe a mesma caixa que é mostrada quando executa-se a consulta parâmetro. Por quê?

Porque quando o relatório vai ser visualizado, ele busca seus dados da consulta a qual se refere. Como a consulta é algo dinâmico, precisa ser executada cada vez que desejamos as respostas. Então, o Access executa a consulta (pergunta a pessoa a ser pesquisada) e só depois monta o relatório.

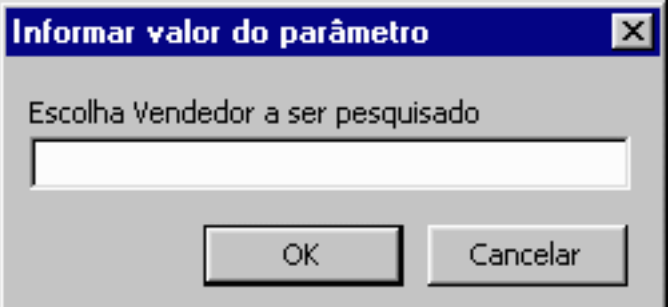

Escolha uma pessoa e observe o resultado.

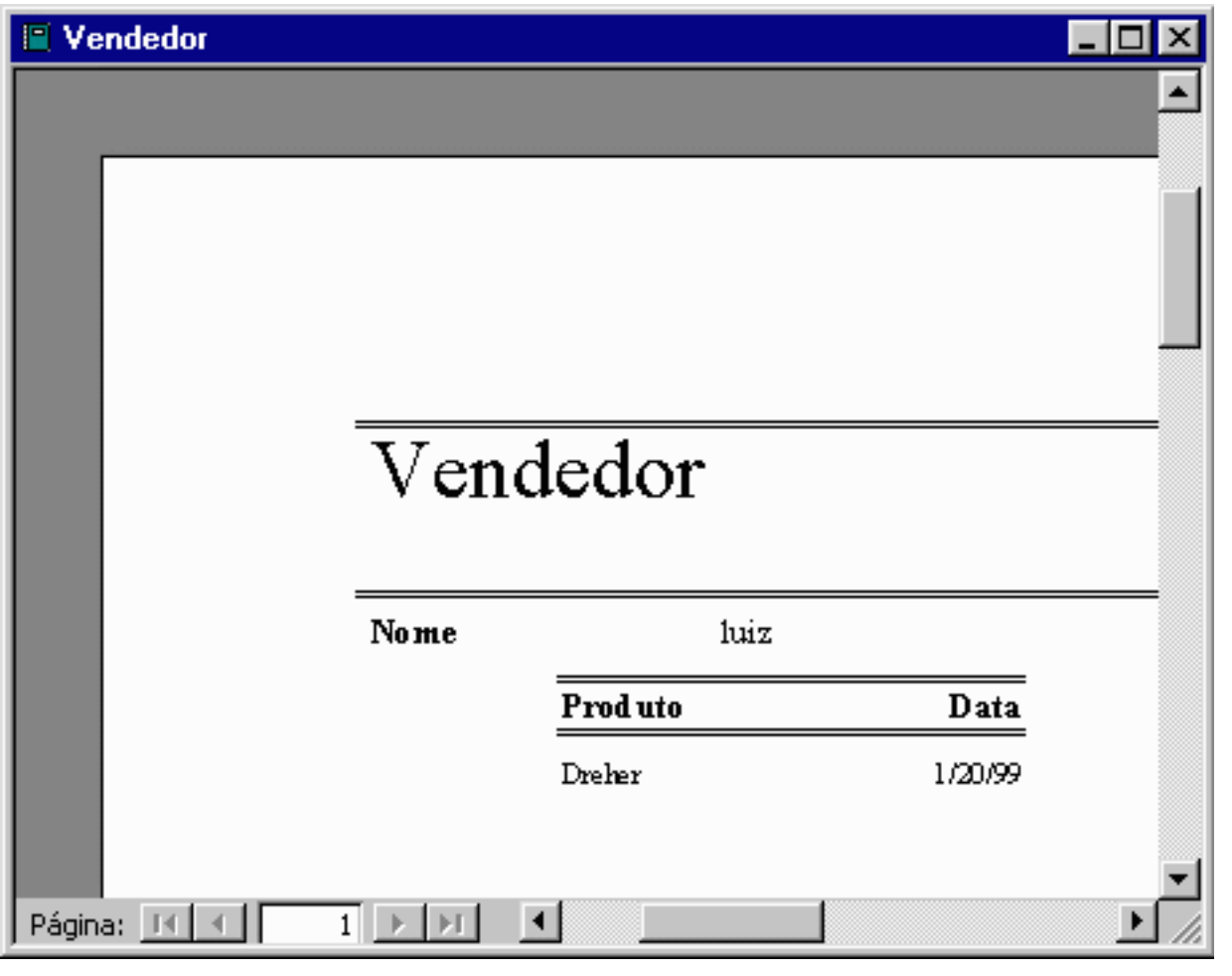

Clique no ícone Modo Estrutura **contato de la contrante a tela do modo** estrutura, especialmente as ferramentas e ícones disponíveis.

RELATÓRIOS

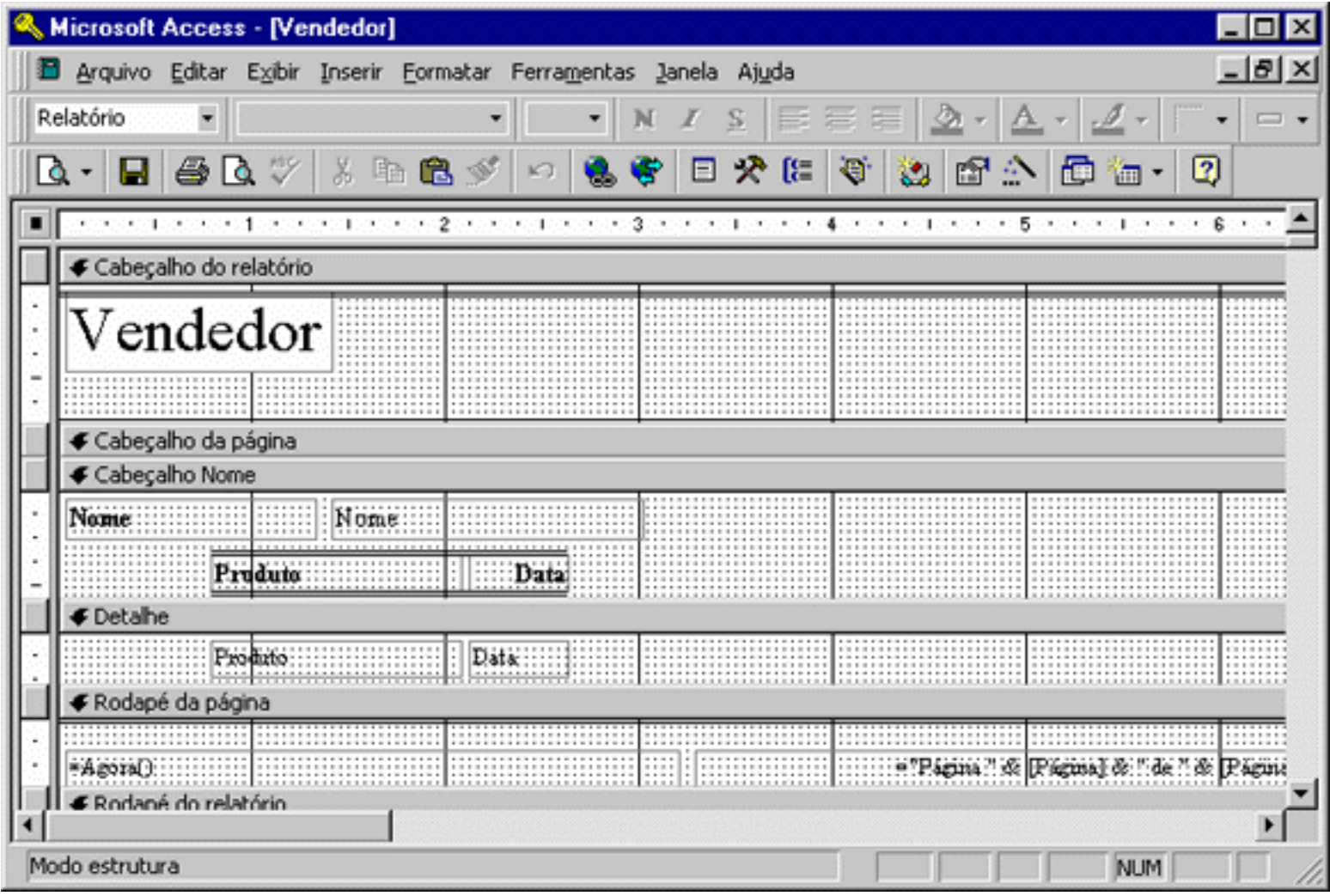

A maioria das ferramentas é igual às disponíveis no modo estrutura dos formulários e seu funcionamento é igual.

Observe que na barra de ferramentas, o primeiro ícone tem uma seta apontada para baixo, clique sobre ela, e você verá mais dois ícones de visualização de impressão; um chamado **Visualizar Impressão** e outro chamado **Visualizar Layout**. Qual a diferença entre os dois?

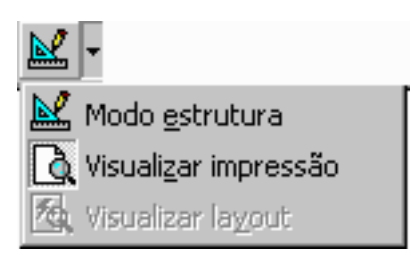

Conforme foi dito, para poder mostrar um relatório de uma consulta, o Access precisa primeiro realizar a consulta. Mas em alguns casos isto pode levar muito tempo. Se você deseja apenas ter uma idéia da aparência do relatório para, por exemplo, mudar alguma cor ou tipo de fonte, não é necessário visualizar a impressão exatamente como ela será.

Basta utilizar o recurso de visualização de layout, onde você poderá ter uma idéia da aparência final, sem perder muito tempo.

Após modificar o relatório e adaptá-lo ao seu gosto, feche-o. O fechamento também é igual ao de um formulário ou consulta, bastando informar o nome escolhido.

## **Propriedade CasasDecimais**

<span id="page-46-0"></span>Você pode utilizar a propriedade Casas Decimais para especificar o número de casas decimais que o Microsoft Access utiliza para exibir números.

#### **Definição**

A propriedade Casas Decimais utiliza as definições a seguir.

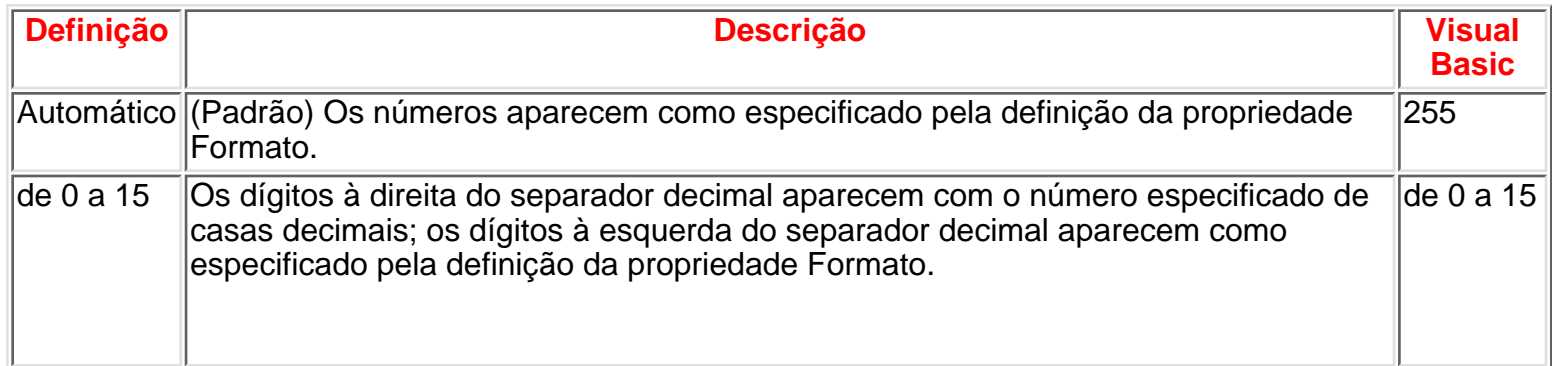

Você pode definir essa propriedade para caixas de texto e caixas de combinação, utilizando a folha de propriedades do controle, e para campos de tabela utilizando a folha de propriedades da tabela. Você pode também definir essa propriedade na folha de propriedades Propriedades do Campo no modo Estrutura de consulta.

Dica Você deve definir a propriedade Casas Decimais na folha de propriedades da tabela. Um controle acoplado

criado por você em um formulário ou relatório herda a propriedade Casas Decimais definida no campo da tabela ou consulta de origem, de modo que você não precisa especificar a propriedade individualmente para todos os controles acoplados que criar.

Para controles, você pode também definir essa propriedade utilizando uma macro ou o Visual Basic.

Observação A definição da propriedade Casas Decimais não tem efeito se a propriedade Formato estiver vazia ou definida como Número Geral.

#### **Comentários**

A propriedade Casas Decimais afeta somente o número de casas decimais que aparecem, e não a quantidade de casas decimais armazenadas. Para alterar a maneira como um número é armazenado, você deve alterar a propriedade Tamanho do Campo no modo Estrutura de tabela.

Você pode utilizar a propriedade Casas Decimais para exibir números de maneira diferente da definição da propriedade Formato ou da maneira como eles estão armazenados. Por exemplo, a definição Moeda da propriedade Formato exibe somente duas casas decimais (\$5,35). Para exibir números Moeda com quatro casas decimais (por exemplo, \$5,3523), defina a propriedade Casas Decimais como 4.

## **Propriedade Formato**

- <span id="page-47-0"></span>● **[Propriedade Formato — Tipos de Dados Número e Moeda](#page-47-1)**
- **[Propriedade Formato Tipos de Dados Texto e Memorando](#page-48-0)**
- **[Propriedade Formato Tipo de Dados Data/Hora](#page-47-0)**
- **[Propriedade Formato Tipo de dados Sim/Não](#page-47-0)**

## **Propriedade Formato — Tipos de Dados Número e Moeda**

<span id="page-47-1"></span>Você pode definir a propriedade Formato com formatos de número predefinidos ou personalizados para os tipos de dados Número e Moeda.

#### **Formatos Predefinidos**

A tabela a seguir mostra as definições predefinidas da propriedade Formato para números.

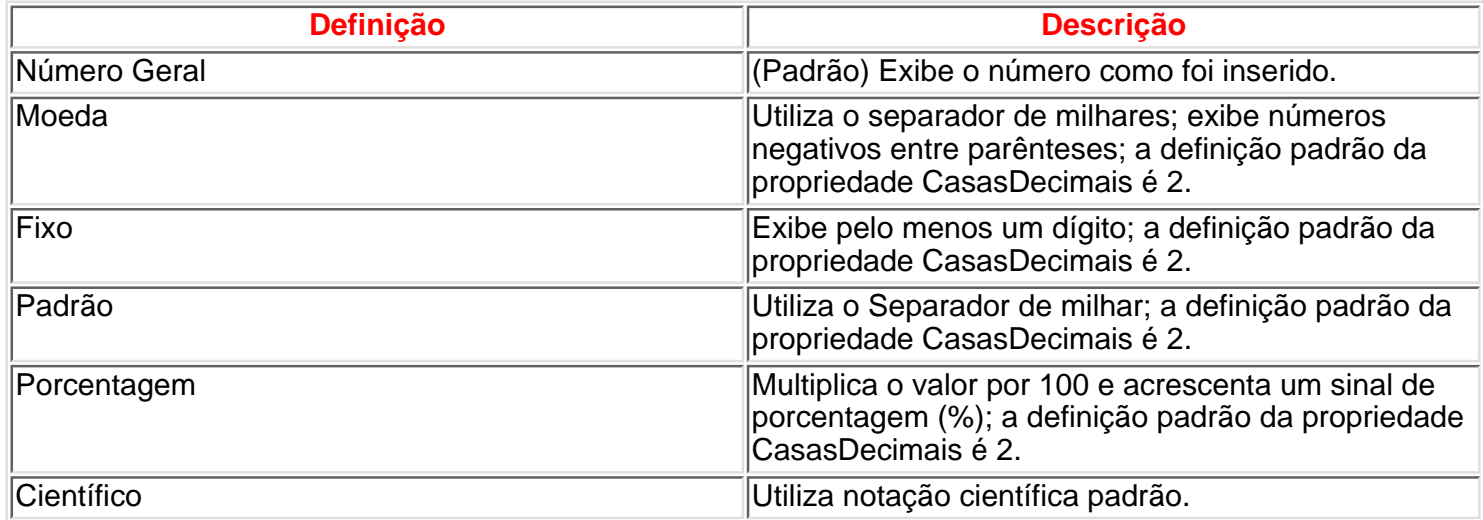

#### **Formatos Personalizados**

Os formatos numéricos personalizados podem ter até quatro seções com pontos-e-vírgulas (;) como separador de listas. Cada seção contém a especificação de formato para um tipo diferente de número.

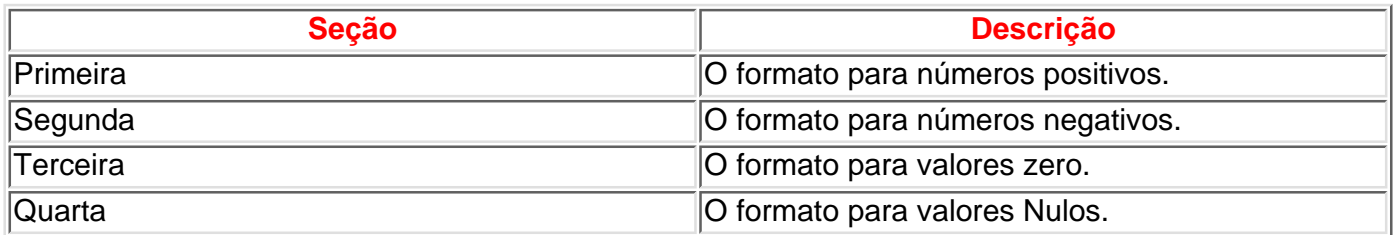

Por exemplo, você poderia utilizar o formato personalizado Moeda a seguir:

#### **\$#,##0.00[Verde];(\$#,##0.00)[Vermelho];"Zero";"Nulo"**

Esse formato de número contém quatro seções separadas por pontos-e-vírgulas e utiliza um formato diferente para cada seção.

Quando você utiliza várias seções, mas não especifica um formato para cada uma, as entradas para

as quais não há formatação não exibem nada ou utilizam por padrão a formatação da primeira seção.

É possível criar formatos numéricos personalizados utilizando os símbolos a seguir.

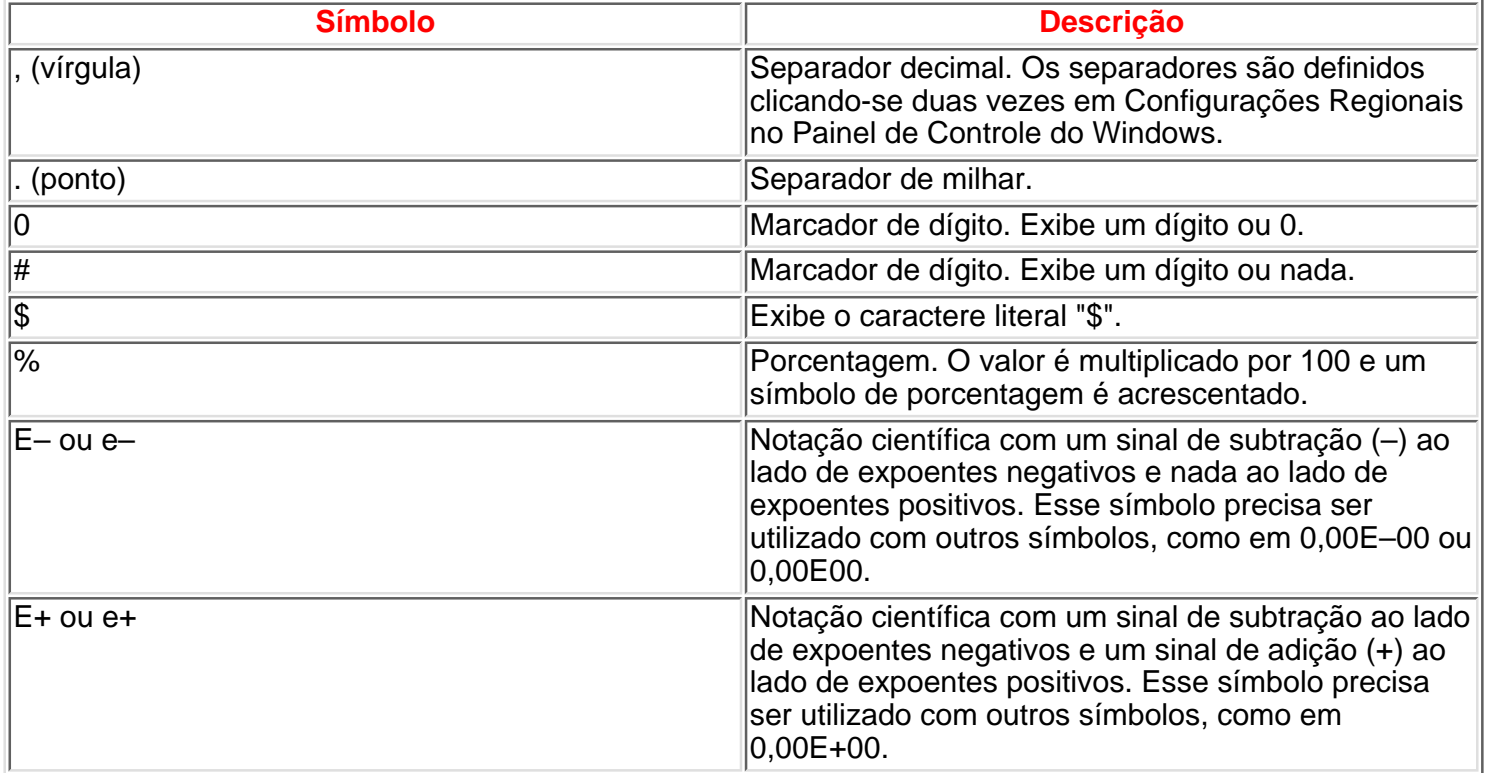

#### **Comentários**

É possível utilizar a propriedade CasasDecimais para ignorar o número padrão de casas decimais para o formato predefinido especificado para a propriedade Formato.

## **Propriedade Formato — Tipos de Dados Texto e Memorando**

<span id="page-48-0"></span>É possível utilizar símbolos especiais na definição da propriedade Formato para criar formatos personalizados para campos Texto e Memorando.

#### **Definição**

É possível criar formatos texto e memorando personalizados utilizando os símbolos a seguir.

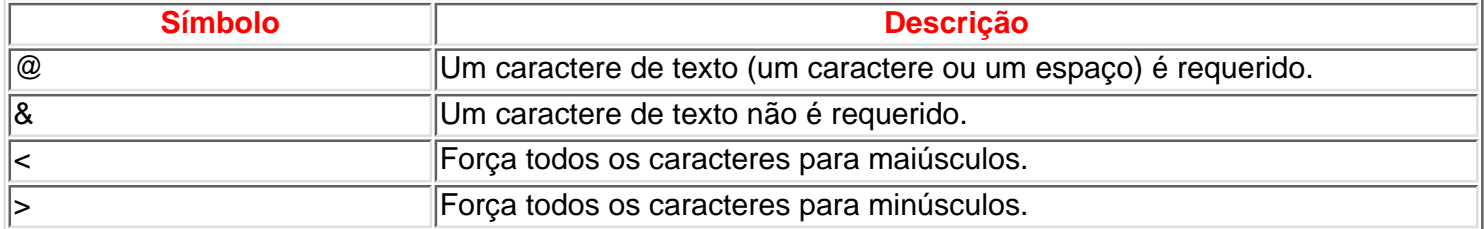

Os formatos personalizados para campos Texto e Memorando podem ter até duas seções. Cada seção contém a especificação de formato para dados diferentes em um campo.

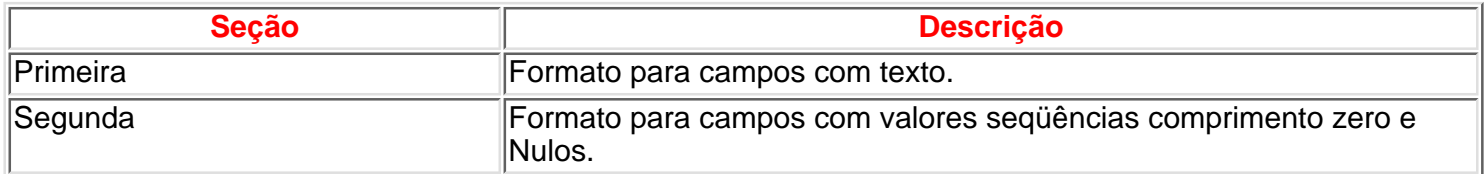

Por exemplo, se você tivesse um controle caixa de texto no qual quisesse que a palavra "Nenhum" aparecesse quando não houvesse seqüência alguma no campo, você poderia digitar o formato personalizado @;"Nenhum" como definição da propriedade Formato do controle. O símbolo @ faz com que o texto do campo seja exibido; a segunda seção faz com que a palavra "Nenhum" apareça quando há uma seqüência de comprimento zero ou valor Nulo no campo.

**Observação**: Na versão 2.0 do Microsoft Access, é possível utilizar a função Format para retornar um valor para seqüência de comprimento zero e outro para um valor Null, assim como, da mesma forma, utilizar a propriedade Formato para formatar automaticamente os campos no modo Folha de Dados da tabela ou controles de um formulário ou relatório.

No Microsoft Access 97, você precisa testar separadamente quanto à caixa do valor Null e depois retornar o valor apropriado com base no resultado. Por exemplo, você poderia utilizar a função IIf em uma expressão com a função Format, como esta:

#### **var = IIf(IsNull(strX),"Nulo", Format(strX, "@;SCZ"))**

Esta alteração se aplica somente quando você utiliza a função Format para formatar uma seqüência dependendo de ela ser de comprimento zero ou um valor Null. Outras expressões de formatação utilizadas com a função Format continuam a funcionar como o faziam nas versões anteriores.

Você não pode definir a propriedade Formato de um controle para exibir valores diferentes para valores Null e seqüência de comprimento zero. Para diferenciar entre valores Null e seqüências de comprimento zero do controle de um formulário, defina a propriedade OrigemDoControle do controle como uma expressão que testa quanto à caixa do valor Null. Por exemplo, para exibir "Nulo" ou "SCZ" em um controle, defina sua propriedade Origem do Controle como a seguinte expressão:

#### **=SeImed(ÉNulo([MeuControle]), "Nulo", Formato([MeuControle], "@;SCZ"))**

## **Propriedade Formato — Tipo de Dados Data/Hora**

É possível definir a propriedade Formato com os formatos de data e hora predefinidos ou utilizar formatos personalizados para o tipo de dados Data/Hora.

#### **Formatos Predefinidos**

A tabela a seguir mostra as configurações predefinidas da propriedade Formato para o tipo de dados Data/Hora.

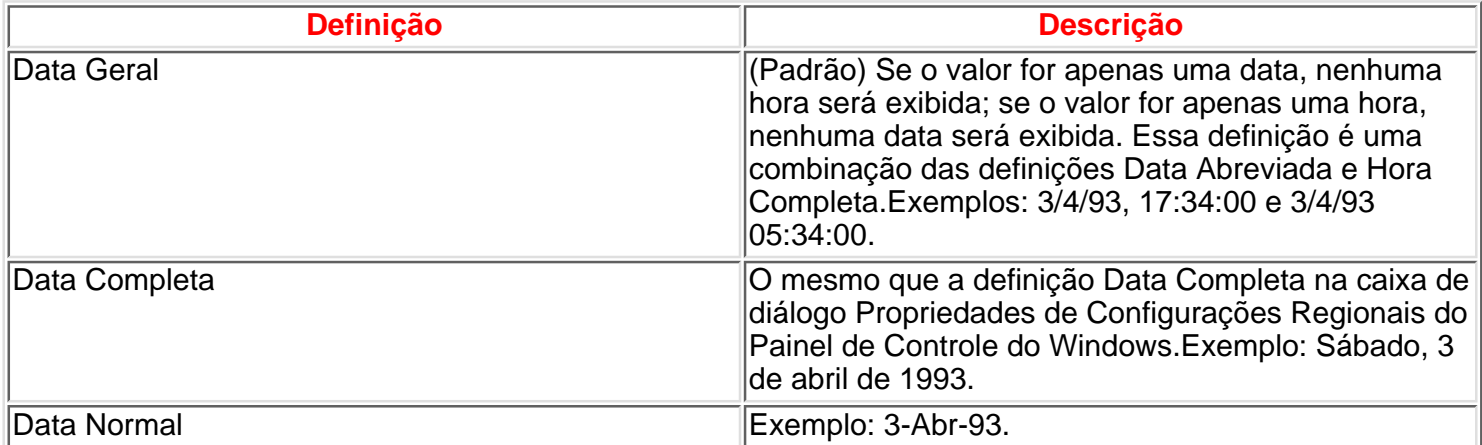

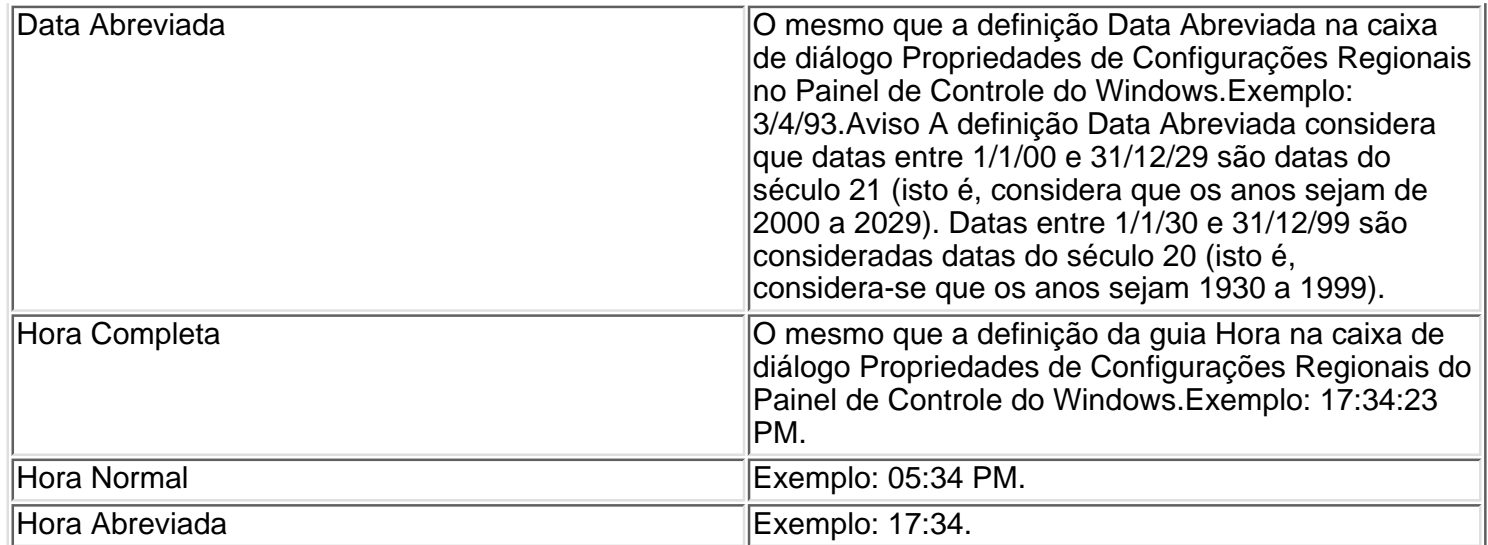

## **Formatos Personalizados**

É possível criar formatos de data e hora personalizados utilizando os símbolos a seguir.

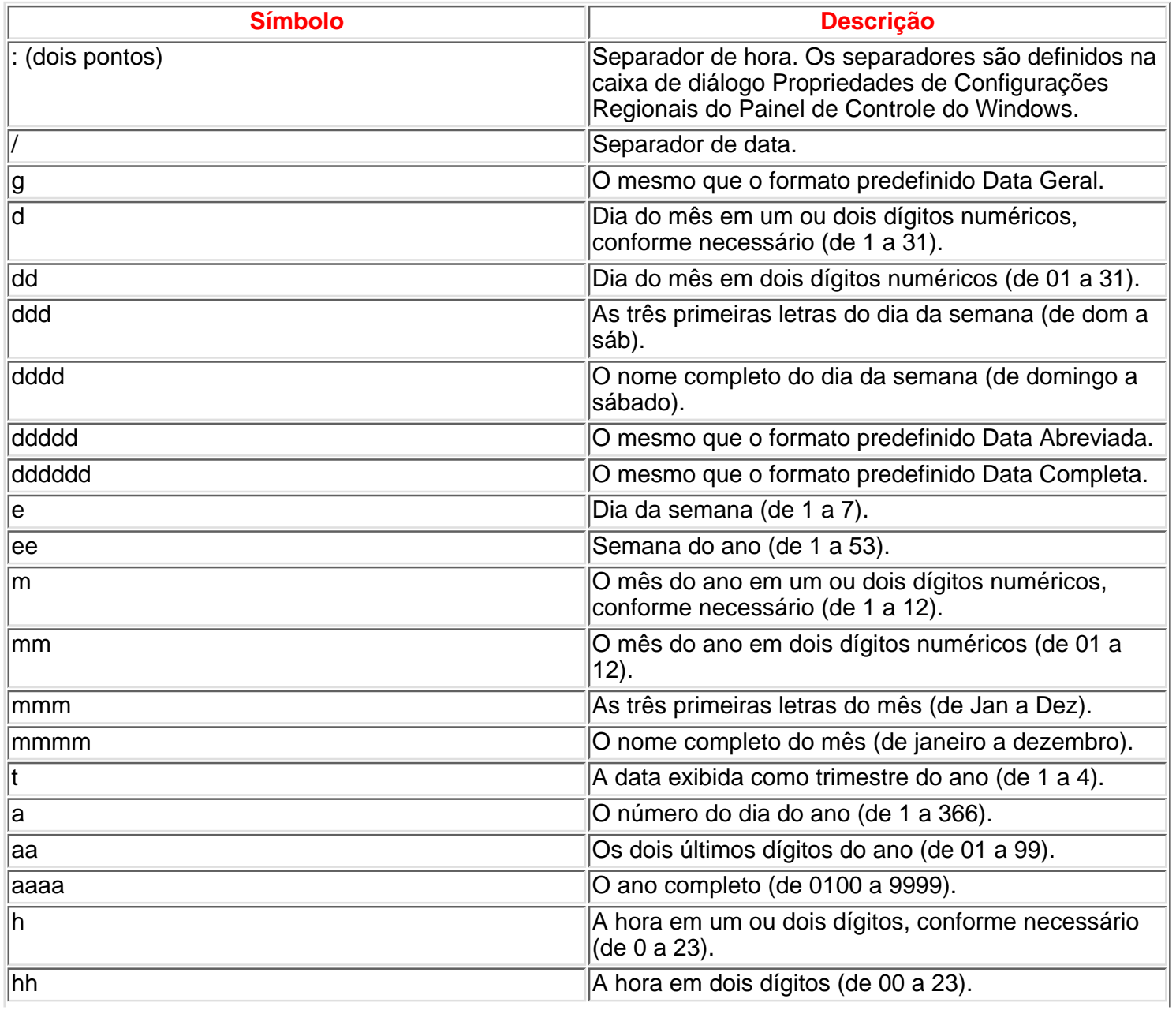

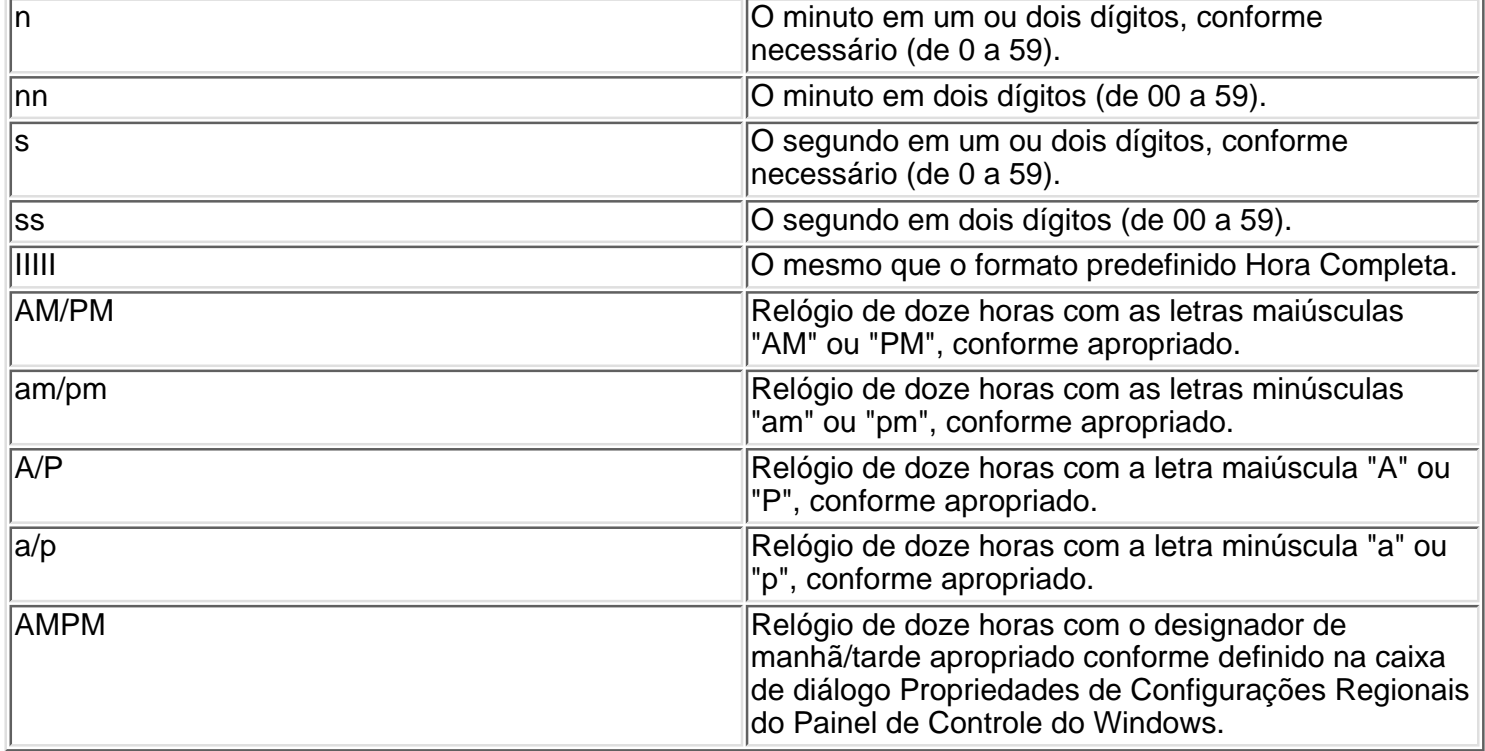

Os formatos personalizados são exibidos conforme as definições especificadas na caixa de diálogo Propriedades de Configurações Regionais do Painel de Controle do Windows. Os formatos personalizados inconsistentes com as definições especificadas na caixa de diálogo Propriedades de Configurações Regionais são ignorados.

**Observação:** Se você quiser adicionar uma vírgula ou outro separador ao seu formato personalizado, coloque o separador entre aspas, assim: mmm d", "aaaa.

## **Propriedade Formato — Tipo de dados Sim/Não**

É possível definir a propriedade Formato com os formatos predefinidos Sim/Não, Verdadeiro/Falso ou Ativado/Desativado, ou com um formato personalizado para o tipo de dados Sim/Não.

#### **Definição**

O Microsoft Access utiliza um controle caixa de seleção como controle padrão para o tipo de dados Sim/Não. Os formatos predefinidos e personalizados são ignorados quando um controle caixa de seleção é utilizado. Portanto, esses formatos só se aplicam a dados que são exibidos em um controle caixa de texto.

#### **Formatos Predefinidos**

A propriedade Formato fornece os formatos predefinidos Sim/Não, Verdadeiro/Falso e Ativado/Desativado. Sim, Verdadeiro e Ativado são equivalentes, tal como Não, Falso e Desativado. Se você especificar um formato predefinido e então inserir um valor equivalente, o formato predefinido do valor equivalente será exibido. Por exemplo, se você inserir Verdadeiro ou Ativado em um controle caixa de texto com sua propriedade Formato definida como Sim/Não, o valor será automaticamente convertido em Sim.

#### **Formatos Personalizados**

O tipo de dados Sim/Não pode utilizar formatos personalizados contendo até três seções.

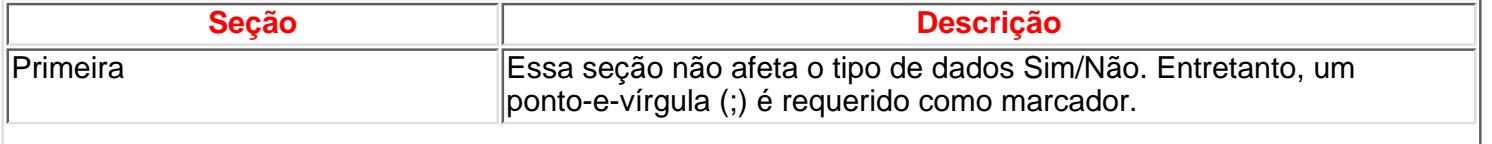

#### Propriedade - Formato

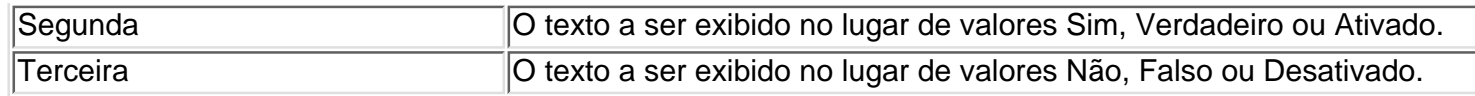

У.

## **Propriedade Indexado**

<span id="page-53-0"></span>Você pode utilizar a propriedade Indexado para definir um índice de um único campo. Um índice acelera as consultas nos campos indexados, bem como as operações de classificação e agrupamento. Por exemplo, se localizar nomes de funcionários específicos em um campo Sobrenome, você pode criar um índice para esse campo para acelerar a localização de um nome específico.

#### **Definição**

A propriedade Indexado utiliza as definições a seguir.

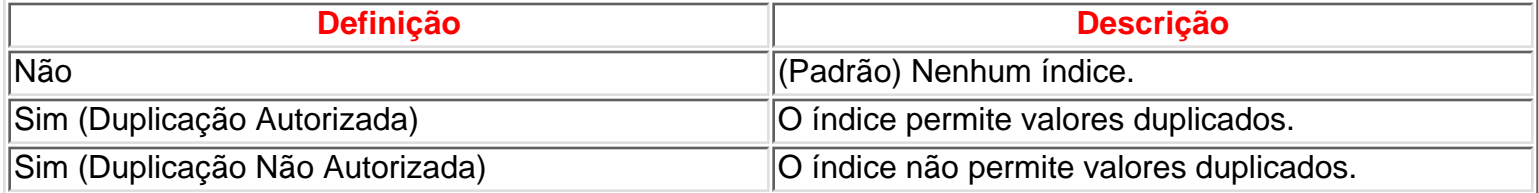

Você pode definir essa propriedade apenas na seção Propriedades do Campo no modo Estrutura de tabela. Você pode definir um índice de um único campo, definindo a propriedade Indexado na seção Propriedades do Campo, no modo Estrutura de tabela. Você pode definir índices de vários campos na janela Índices, clicando em Índices no menu Exibir.

Se você adicionar um índice de um único campo na janela Índices, o Microsoft Access definirá a propriedade Indexado do campo como Sim.

No Visual Basic, utilize o método CreateIndex DAO para criar um índice para um campo.

#### **Comentários**

Utilize a propriedade Indexado para localizar e classificar registros, utilizando um único campo em uma tabela. O campo pode armazenar tanto valores exclusivos quanto não-exclusivos. Por exemplo, você pode criar um índice em um campo CódigoDoFuncionário de uma tabela Funcionários, na qual cada código de funcionário seja exclusivo, ou pode criar um índice em um campo Nome no qual alguns nomes possam estar duplicados.

**Observação**: Você não pode indexar campos com os tipos de dados Memorando, Hyperlink ou Objeto OLE.

Você pode criar tantos índices quantos precisar. Os índices são criados quando você salva a tabela e são automaticamente atualizados quando você altera ou adiciona registros. Você pode adicionar ou excluir índices a qualquer momento no modo Estrutura de tabela.

**Dica**: Você pode especificar um texto que esteja sendo habitualmente utilizado no início ou no final de um nome de campo (como "ident", "código" ou "núm") para a opção AutoIndexar ao Importar/Criar na guia Tabelas/Consultas, disponível quando você clica em Opções no menu Ferramentas. Quando você importar arquivos de dados que contêm esse texto em seus nomes de campo, o Microsoft Access criará um índice para esses campos.

Se a chave primária de uma tabela for um único campo, o Microsoft Access definirá automaticamente a propriedade Indexado desse campo como Sim (Duplicação Não Autorizada).

Se você desejar criar índices de vários campos, utilize a janela Índices.

## **Propriedade Legenda**

<span id="page-54-0"></span>Você pode utilizar a propriedade Legenda para fornecer informações úteis para o usuário através de legendas nos objetos em vários modos de exibição:

- As legendas de campo especificam o texto para rótulos anexados a controles criados ao se arrastar um campo da lista de campos e servem como títulos de coluna para os campos no modo Folha De Dados da consulta ou tabela.
- As legendas de formulário especificam o texto que aparece na barra de título no modo Formulário.
- As legendas de relatório especificam o título do relatório em Visualizar Impressão.
- As legendas de rótulo e de botão especificam o texto que aparece no controle.

#### **Definição**

A propriedade Legenda é uma expressão de seqüência que pode conter até 2.048 caracteres. As legendas de formulários e de relatórios, quando muito longas para serem exibidas na barra de título, são truncadas.

Para controles, você pode definir essa propriedade utilizando a folha de propriedades. Para campos, você pode definir essa propriedade utilizando a folha de propriedades no modo Estrutura de tabela ou na janela Consulta (na folha de propriedades Propriedades do Campo). Você pode também definir essa propriedade utilizando uma macro ou o Visual Basic.

#### **Comentários**

Se você não especificar uma legenda para um campo de tabela, a definição da propriedade NomeDoCampo do campo será utilizada como legenda de um rótulo anexado a um controle ou como título de coluna no modo Folha de Dados. Se você não especificar a legenda de um campo de consulta, a legenda do campo da tabela base será utilizada. Se você não definir uma legenda para um formulário, botão ou rótulo, o Microsoft Access atribuirá ao objeto um nome exclusivo com base no objeto, como "Formulário1".

Se você criar um controle arrastando um campo da lista de campos sem ter especificado uma definição para a propriedade Legenda desse campo, a definição da propriedade NomeDoCampo do campo será copiada para a caixa da propriedade Nome e aparecerá também na legenda do controle criado.

**Observação**: O texto da propriedade Legenda de um controle rótulo ou botão de comando é o texto de exibição do hyperlink quando a propriedade EndereçoDeHyperlink ou SubEndereçoDeHyperlink é definida para o controle.

Você pode utilizar a propriedade Legenda para atribuir uma tecla de acesso a um rótulo ou botão de comando. Na legenda, inclua símbolo de "e" comercial (&) imediatamente antes do caractere que você deseja utilizar como tecla de acesso. O caractere será sublinhado. Você pode pressionar ALT juntamente com o caractere sublinhado para mover o foco para o controle correspondente em um formulário.

**Dica**: Inclua dois símbolos de união (&&) na definição de uma legenda se você desejar exibir o próprio símbolo de união no texto da legenda. Por exemplo, para exibir "Salvar & Sair", você digitaria Salvar && Sair na caixa da propriedade Legenda.

## **Propriedade Máscara De Entrada**

<span id="page-55-0"></span>É possível utilizar a propriedade MáscaraDeEntrada para tornar a entrada de dados mais fácil e para controlar os valores que os usuários podem inserir em um controle caixa de texto. Por exemplo, você poderia criar uma máscara de entrada para um campo Telefone que mostrasse exatamente como digitar um novo número: (\_\_\_) \_\_\_-\_\_\_\_. Costuma ser mais fácil utilizar o Assistente de Máscara de Entrada para definir a propriedade para você.

### **Definição**

A propriedade MáscaraDeEntrada pode conter até três seções separadas por ponto-e-vírgula (;).

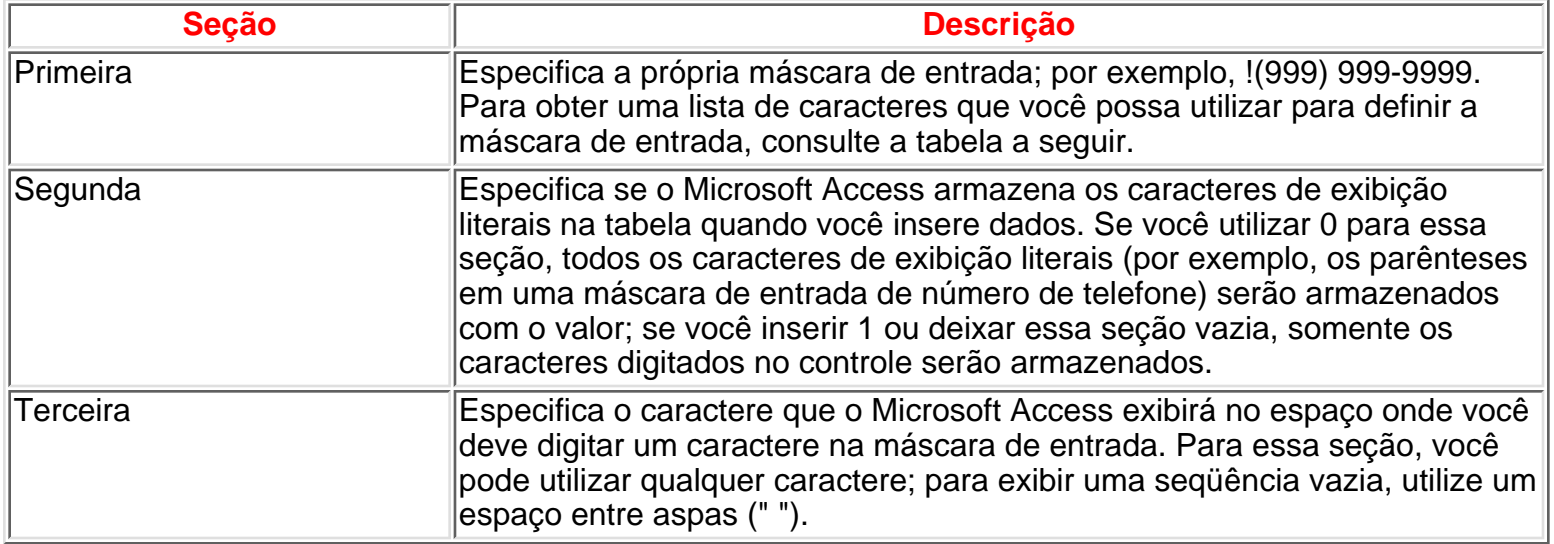

No Visual Basic você utiliza uma expressão de seqüência para definir essa propriedade. Por exemplo, o que se segue especifica uma máscara de entrada para um controle caixa de texto utilizado para digitação de um número de telefone:

#### **Forms!Clientes!Telefone.InputMask = "(###) ###-####"**

Ao criar uma máscara de entrada, você pode utilizar caracteres especiais para exigir que determinados dados sejam inseridos (por exemplo, o código de área para um número de telefone) e que outros dados sejam opcionais (como um número de ramal). Esses caracteres especificam o tipo de dados, como um número ou caractere, que você precisa inserir para cada caractere da máscara de entrada.

É possível definir uma máscara de entrada utilizando os caracteres a seguir.

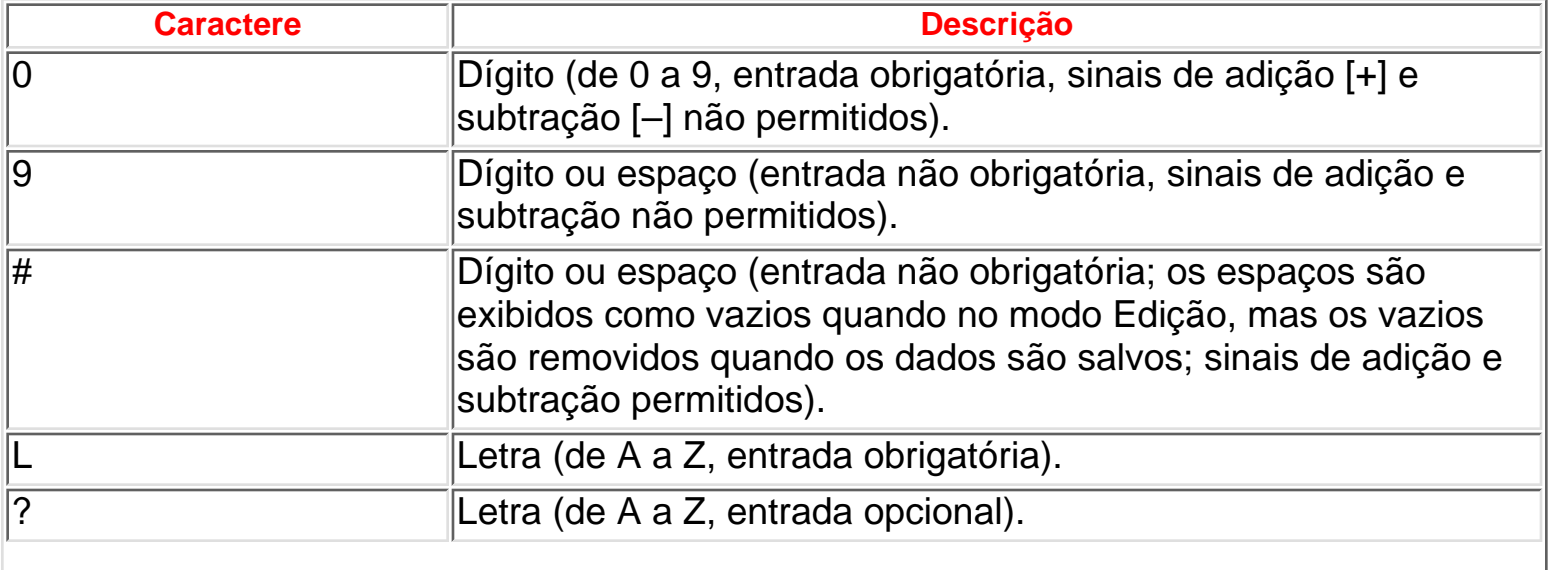

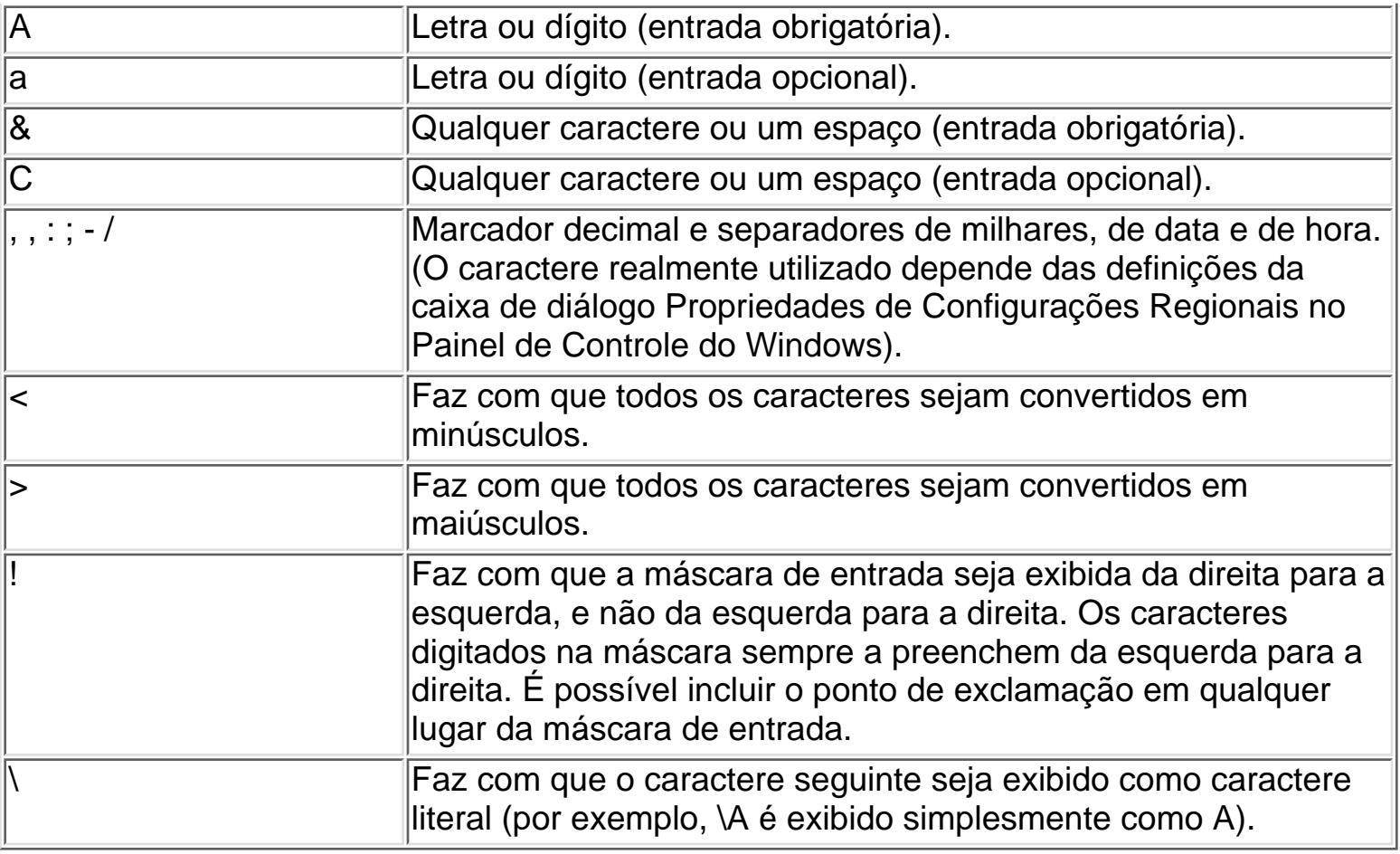

**Observação**: A definição da propriedade MáscaraDeEntrada com a palavra "Senha" cria um controle de entrada de senha. Qualquer caractere digitado no controle é armazenado como o caractere, mas é exibido como um asterisco (\*). A máscara de entrada Senha é utilizada para evitar que os caracteres digitados sejam exibidos na tela.

Para um controle, você pode definir essa propriedade na folha de propriedades do controle. Para um campo em uma tabela, você pode definir a propriedade no modo Estrutura da tabela (na seção Propriedades do Campo) ou no modo Estrutura da janela Consulta (na folha de propriedades Propriedades do Campo).

Você pode também definir a propriedade MáscaraDeEntrada utilizando uma macro ou o Visual Basic.

## **Comentários**

Quando você digita dados em um campo para o qual tenha definido uma máscara de entrada, os dados são sempre inseridos no modo Sobrescrever. Se você utilizar a tecla BACKSPACE para excluir um caractere, ele será substituído por um espaço vazio.

Se você mover para a Área de Transferência o texto de um campo para o qual tenha definido uma máscara de entrada, os caracteres de exibição literais serão copiados, mesmo que você tenha especificado que eles não sejam salvos com os dados.

**Observação**: Somente caracteres que você digite diretamente em um controle ou caixa de combinação são afetados pela máscara de entrada. O Microsoft Access ignora qualquer máscara de entrada quando você importa dados, executa uma consulta ação ou insere caracteres em um controle definindo a propriedade Text do controle no Visual Basic ou utilizando a ação DefinirValor em uma macro.

Quando você tem definida uma máscara de entrada e define a propriedade Formato para o mesmo campo, a propriedade Formato tem precedência quando os dados são exibidos. Isso significa que, mesmo que você tenha salvo uma máscara de entrada, ela será ignorada quando os dados forem formatados e exibidos. Os dados da própria tabela base não são alterados; a propriedade Formato afeta somente a maneira como os dados são exibidos.

## **Propriedade NovosValores**

<span id="page-58-0"></span>Você pode utilizar a propriedade NovosValores para especificar como os campos AutoNumeração serão incrementados quando novos registros forem adicionados a uma tabela.

**Observação**: A propriedade NovosValores só se aplica a campos AutoNumeração.

#### **Definição**

A propriedade NovosValores utiliza as definições a seguir.

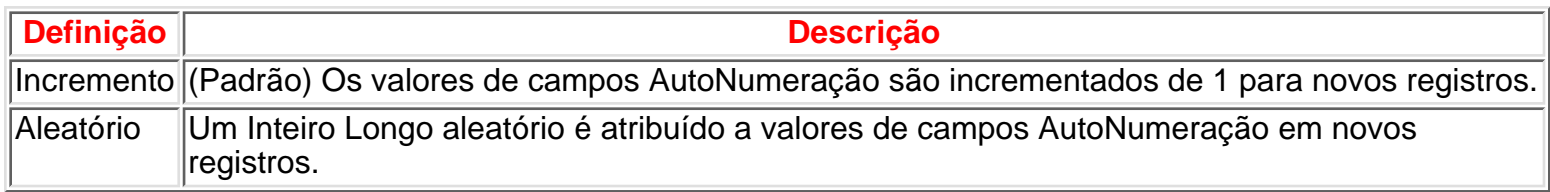

Você pode definir essa propriedade na folha de propriedades da tabela no modo Estrutura de tabela clicando na guia Geral na seção Propriedades do Campo.

#### **Comentários**

Quando você faz a replicação de um banco de dados, as definições do campo AutoNumeração são definidas como Aleatório para garantir que novos registros inseridos em réplicas diferentes tenham valores exclusivos.

## **Propriedade PermitirComprimentoZero**

<span id="page-59-0"></span>Você pode utilizar a propriedade Permitir Comprimento Zero para especificar se uma seqüência de comprimento zero (" ") é uma entrada válida em um campo de tabela.

**Observação**: A propriedade Permitir Comprimento Zero se aplica somente a campos de tabela dos tipos Texto, Memorando e Hyperlink.

#### **Definição**

A propriedade Permitir Comprimento Zero utiliza as definições a seguir.

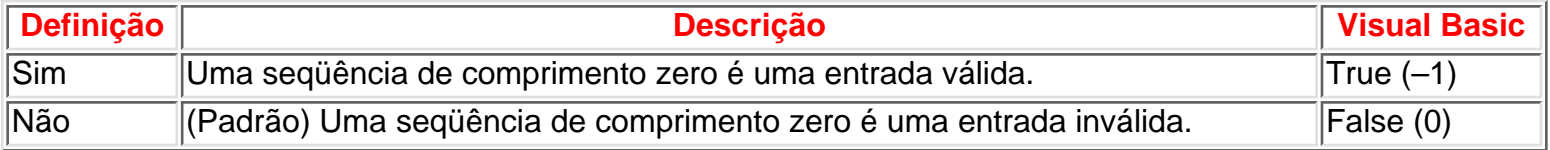

Você pode definir essa propriedade utilizando a folha de propriedades da tabela ou o Visual Basic.

**Observação**: Para acessar a propriedade Permitir Comprimento Zero de um campo utilizando o Visual Basic, utilize a propriedade AllowZeroLength DAO..

#### **Comentários**

Se desejar que o Microsoft Access armazene uma seqüência de caracteres de comprimento zero em vez de um valor Nulo quando você deixar um campo vazio, defina ambas as propriedades Permitir Comprimento Zero e Requerido como Sim.

A tabela a seguir mostra os resultados da combinação das definições das propriedades Permitir Comprimento Zero e Requerido.

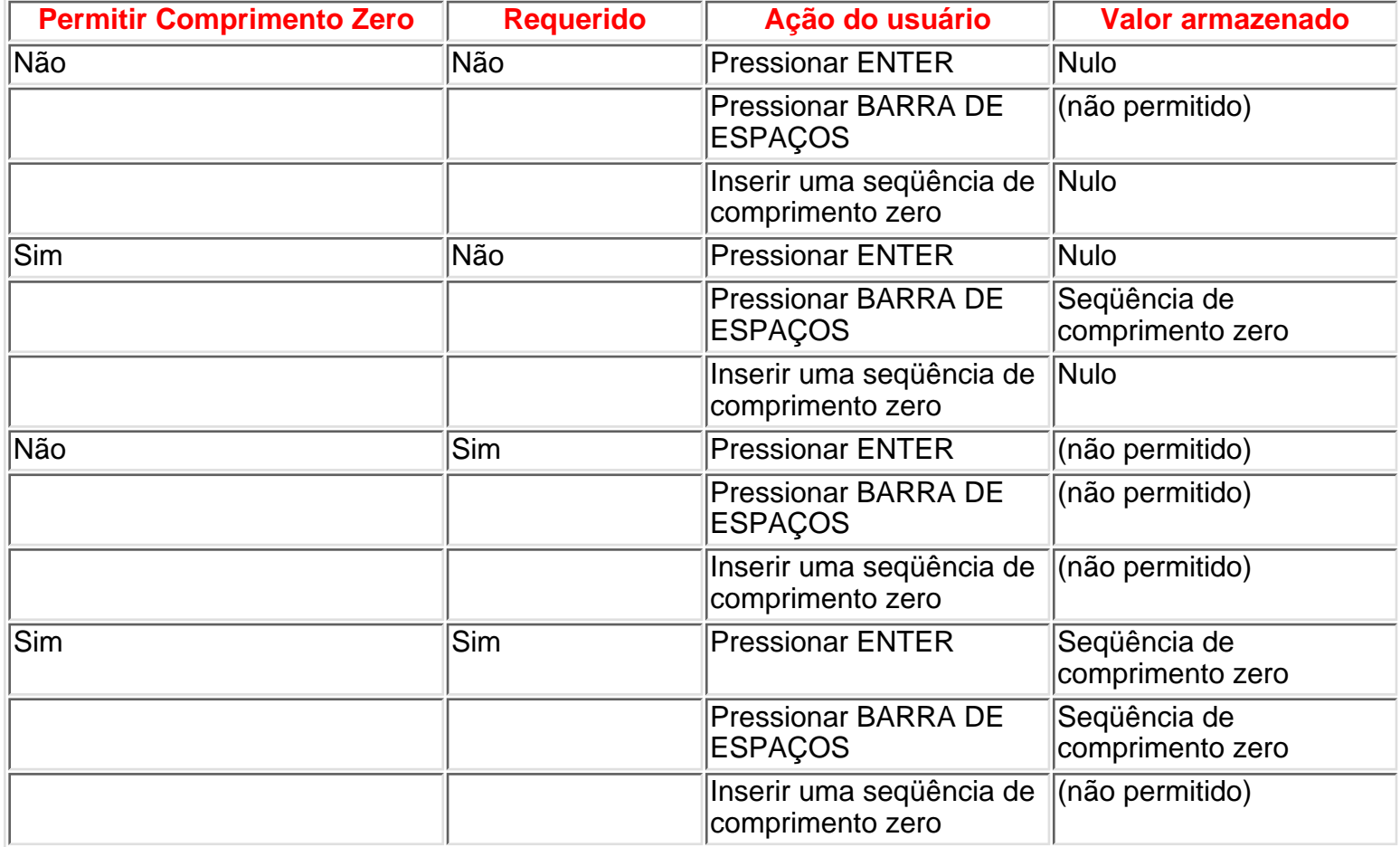

**Dica**: Você pode utilizar a propriedade Formato para distinguir entre a exibição de um valor Nulo e de uma seqüência de comprimento zero. Por exemplo, a seqüência "Nenhum" pode ser exibida quando uma seqüência de comprimento zero for inserida.

A propriedade Permitir Comprimento Zero funciona independentemente da propriedade Requerido. A propriedade Requerido determina apenas se um valor Nulo é válido para o campo. Se a propriedade Permitir Comprimento Zero for definida como Sim, uma seqüência de comprimento zero será um valor válido para o campo, independentemente da definição da propriedade Requerido.

## **Propriedades Regra De Validação Texto De Validação**

<span id="page-61-0"></span>Você pode utilizar a propriedade RegraDeValidação para especificar exigências para entrada de dados em um registro, campo ou controle. Quando são inseridos dados que violam a definição RegraDeValidação, você pode utilizar a propriedade TextoDeValidação para especificar a mensagem a ser exibida para o usuário.

**Observação**: As propriedades RegraDeValidação e TextoDeValidação não se aplicam a controles caixa de seleção, botão de opção ou botão alternar quando se encontram em um grupo de opção. Elas só se aplicam ao próprio grupo de opção.

#### **Definição**

Insira uma expressão para a definição da propriedade RegraDeValidação e texto para a definição da propriedade TextoDeValidação. O comprimento máximo para a definição da propriedade RegraDeValidação

é de 2048 caracteres. O comprimento máximo para a definição da propriedade TextoDeValidação é de 255 caracteres.

Para controles, você pode definir a propriedade RegraDeValidação com qualquer expressão válida. Para regras de validação de campo e de registro, a expressão não pode conter funções definidas pelo usuário, funções agregadas de domínio ou funções agregadas, a função Current User ou Eval, ou referências a formulários, consultas ou tabelas. Além disso, as regras de validação de campo não podem conter referências a outros campos. Para registros, as expressões podem incluir referências a campos dessa tabela.

É possível definir as propriedades RegraDeValidação e TextoDeValidação utilizando:

- A seção Propriedades do Campo do modo Estrutura da tabela (para uma regra de validação de campo).
- A folha de propriedades de uma tabela clicando em Propriedades no menu Exibir no Modo Estrutura de tabela (para uma regra de validação de registro).
- A folha de propriedades de um controle em um formulário.
- Uma macro ou o Visual Basic. No Visual Basic, utilize uma expressão de seqüência para definir essas propriedades.

Para registros e campos de tabela, você pode também definir essas propriedades no Visual Basic utilizando a propriedade ValidationRule DAO.

#### **Comentários**

O Microsoft Access valida automaticamente valores baseados no tipo de dados de um campo; por exemplo, o Microsoft Access não permite texto em um campo numérico. Você pode definir regras que sejam mais específicas utilizando a propriedade RegraDeValidação.

Se você definir a propriedade RegraDeValidação, mas não a propriedade TextoDeValidação, o Microsoft Access exibirá uma mensagem de erro padrão quando a regra de validação for violada. Se você definir a propriedade TextoDeValidação, o texto inserido será exibido como mensagem de erro.

Por exemplo, quando um registro é adicionado para um novo funcionário, é possível inserir uma propriedade RegraDeValidação que exija que o valor no campo DataDeInício do funcionário esteja entre a data de fundação da empresa e a data atual. Se a data inserida não estiver nesse intervalo, você poderá exibir a mensagem da propriedade TextoDeValidação: "A data de início está incorreta".

Se você criar um controle arrastando um campo da lista de campos, a regra de validação do campo continuará em vigor, embora não seja exibida na caixa da propriedade RegraDeValidação do controle na folha de propriedades. Isso ocorre porque a regra de validação de um campo é herdada por controles

Propriedades - Regra De Validação e Texto de Validação

acoplados a esse campo.

As regras de validação de controle, campo e registro são aplicadas como a seguir:

- As regras de validação definidas para campos e controles são aplicadas quando você edita os dados e o foco deixa o campo ou controle.
- As regras de validação de registros são aplicadas quando você vai para um outro registro.
- Se você criar regras de validação tanto para um campo quanto para um controle acoplado ao campo, ambas as regras de validação serão aplicadas quando você editar dados e o foco deixar o controle.

A tabela a seguir contém exemplos de expressões para as propriedades RegraDeValidação e TextoDeValidação.

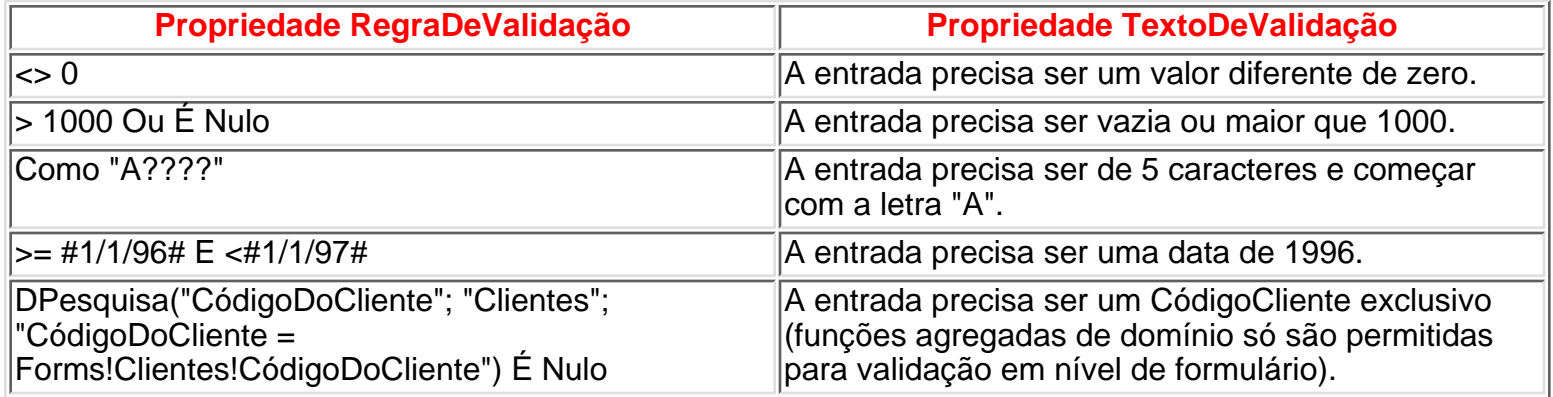

Quando você cria uma regra de validação para um campo, o Microsoft Access normalmente não permite que um valor Null seja armazenado no campo. Se for conveniente que um valor Null seja permitido, adicione "É Nulo" à regra de validação, como em "<> 8 Ou É Nulo" e certifique-se de que a propriedade Requerido esteja definida como Não.

Não é possível definir regras de validação de campo ou de registro para tabelas criadas fora do Microsoft Access (por exemplo, no dBASE, Paradox ou SQL Server). Para esses tipos de tabelas, você pode criar regras de validação somente para controles.

## **Propriedade Requerido**

<span id="page-63-0"></span>Você pode utilizar a propriedade Requerido para especificar se um valor é ou não requerido em um campo. Se essa propriedade estiver definida como Sim, ao inserir dados em um registro, você deve inserir um valor no campo ou em qualquer controle acoplado ao campo, e o valor não poderá ser Nulo. Por exemplo, é aconselhável que você se certifique de que um controle Sobrenome tenha um valor para cada registro. Quando desejar permitir valores Nulos em um campo, você deverá não apenas definir a propriedade Requerido como Não, mas se houver uma definição da propriedade Regra de Validação, esta também terá que declarar explicitamente "regradevalidação Ou É Nulo".

**Observação**: A propriedade Requerido não se aplica a campos AutoNumeração.

#### **Definição**

A propriedade Requerido utiliza as definições a seguir.

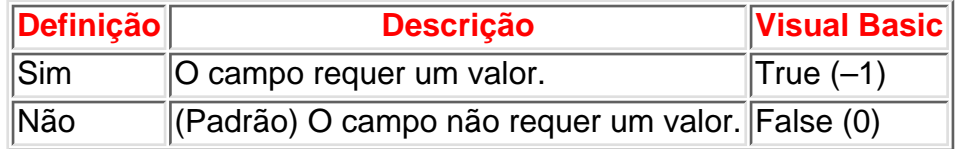

Você pode definir essa propriedade para todos os campos de tabela (exceto campos do tipo de dados AutoNumeração) utilizando a folha de propriedades da tabela ou o Visual Basic.

**Observação**: Para acessar a propriedade Requerido de um campo no Visual Basic, utilize a propriedade Required DAO.

#### **Comentários**

A propriedade Requerido é imposta em nível de tabela pelo mecanismo de banco de dados Microsoft Jet. Se você definir essa propriedade como Sim, o campo deve receber ou já conter um valor quando tiver o foco ¾ quando um usuário inserir dados em uma tabela (ou em um formulário ou folha de dados baseada na tabela), quando uma macro ou o Visual Basic definir o valor do campo, ou quando dados forem importados para a tabela.

Você pode utilizar as propriedades Requerido e Permitir Comprimento Zero para diferenciar entre informações que não existem (armazenadas como uma seqüência de comprimento zero (" ") no campo) e informações que podem existir mas que são desconhecidas (armazenadas como um valor Nulo no campo). Se você definir a propriedade Permitir Comprimento Zero como Sim, uma seqüência de comprimento zero será uma entrada válida no campo, independente da definição da propriedade Requerido. Se você definir Requerido como Sim e Permitir Comprimento Zero como Não, deverá inserir um valor no campo, e uma seqüência de comprimento zero não será uma entrada válida.

**Dica**: Você pode utilizar uma máscara de entrada quando forem inseridos dados em um campo para distinguir entre a exibição de um valor Nulo e de uma seqüência de comprimento zero. Por exemplo, a seqüência "Nenhum" poderia ser exibida quando uma seqüência de comprimento zero fosse inserida.

A tabela a seguir mostra os resultados que você pode esperar quando combina as definições das propriedades Requerido e Permitir Comprimento Zero.

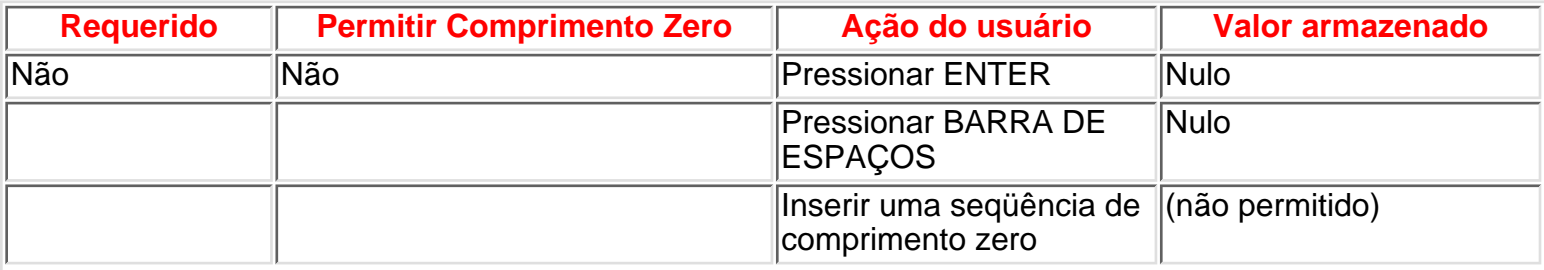

Propriedade - Requerido

| Não | Sim | <b>Pressionar ENTER</b>                      | Nulo                             |
|-----|-----|----------------------------------------------|----------------------------------|
|     |     | <b>Pressionar BARRA DE</b><br><b>ESPAÇOS</b> | Nulo                             |
|     |     | Inserir uma seqüência de<br>comprimento zero | Seqüência de<br>comprimento zero |
| Sim | Não | <b>Pressionar ENTER</b>                      | (não permitido)                  |
|     |     | <b>Pressionar BARRA DE</b><br><b>ESPAÇOS</b> | (não permitido)                  |
|     |     | Inserir uma seqüência de<br>comprimento zero | (não permitido)                  |
| Sim | Sim | <b>Pressionar ENTER</b>                      | Seqüência de<br>comprimento zero |
|     |     | <b>Pressionar BARRA DE</b><br><b>ESPAÇOS</b> | Seqüência de<br>comprimento zero |
|     |     | Inserir uma seqüência de<br>comprimento zero | (não permitido)                  |

Se definir a propriedade Requerido como Sim para um campo de uma tabela que já contém dados, o Microsoft Access dará a você a opção de verificar se o campo tem um valor em todos os registros existentes. Entretanto, você pode requerer que um valor seja inserido nesse campo em todos os novos registros, mesmo que haja registros existentes com valores Nulos no campo.

**Observação**: Para impor um relacionamento entre tabelas relacionadas que não permita valores Nulos, defina como Sim a propriedade Requerido do campo de chave estrangeira na tabela relacionada. Assim, o mecanismo de banco de dados Jet garante que você tenha um registro relacionado na tabela pai antes de poder criar um registro na tabela filha. Quando o campo de chave estrangeira é parte da chave primária da tabela filho, isso não é necessário porque um campo de chave primária não pode conter um valor Nulo.

## **Propriedade Tamanho do Campo**

<span id="page-65-0"></span>Você pode utilizar a propriedade Tamanho do Campo para definir o tamanho máximo dos dados armazenados em um campo definido como do tipo de dados Texto, Número ou AutoNumeração.

#### **Definição**

Se a propriedade Tipo de Dados estiver definida como Texto, digite um número de 0 a 255. A definição padrão é 50.

Se a propriedade Tipo de Dados estiver definida como AutoNumeração, a propriedade Tamanho do Campo poderá ser definida como Inteiro Longo ou Código de Replicação.

Se a propriedade Tipo de Dados estiver definida como Número, as definições da propriedade Tamanho do Campo e seus valores estarão relacionados da forma a seguir.

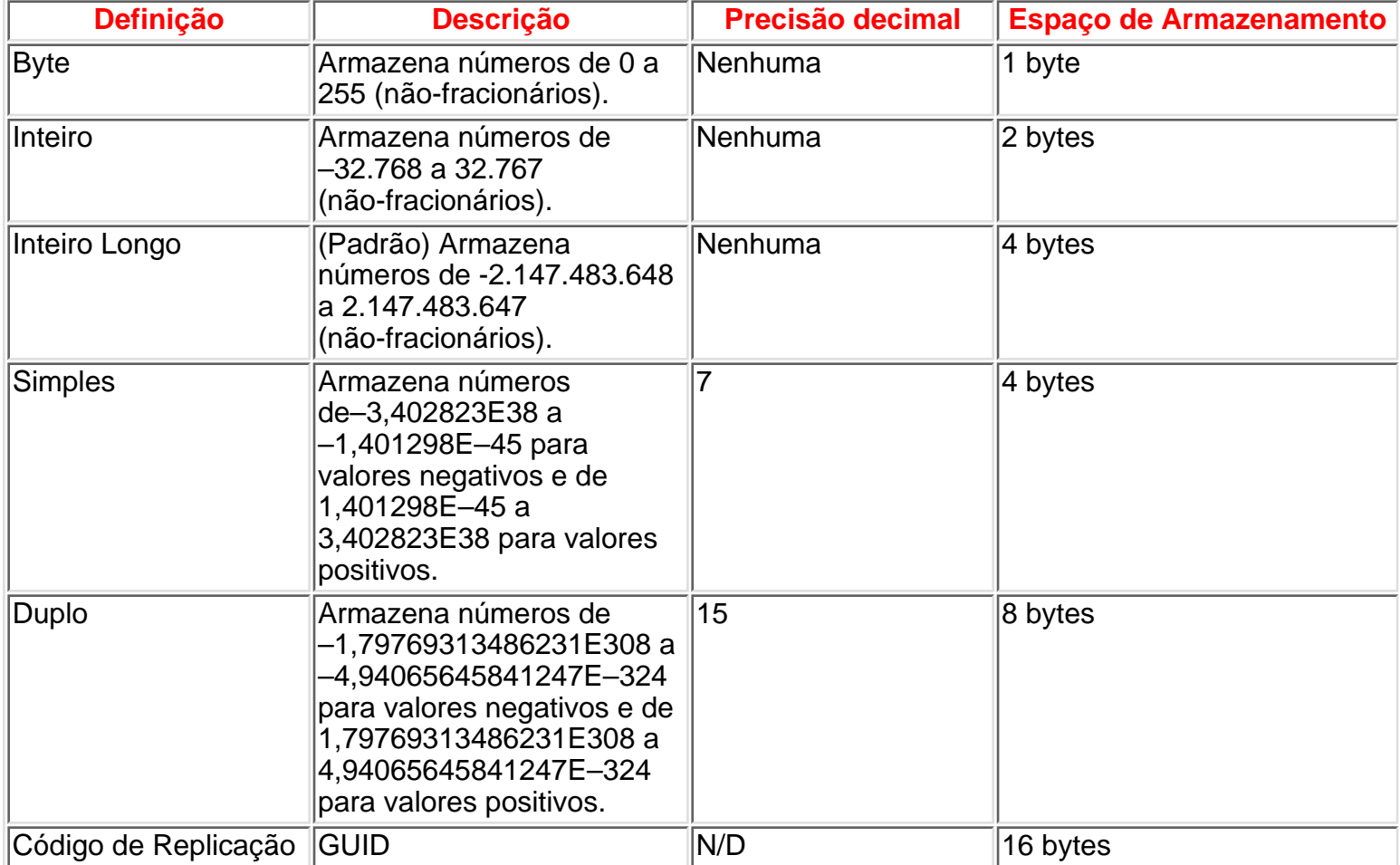

## **Propriedade ValorPadrão**

<span id="page-66-0"></span>Você pode utilizar a propriedade ValorPadrão para especificar o valor que é inserido automaticamente em um campo quando um novo registro é criado. Por exemplo, em uma tabela Endereços é possível definir o valor padrão do campo Cidade como Rio de Janeiro. Quando os usuários adicionam um registro à tabela, eles podem aceitar esse valor ou inserir o nome de uma outra cidade.

#### **Observações**:

- A propriedade ValorPadrão não se aplica a controles caixa de seleção, botão de opção ou botão alternar quando estão em um grupo de opção. Ela se aplica ao próprio grupo de opção.
- A propriedade ValorPadrão se aplica a todos os campos de tabela, exceto aqueles cujos campos têm o tipo de dados AutoNumeração ou Objeto OLE.

#### **Definição**

A propriedade ValorPadrão especifica texto ou uma expressão que é automaticamente inserida em um controle ou campo quando um novo registro é criado. Por exemplo, se você definir a propriedade ValorPadrão de um controle caixa de texto com =Agora(), o controle exibirá a data e hora atuais. O comprimento máximo para a definição de uma propriedade ValorPadrão é de 255 caracteres.

Para um controle, você pode definir essa propriedade na folha de propriedades do controle. Para um campo, você pode definir essa propriedade no modo Estrutura da tabela (na seção Propriedades do Campo), em uma macro ou utilizando o Visual Basic.

No Visual Basic, utilize uma expressão de seqüência para definir o valor dessa propriedade. Por exemplo, a expressão que se segue define como "Dinheiro" a propriedade DefaultValue de um controle caixa de texto denominado MétodoDePagamento:

#### **Forms!frmFatura!ModoDePagamento.DefaultValue = """Dinheiro"""**

**Observação**: Para definir essa propriedade para um campo utilizando o Visual Basic, utilize a propriedade DefaultValue DAO.

#### **Comentários**

A propriedade ValorPadrão é aplicada somente quando você adiciona um novo registro. Se você alterar a propriedade ValorPadrão, a alteração não será aplicada automaticamente aos registros existentes.

Se você configurar a propriedade ValorPadrão para um controle de formulário que esteja acoplado a um campo que também tenha definida sua propriedade ValorPadrão na tabela, a configuração no controle prevalecerá sobre a configuração na tabela.

Se você criar um controle arrastando um campo da lista de campos, a configuração da propriedade ValorPadrão do campo, conforme definida na tabela, será aplicada ao controle no formulário, embora a configuração da propriedade ValorPadrão do controle permaneça vazia.

Um controle pode fornecer o valor padrão de um outro controle. Por exemplo, se você definir a propriedade ValorPadrão de um controle com a expressão a seguir, o valor padrão do controle será definido com a definição da propriedade ValorPadrão do controle txtEnviarPara.

#### **=Forms!frmFatura!txtEnviarPara**

Se os controles estiverem no mesmo formulário, o controle que é a origem do valor padrão terá que aparecer, na ordem de tabulação, antes do controle que contém a expressão.